# PowerAct Pro Ver4.x (マスターエージェント for Windows) インストールガイド

オムロン株式会社

電子機器事業本部

**OMRON** マスターエージェント for Windows

Rev F

### 【目次】

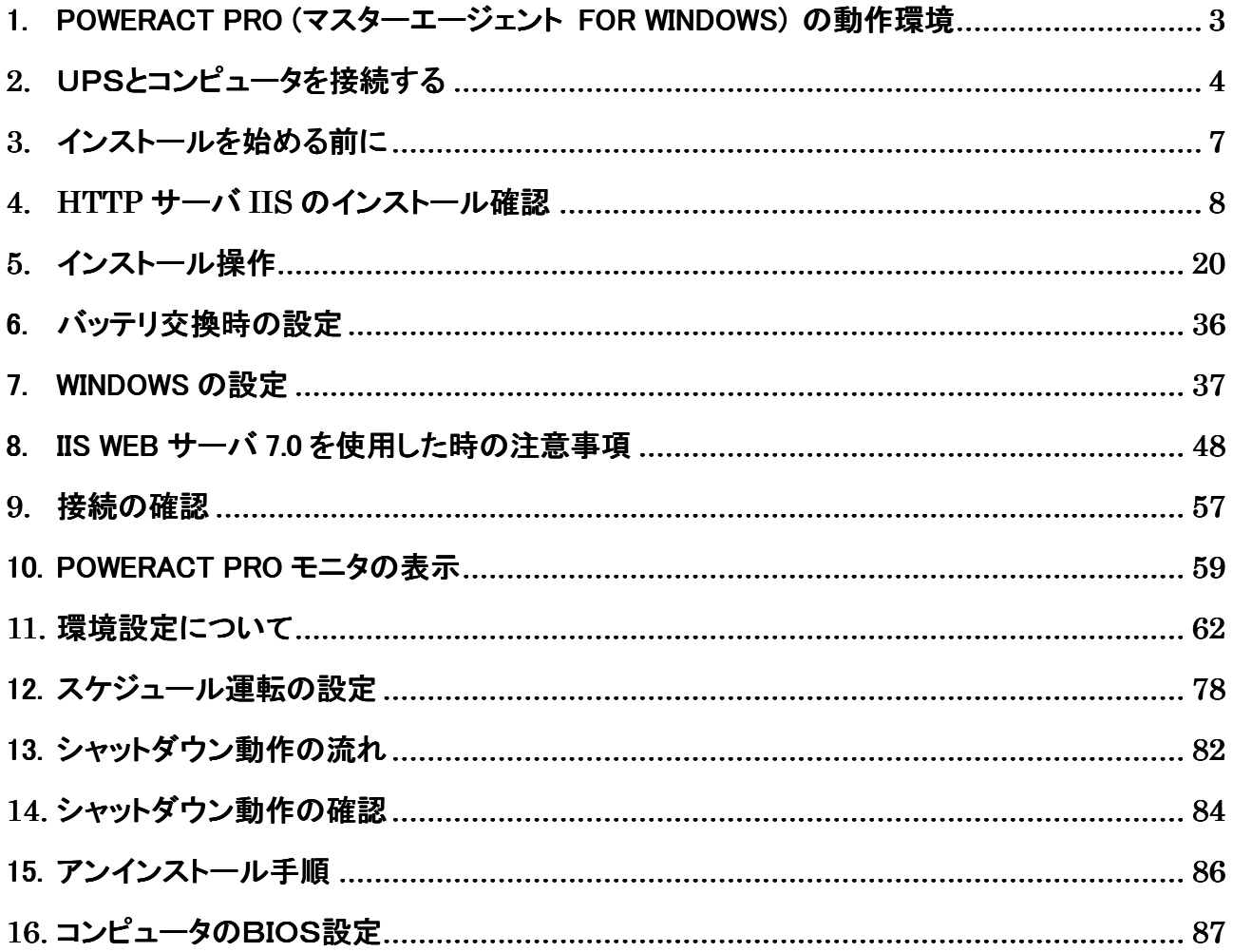

nron

マスターエージェント for Windows Rev F

### 1. PowerAct Pro (マスターエージェント for Windows) の動作環境

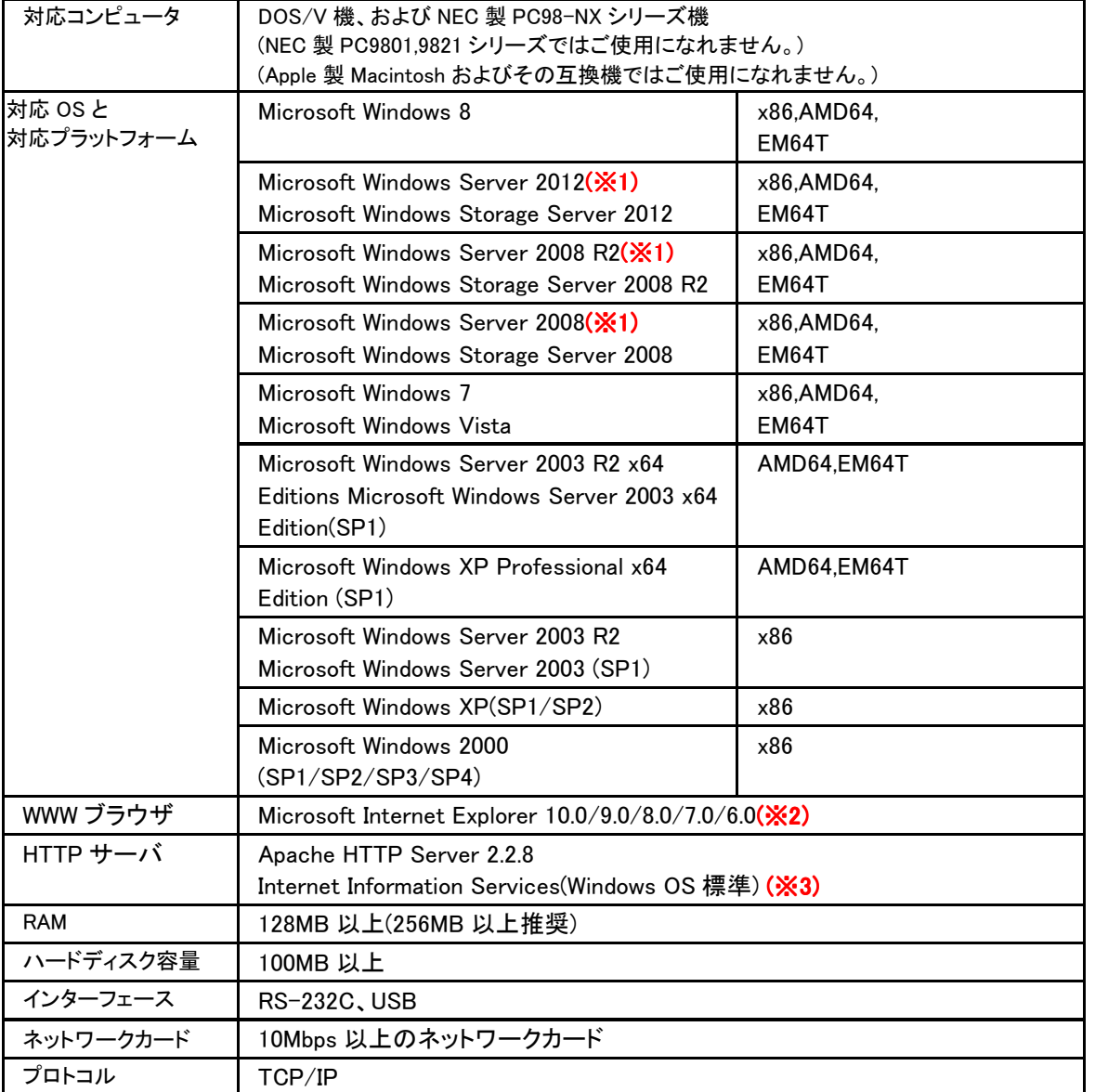

(※1)Hyper-V を用いた仮想 OS 環境でもご使用いただけます。仮想 OS のホスト側に PowerAct Pro をインスト ールしてください。(ゲストOSにインストールする必要はありません)

(※2)Internet Explorer 7.0 の場合、PowerAct Pro のモニタ画面を開いた時にフィッシング詐欺警告のアイコン

( )が表示されることがありますが、そのような問題はございません。

(※3)Internet Information Services(IIS) を使用される場合は、 PowerAct Pro のインストールの前に IIS を事前に インストールしておく必要があります。

This product includes software developed by the Apache Software Foundation (http://www.apache.org/). (訳) 本ソフトウェアには、Apache Software Foundation (http://www.apache.org/)において開発されたソフトウェアが 含まれます。

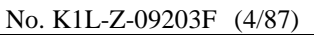

マスターエージェント for Windows Rev F

### **2.** UPSとコンピュータを接続する

**OMRON** 

「PowerAct Pro マスターエージェント」は、UPSとコンピュータを専用の通信ケーブル(RS-232C or USB)で直接接 続されている時に、コンピュータを自動シャットダウンさせるためのソフトウェアです。 コンピュータとUPSを添付の専用ケーブルで接続します。通信インタフェース(RS-232C or USB)、UPSに接続す

るコンピュータの台数(1台 or 複数台)の条件により、接続方法が異なります。下記を参照ください。

#### 【UPSに1台のコンピュータを接続する場合】 コンピュータには「PowerAct Pro マスターエージェント」をインストールします。

<RS-232C接続>

<USB接続>

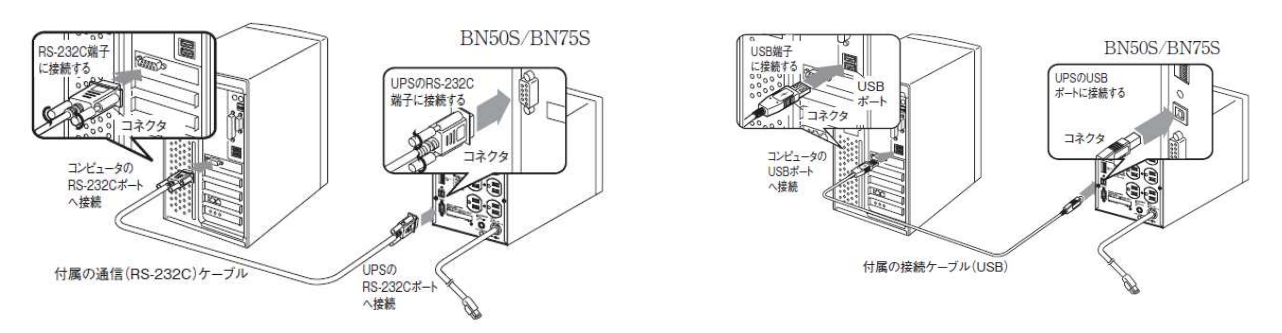

【UPSに2台以上のコンピュータを接続する場合】

UPS と専用ケーブル(RS-232C/USB)で直接接続されているコンピュータには「PowerAct Pro マスターエージェント」 をインストールします。それ以外のコンピュータには「PowerAct Pro スレーブエージェント」をインストールするか、 「PowerAct Pro マスターエージェント」からスクリプトコマンドを発行させることによりコンピュータを自動シャットダウン させることができます。

#### ※本インストールガイドはマスターエージェント用です。スレーブエージェントのインストール方法については別紙の インストールガイドを参照ください。

※コンピュータと UPS の接続には RS232C と USB のどちらか一方のみを使用してください。また各コンピュータは同 ーセグメント上のネットワークに接続して下さい。もし、同一セグメントでネットワーク接続できない場合はコンピュ ータにネットワークインターフェースカードを追加するなどして LAN ポートを増設し、同一セグメントに属するよう設 定して下さい。 定して下さい。

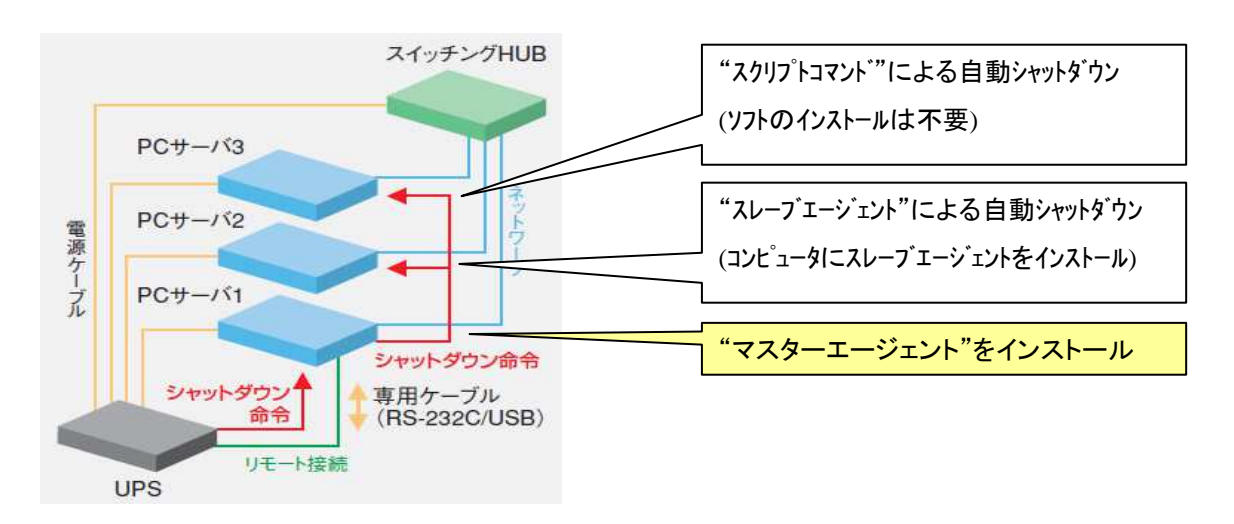

マスターエージェント for Windows | Rev F

#### [参考1]マスターエージェント と スレーブエージェントについて

●マスターエージェント UPS を、RS232C または USB にて直接制御するサーバ・パソコンにインストールされる。 UPS の監視/制御、LAN上につながるサーバ・パソコンの起動/停止をも一元的に管理。 UPSに実装して使用される「SC20G」も、UPSを直接制御するため、マスターエージェントとして機能する。 ●スレーブエージェント

マスターエージェントからの指令に基づき、サーバ・パソコンをシャットダウンする。UPS の制御は行わない。

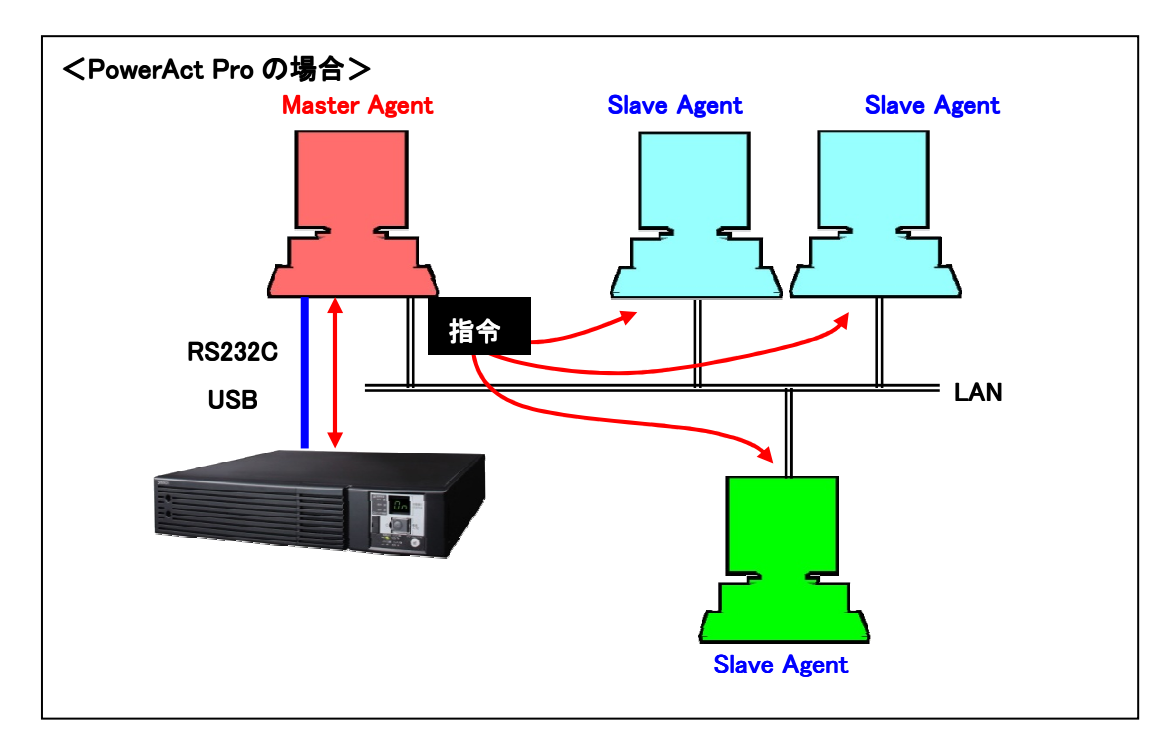

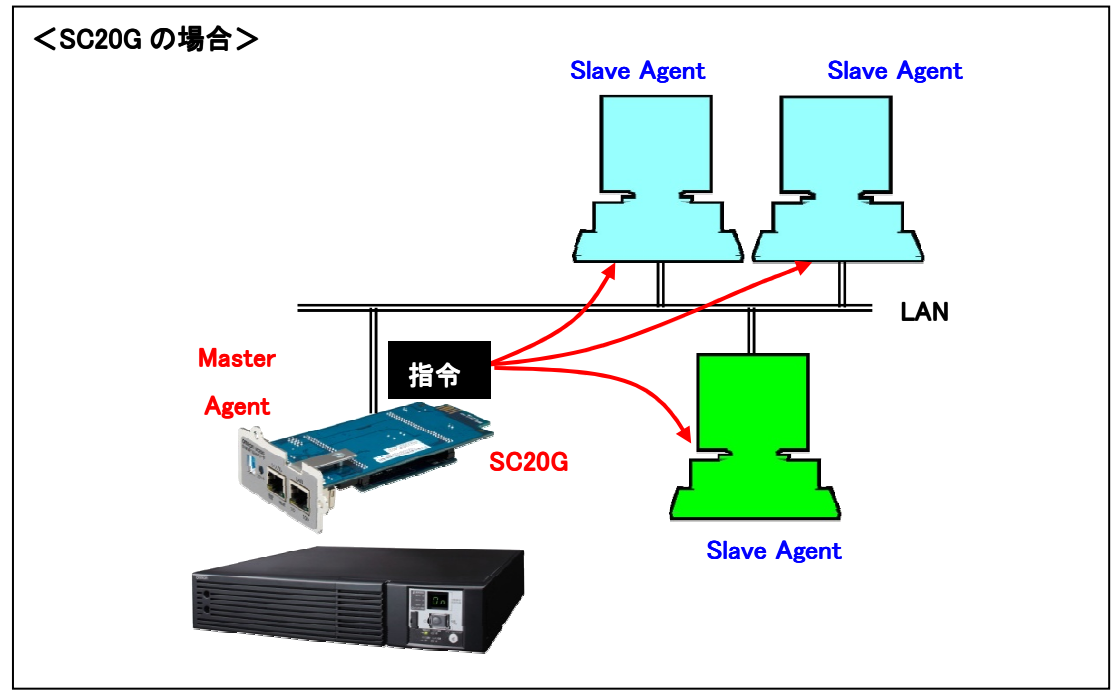

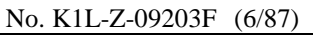

マスターエージェント for Windows Rev F

#### [参考2]仮想 **OS** の場合のシステム構成について

**OMRON** 

Hyper-V による仮想環境でご使用される場合は、ホスト側に PowerAct Pro をインストールしてください。ゲスト OS 側にはインストールは不要です。ゲスト OS は自動的にシャットダウンされます。再起動時は、シャットダウンする前 の状態で、各ゲスト OS が起動します。

マスターエージェント/スレーブエージェントともにインストール可能です。 マスターエージェントをインストールする場合は、RS232C/USB で接続してください。 スレーブエージェントをインストールする場合は、マスターエージェントとして SC20G が必要です。

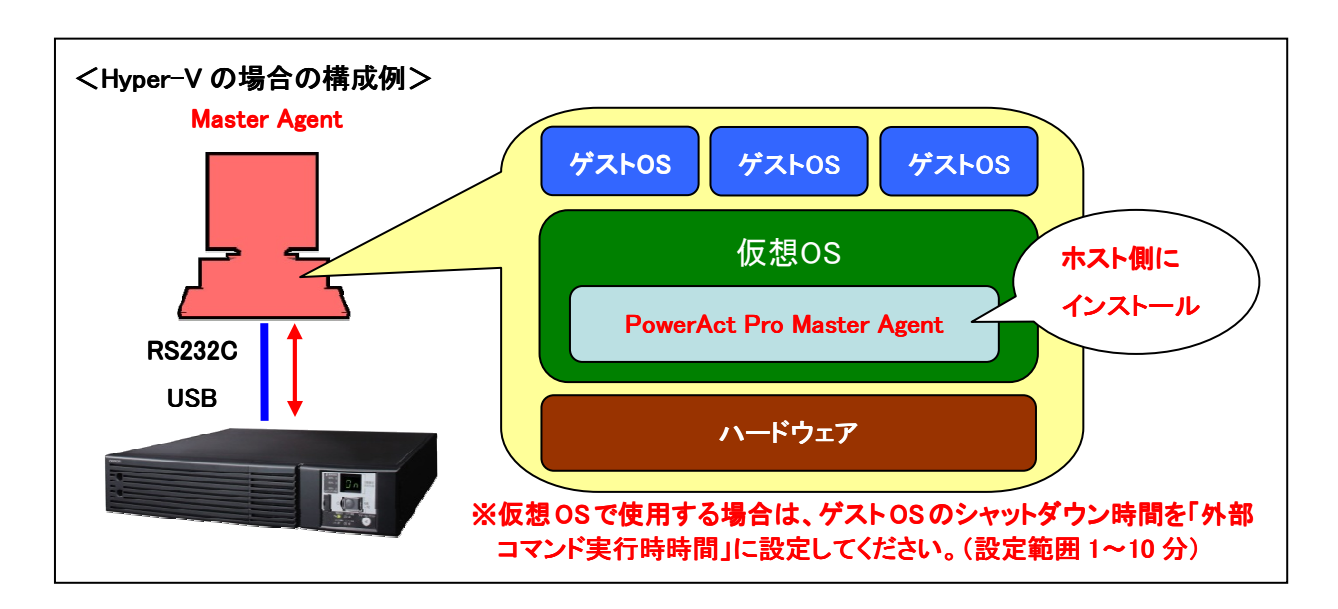

No. K1L-Z-09203F (7/87)

### PowerAct Pro Ver 4.x インストールガイド Pro Ver 4.x インストールガイド

マスターエージェント for Windows Rev F

### **3.** インストールを始める前に

最初にインストール時の注意点を確認してください。

- 1. お使いのコンピュータ環境で、Windows が正常に終了できることを確認してから、本インストール作業 を開始してください。Windows が正常に終了できない環境にインストールしても、本ソフトウェアによる シャットダウン動作は正常に行えません。
- 2. 他の自動シャットダウンソフトウェアを使用している場合は、必ずそのソフトウェアをアンインストール し、Windows を再起動した後に本ソフトウェアのインストールを行ってください。各ソフトのアンインスト ール方法は、各ソフトウェアの取扱説明書を参照してください。
- 3. UPS との接続を行ってから本ソフトウェアのインストールを行ってください。
- 4. 本ソフトウェアをインストールするためには、CD-ROM ドライブが必要です。
- 5. 本ソフトウェアは、オムロン製 UPS およびオムロン製 OEM 供給品の UPS 以外では使用できません。
- 6. Administrator 権限があるユーザ名で Windows へログインしてください。
- 7. Windows 2000/XP/Server 2003 標準シャットダウンソフト(UPS サービス)機能と本ソフトウェアは、併用 できません。Windows 2000/XP/Server 2003 標準シャットダウンソフト(UPS サービス)機能をすでに使 用している場合は、機能を停止した後、本ソフトウェアをインストールしてください。Windows 2000/XP/Server 2003 標準シャットダウンソフト(UPS サービス)機能を使用しない設定にする方法の詳 細については、Windows のオンラインヘルプまたは取扱説明書を参照してください。
- 8. 本ソフトウェアは、Windows 2000/XP/Server 2003 標準シャットダウンソフト(UPS サービス)機能を全て 装備しています。
- 9. Windows 2000/XP/Server 2003 標準シャットダウンソフト(UPS サービス)機能を使用する場合は、本ソ フトウェアをインストールしないでください。

#### [標準シャットダウンソフト(UPS サービス)機能 設定変更手順]

- 1. [コントロールパネル]-[電源オプション]をダブルクリックし、[UPS]画面を表示させ、[選択]ボタンをクリ ックしてください。
- 2. [UPS の選択]画面が表示されたら、[製造元の選択(S):]を選択し、選択できる項目の中から[(なし)]を 選択し、「完了」ボタンをクリックしてください。
- 3. [UPS の選択]画面が表示された後、[OK]ボタンをクリックしてください。

●ご使用される HTTP サーバの選択

 PowerAct Pro のモニタ画面を表示させるためには、HTTP サーバをコンピュータにインストールする必要があります。 HTTP サーバは"Apache HTTP Server"もしくは"IIS(Internet Information Services)"が使用可能です。ご使用される HTTP サーバを選択してください。

- ・Apache HTTP Server 2.2.8 (CD-ROM 内のソフトウェアを使用する)
- ・Internet Information Services (Windows OS 標準のソフトウェアを使用する)

※HTTP サーバをインストールしなかった場合、PowerAct Pro のモニタ画面を表示させることができないため、イン ストール時に設定する基本的なシャットダウンパラメータ("5.インストール操作 22 項"参照)のみ設定可能です。 それ以外の項目はコンソールモードを使用すれは設定可能です。コンソールモードの操作方法については、別冊 の「コンソールモード設定ガイド」を参照ください。

No. K1L-Z-09203F (8/87)

### PowerAct Pro Ver 4.x インストールガイド

マスターエージェント for Windows | Rev F

### **4. HTTP** サーバ **IIS** のインストール確認

#### ※Apache HTTP Server を使用される場合は、 IIS のインストールは不要ですのでこの項は飛ばしてください。

PowerAct Pro の画面を表示させるためには、HTTP サーバをインストールしておく必要があります。IIS(Internet Information Services)を使用される場合は、PowerAct Pro のインストールを始める前に、IIS がインストールされてい ることを確認してください。IIS がインストールされていないと、PowerAct Pro のインストールは実行できません。

#### 【IISのインストール確認】

●Windows XP / 2000 の場合

**OMRON** 

1. [スタート]->[コントロールパネル]->[プログラムの追加と削除]->[Windows コンポーネントの追加と削除]を開 き、[インターネット インフォメーション サービス(IIS)]にチェックを入れて[次へ(N)>]をクリックしてください。

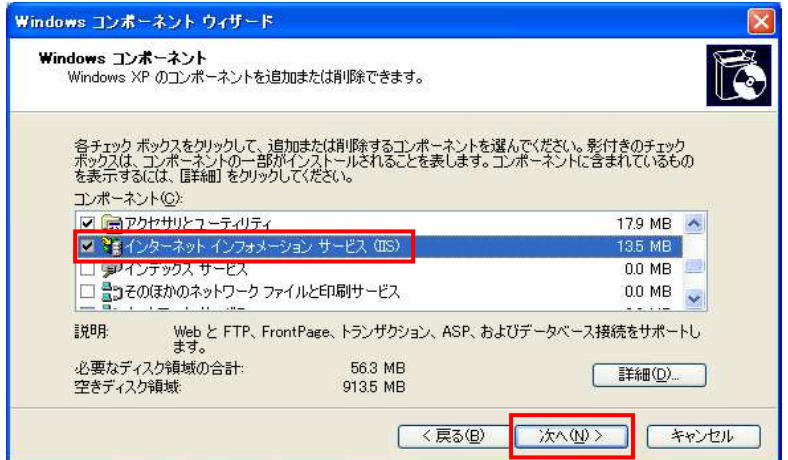

2. あとは画面の指示に従って、IIS のインストールを完了させてください。

●Windows Server 2003 の場合

1. [スタート]->[コントロールパネル]->[プログラムの追加と削除]->[Windows コンポーネントの追加と削除]を開 き、[アプリケーション サーバ]にチェックを入れて[次へ(N)>]をクリックしてください。

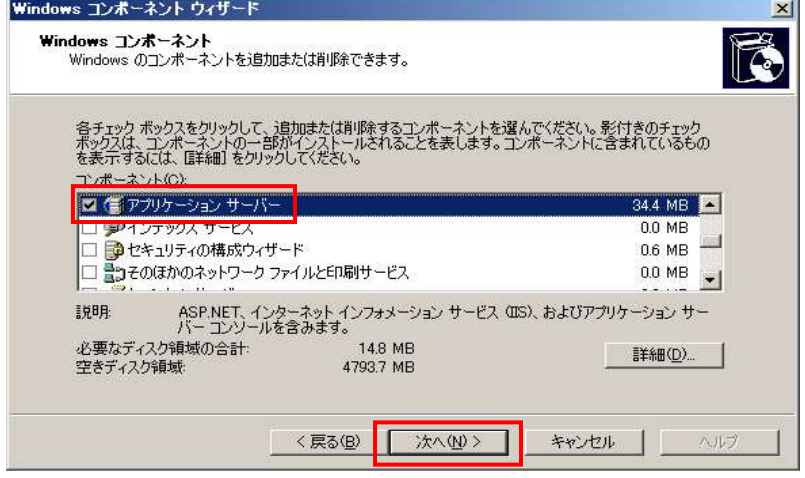

2. あとは画面の指示に従って、IIS のインストールを完了させてください。

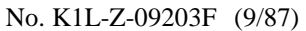

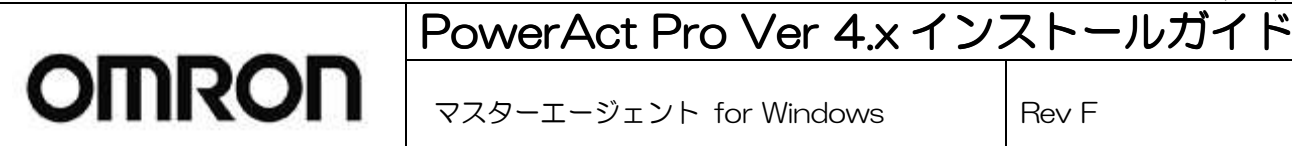

#### ●Windows Vista/ Windows 7/ Windows 8 の場合

1. [スタート]->[コントロールパネル]->[プログラム]->[プログラムと機能]->[Windows の機能の有効化または無 効化]を開き、下記の例を参考にチェックを入れて、最後に[OK]をクリックください。

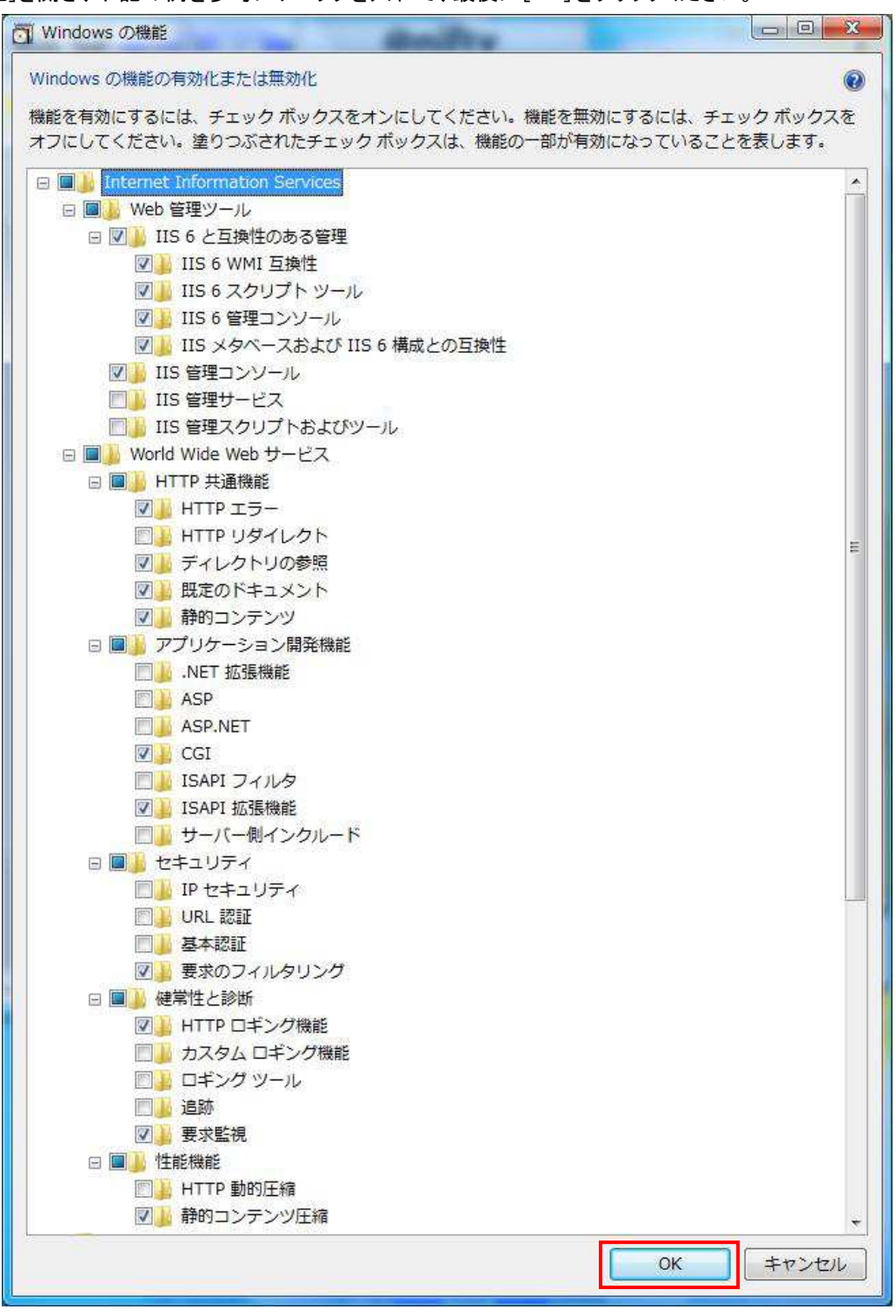

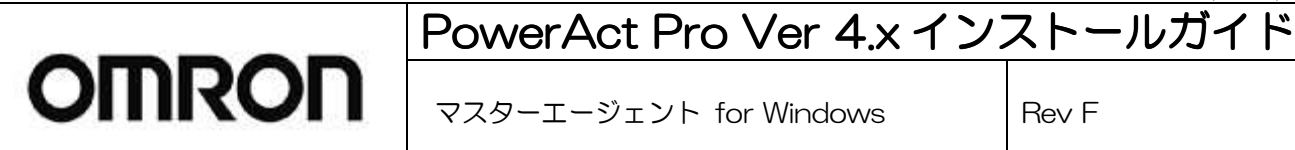

#### ●Windows server 2008 の場合

1. [スタート]->[管理ツール]->[サーバマネージャ]->[役割]->[役割の追加]を開き、[Web サーバ(IIS)]にチェックを 入れてください。

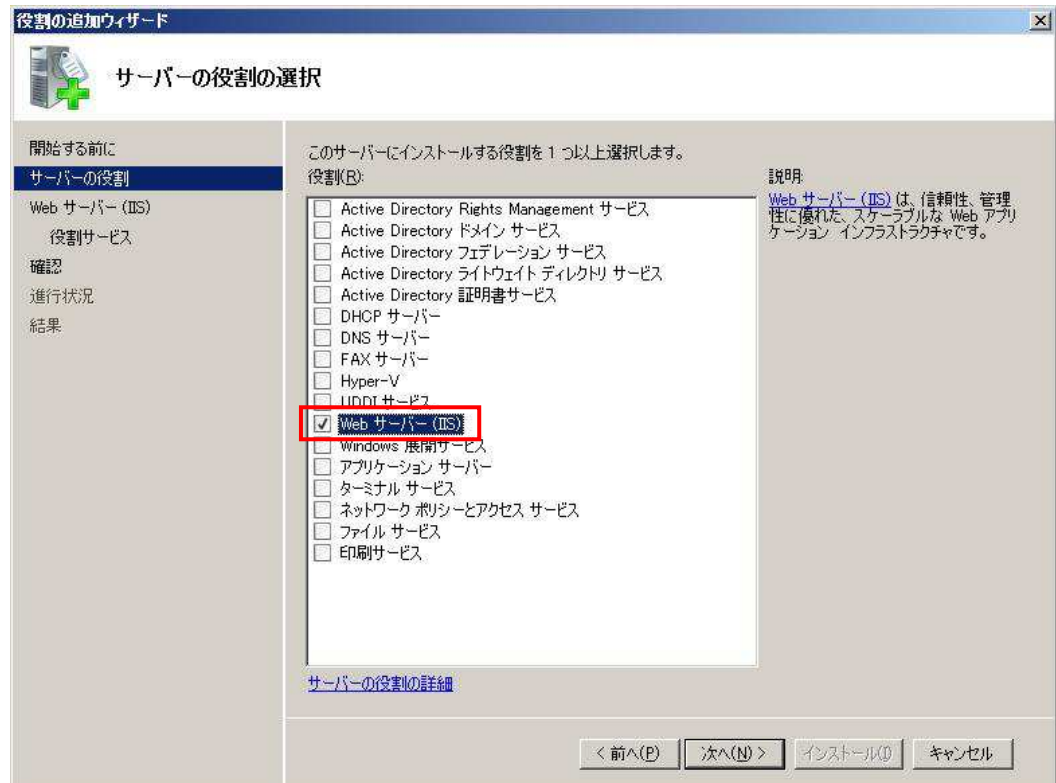

2. 下記ウィザードが開きますので、「必要な機能を追加」を選択します。

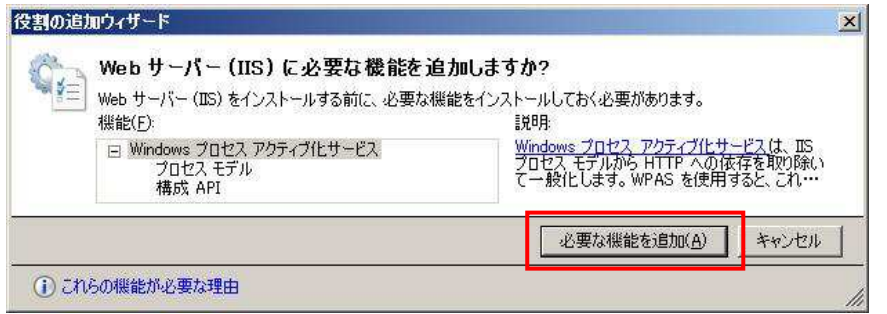

3. 「役割サービスの選択」画面が表示されますので、上記 Windows Vista/Windows 7 の例に従って機能を選 択してください。

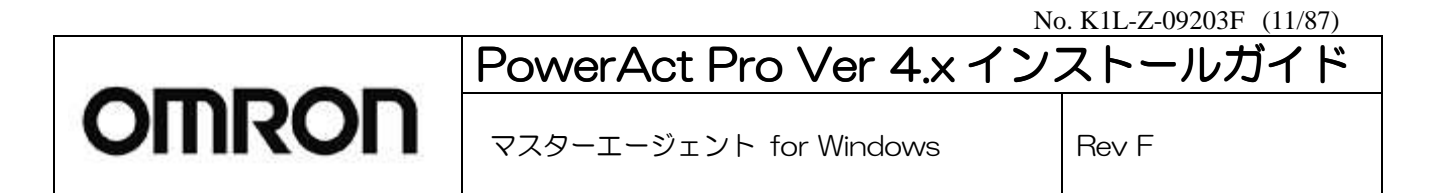

#### ●Windows server 2012 の場合

1. [スタート]->[管理ツール]->[サーバマネージャ]を起動し、[役割と機能の追加]を開きます。

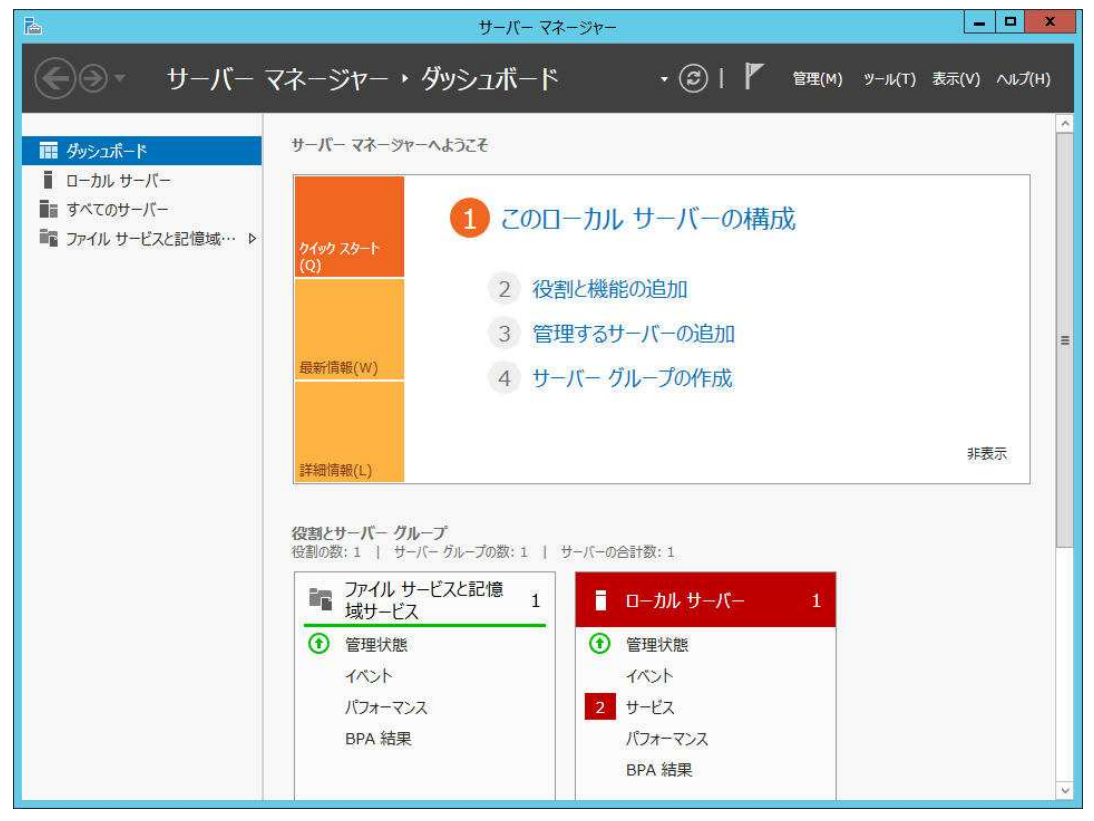

2. 「インストールの種類の選択」画面で「役割ベースまたは機能ベースのインストール」を選択し、[次へ]をクリック します。

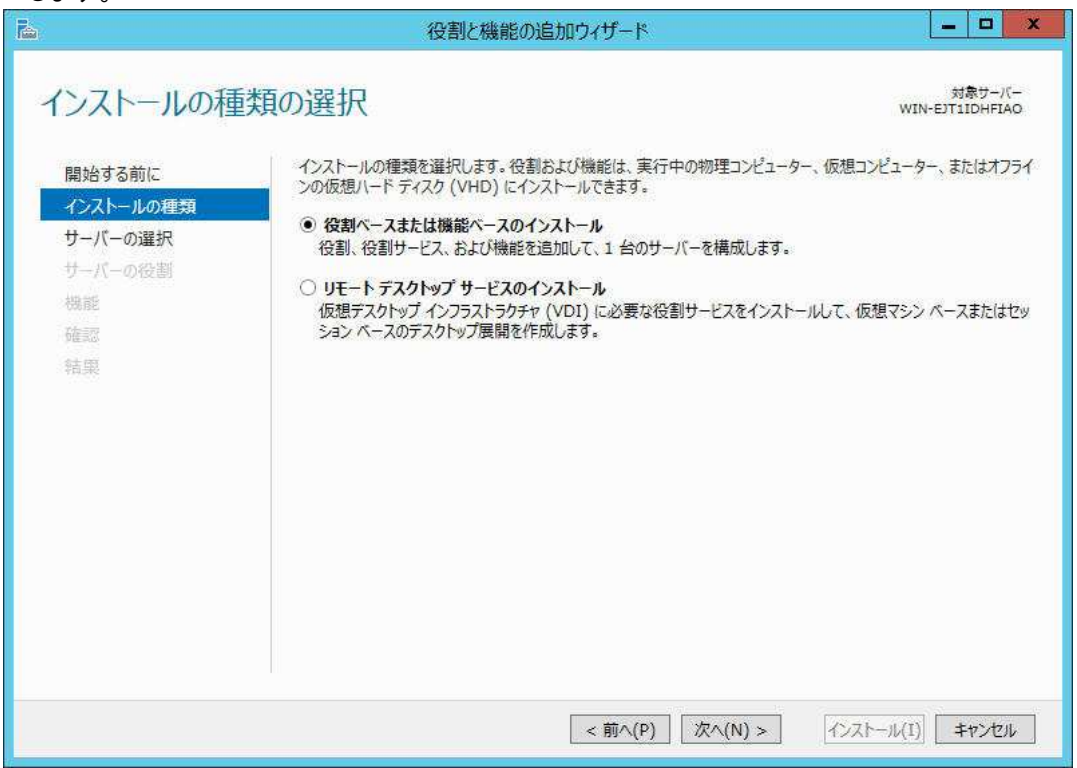

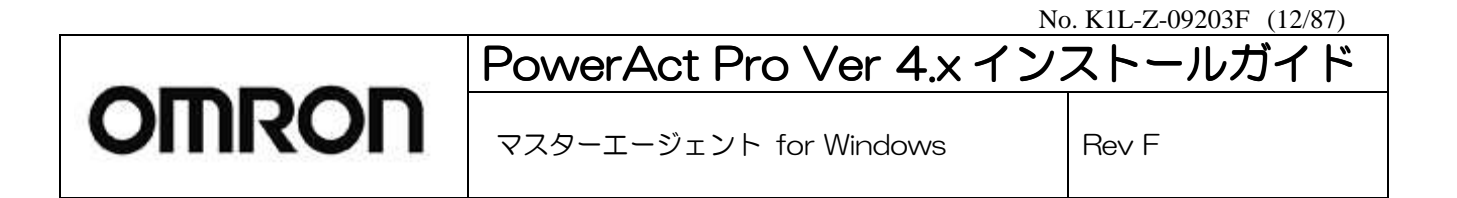

3. 「対象サーバの選択」画面で、PowerAct Pro をインストールするサーバを選択し、[次へ]をクリックします。

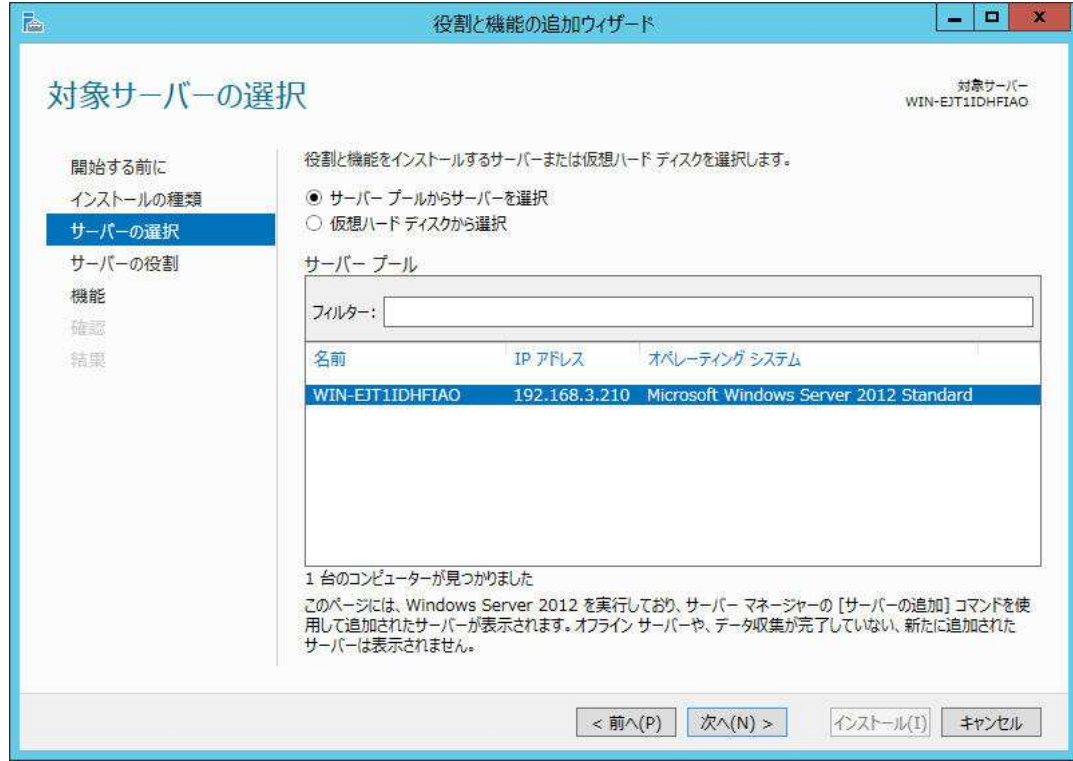

4. 「サーバの役割の選択」画面で、「Web サーバー(IIS)」にチェックを入れて、[次へ]をクリックします。

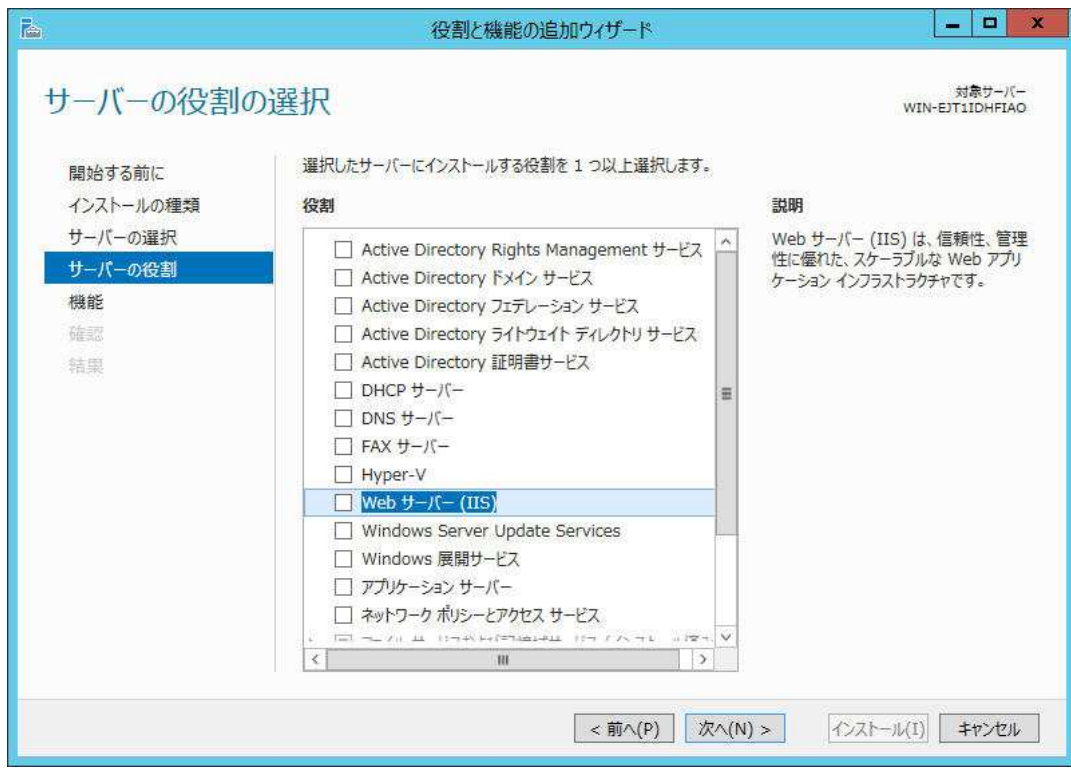

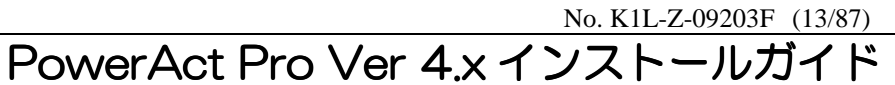

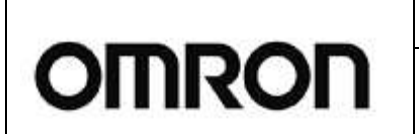

マスターエージェント for Windows | Rev F

5. 「役割と機能の追加ウイザード」が表示されるので、「管理ツールを含める」にチェックを入れて[機能の追加]をク リックします。

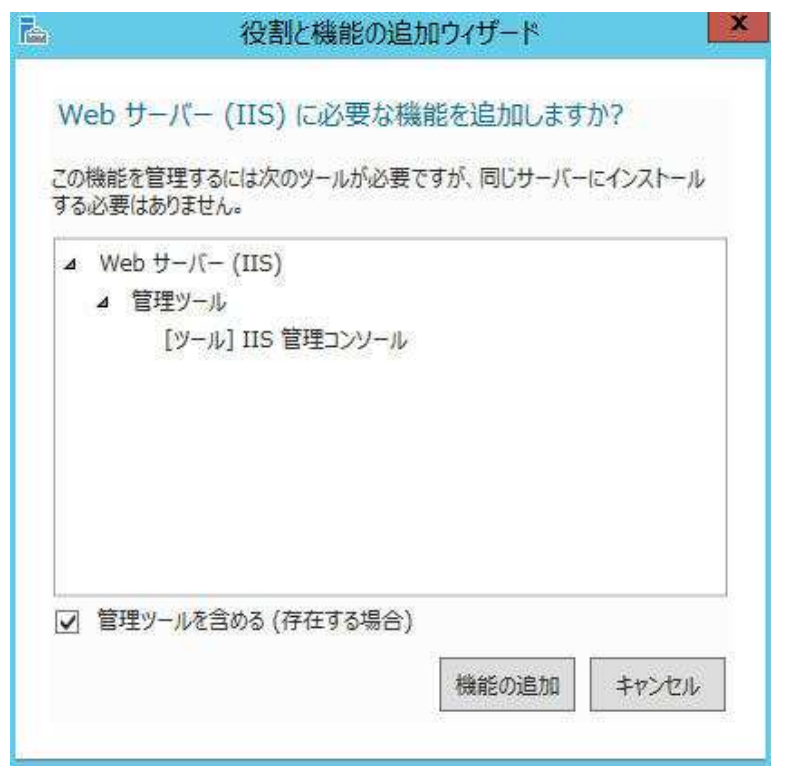

6. 「機能の選択」画面が表示されるので、そのまま[次へ]をクリックします。

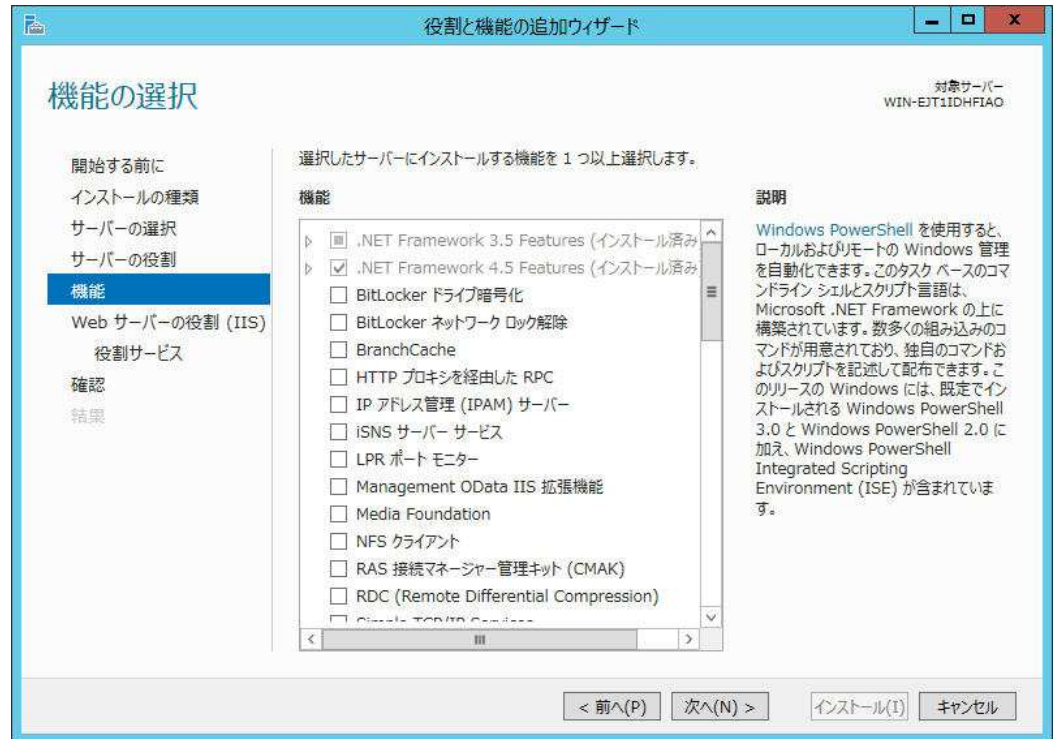

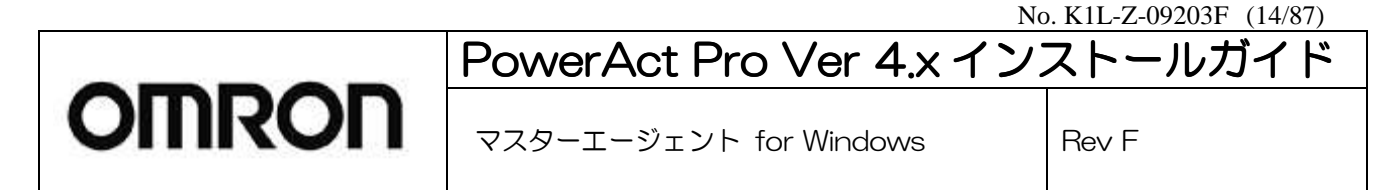

#### 7. 「Web サーバの役割(IIS)」画面が表示されるので、そのまま[次へ]をクリックします。

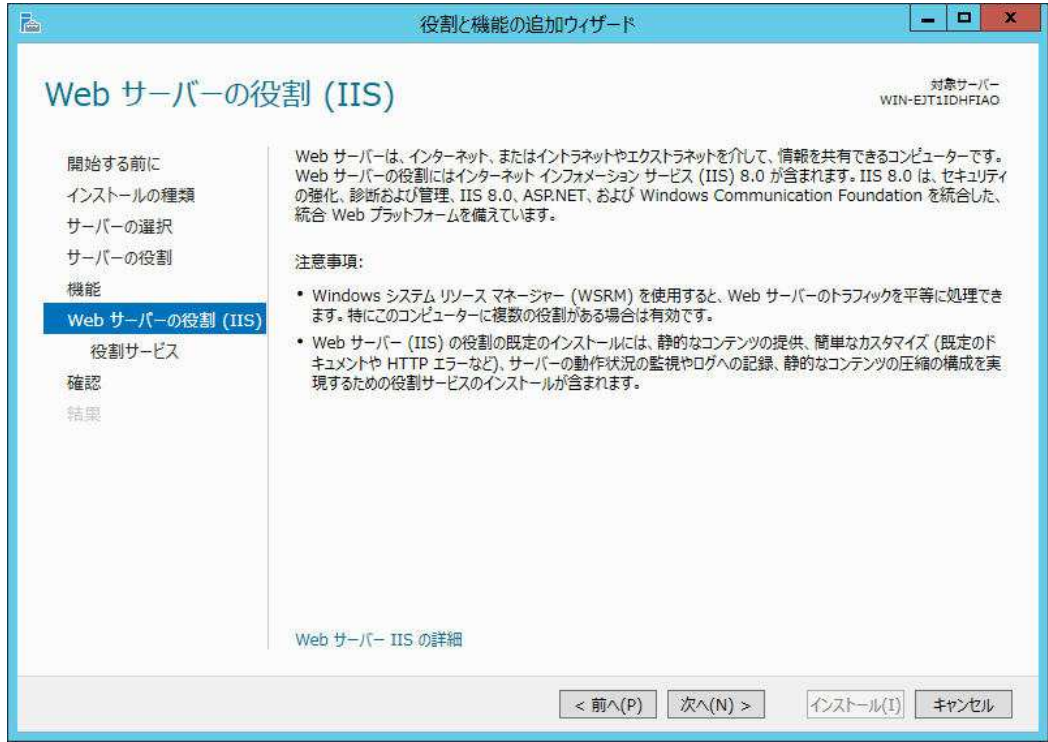

8. 「役割サービスの選択」画面が表示されるので、必要な箇所(9.項を参照)にチェックを入れます。

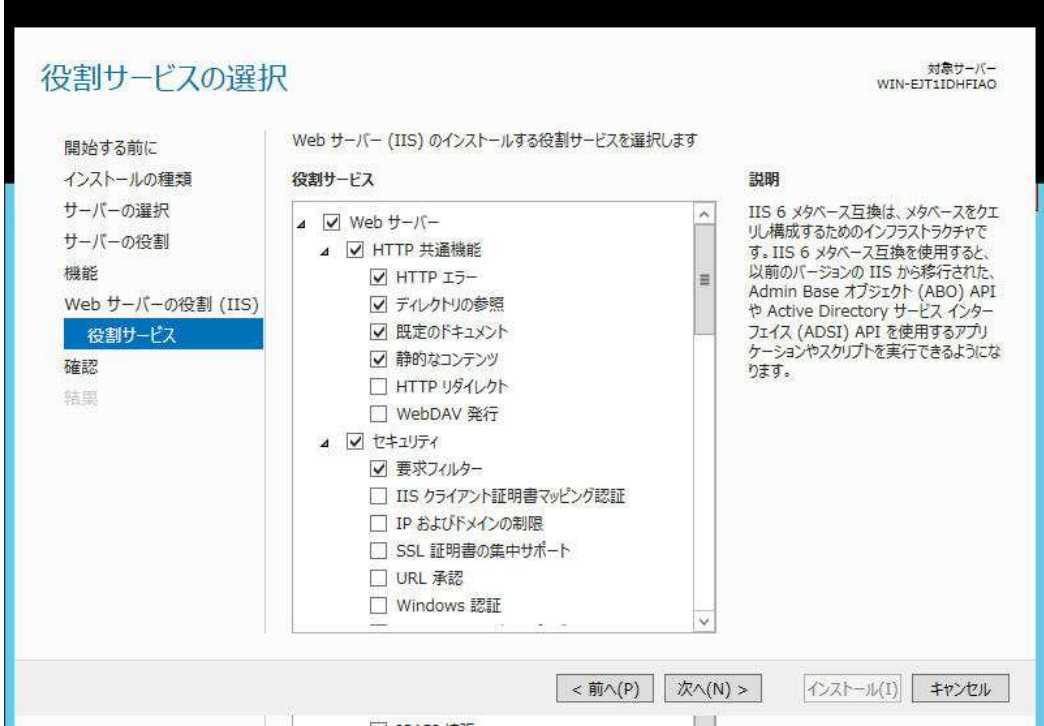

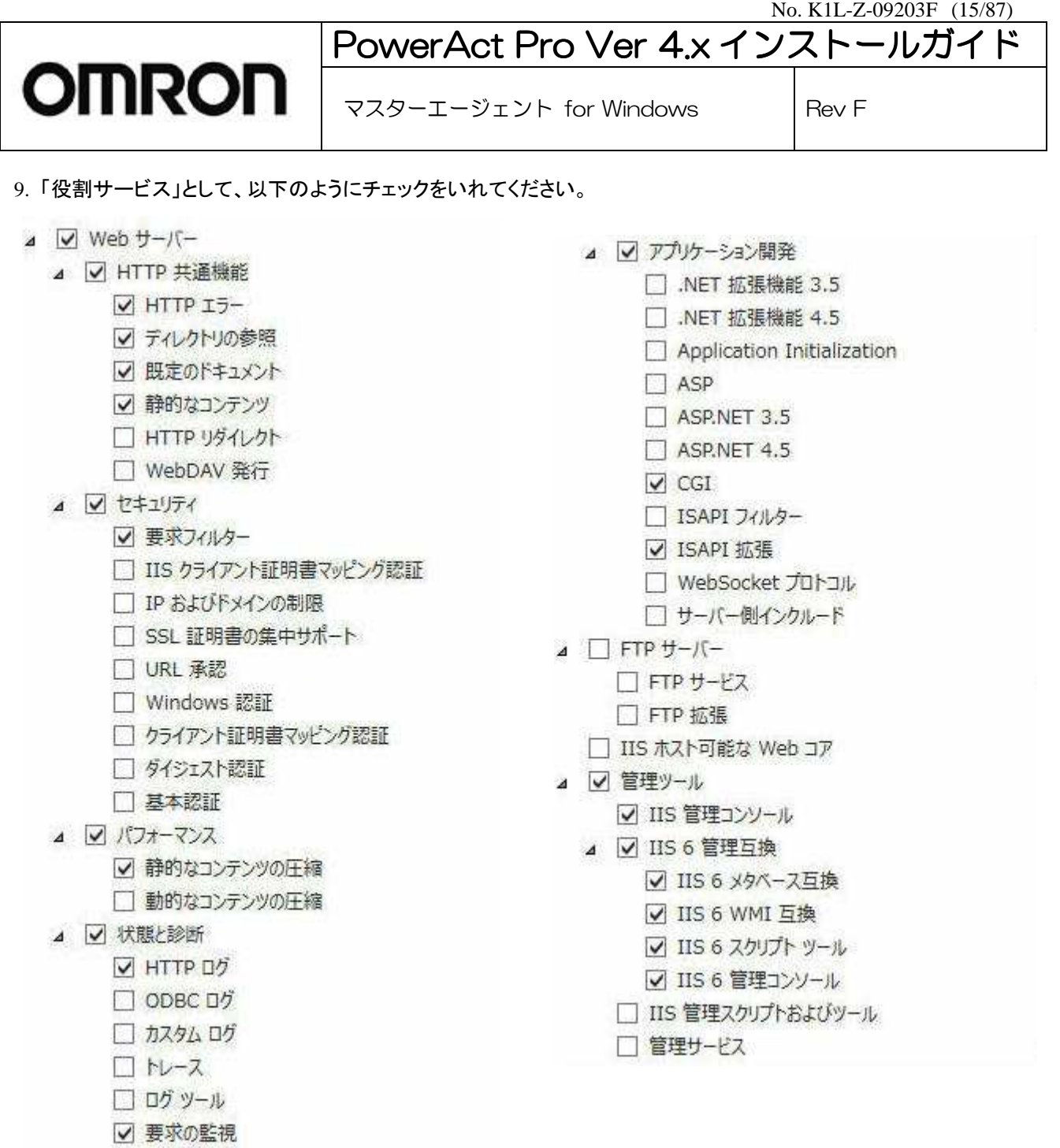

チェックを入れたら[次へ]をクリックします。

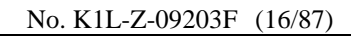

マスターエージェント for Windows Rev F

#### 10. 「インストールオプションの確認」画面が表示されるので、そのまま[次へ]をクリックします。

**OMRON** 

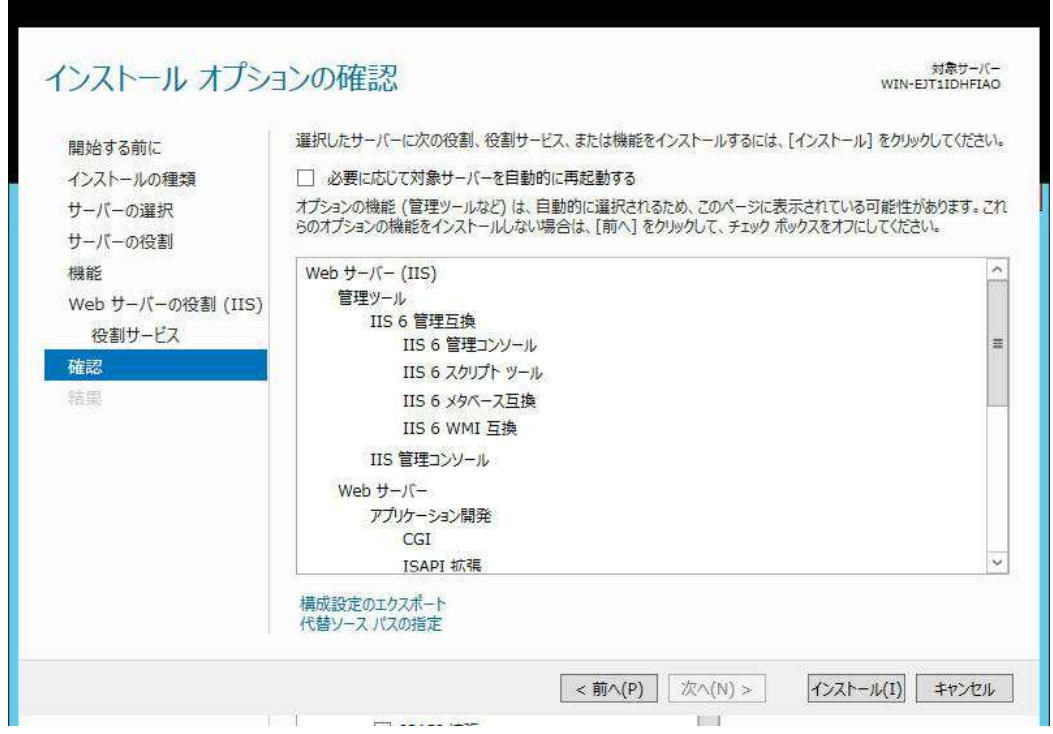

 11. 「インストールの進行状況」画面が表示されるので、インストール完了までしばらく待ちます。 「インストールが正常に完了しました」というメッセージが表示されたら、[閉じる]をクリックします。。

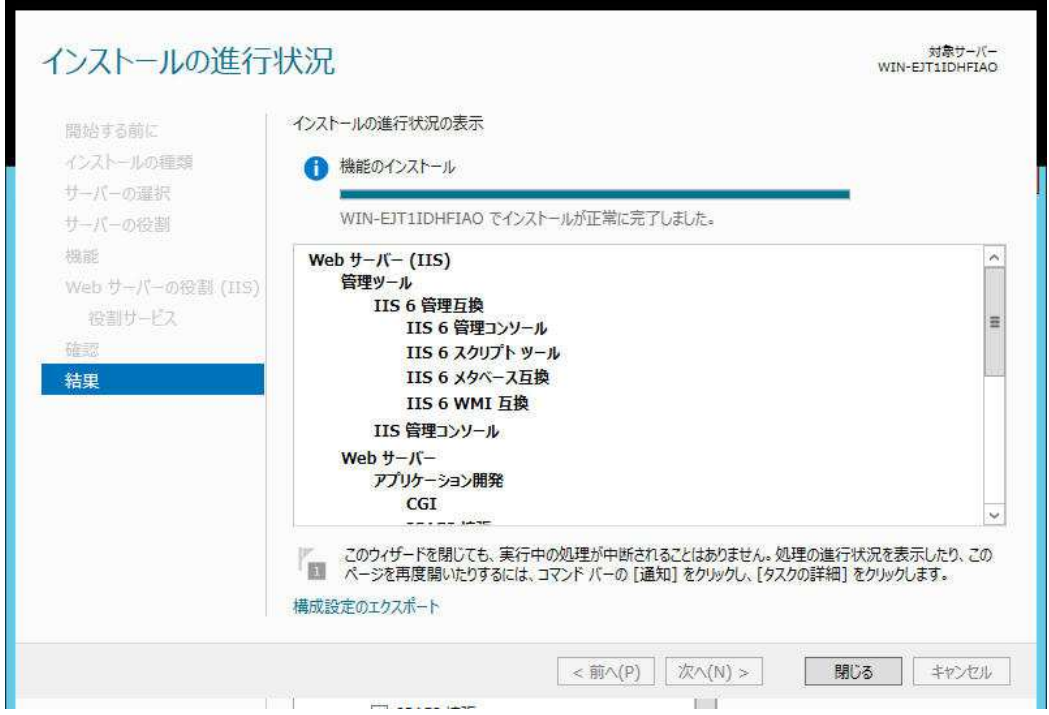

これで、サーバーマネージャーによる設定は終了です。

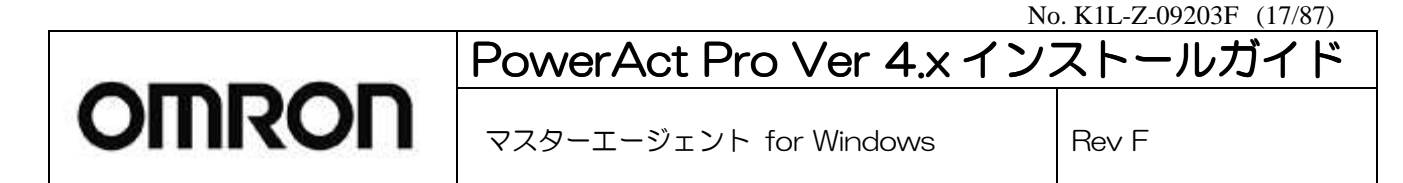

12. 次に、「インターネットインフォメーションサービス(IIS)マネージャー」による設定を行います。 IIS マネージャーを起動し、左メニューのサーバ名をクリックします。

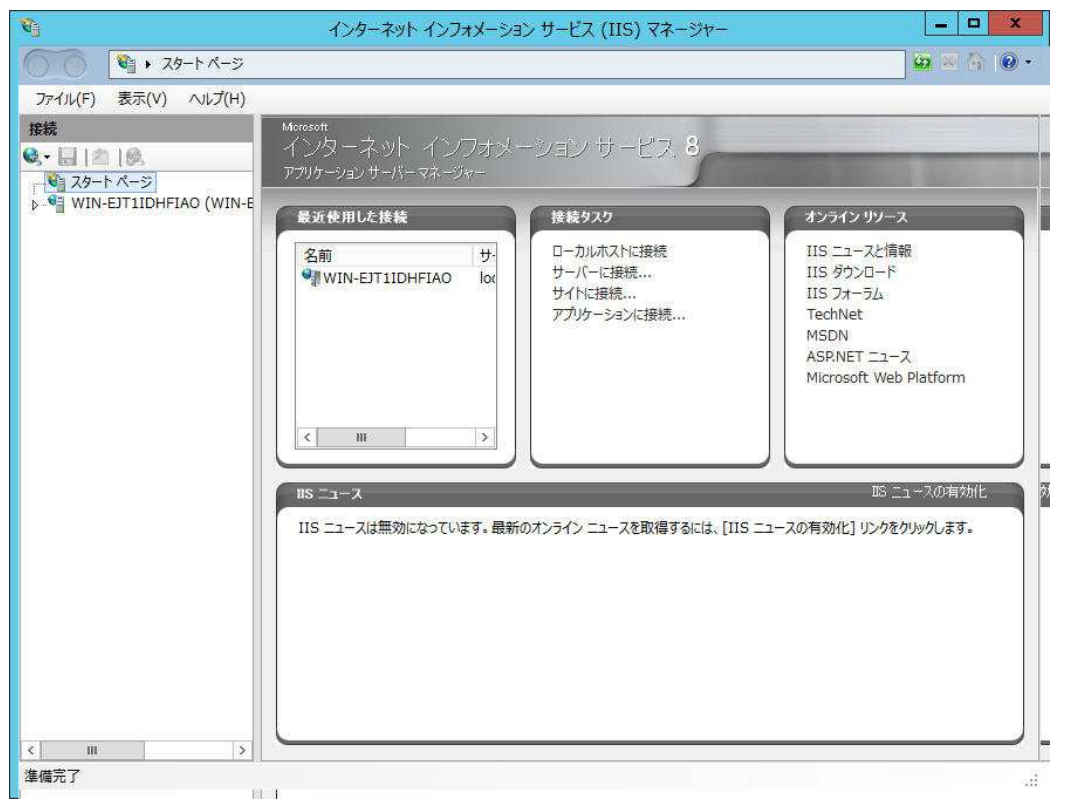

13. 「ISAPI および CGI の制限」のアイコンをクリックします。

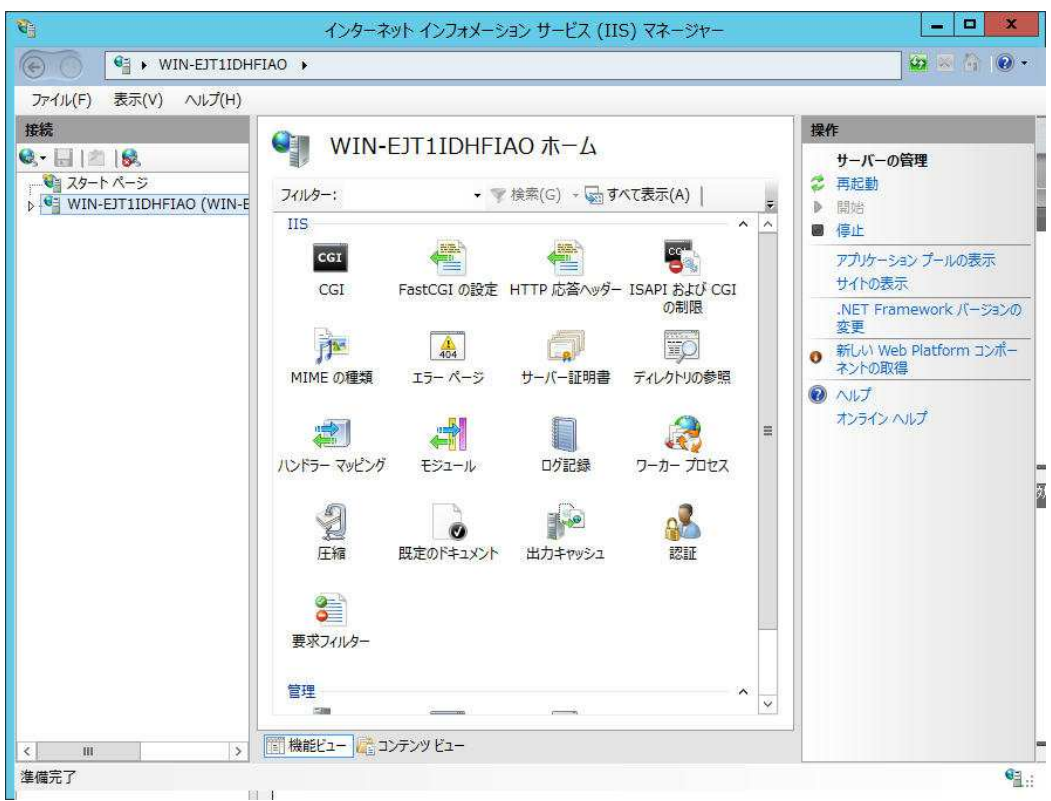

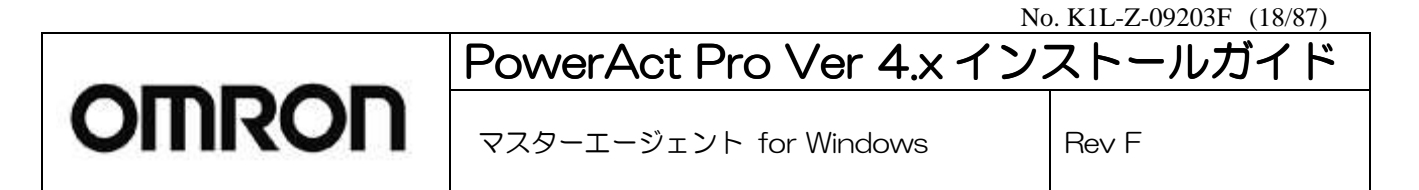

#### 14. 右メニューの[機能設定の編集…]をクリックします。

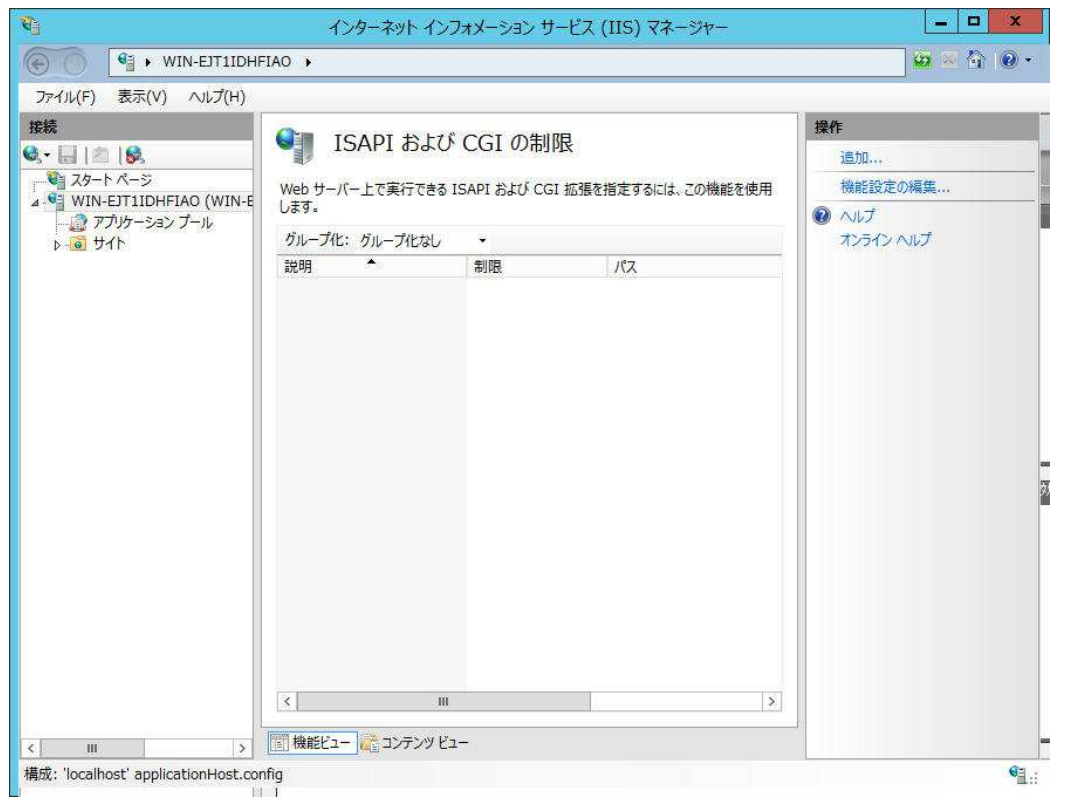

15. 「ISAPI および CGI 制限の設定の編集」画面が表示されるので、「特定できない CGI モジュールを許可する」に チェックを入れて、[OK]をクリックします。

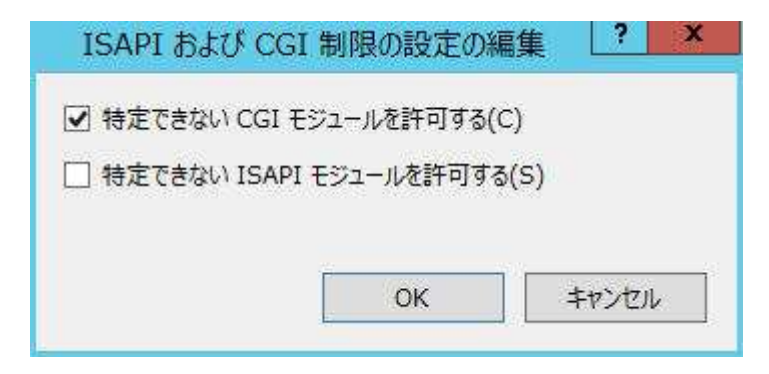

これで、IIS マネージャーでの設定は終了です。

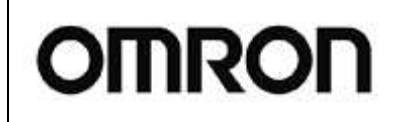

マスターエージェント for Windows I Rev F

#### 【フォルダーのプロパティの変更】

PowerActPro でIISを使用するとき、次のフォルダのプロパティを編集する必要があります。

C:¥inetpub¥wwwroot¥cgi-bin¥information

C:¥inetpub¥wwwroot¥cgi-bin¥mobile¥information

C:¥inetpub¥wwwroot¥PowerAct Pro¥closeapp

\*C:\inetpub\wwwroot は IIS のデフォルトインストールで作成されるフォルダですので、システムに依ります。

下記の画面例を参考にして、各フォルダーのプロパティを変更してください。(Windows Vista の例です) 変更内容:[Users]のアクセス許可レベルを[フル コントロール]にする。

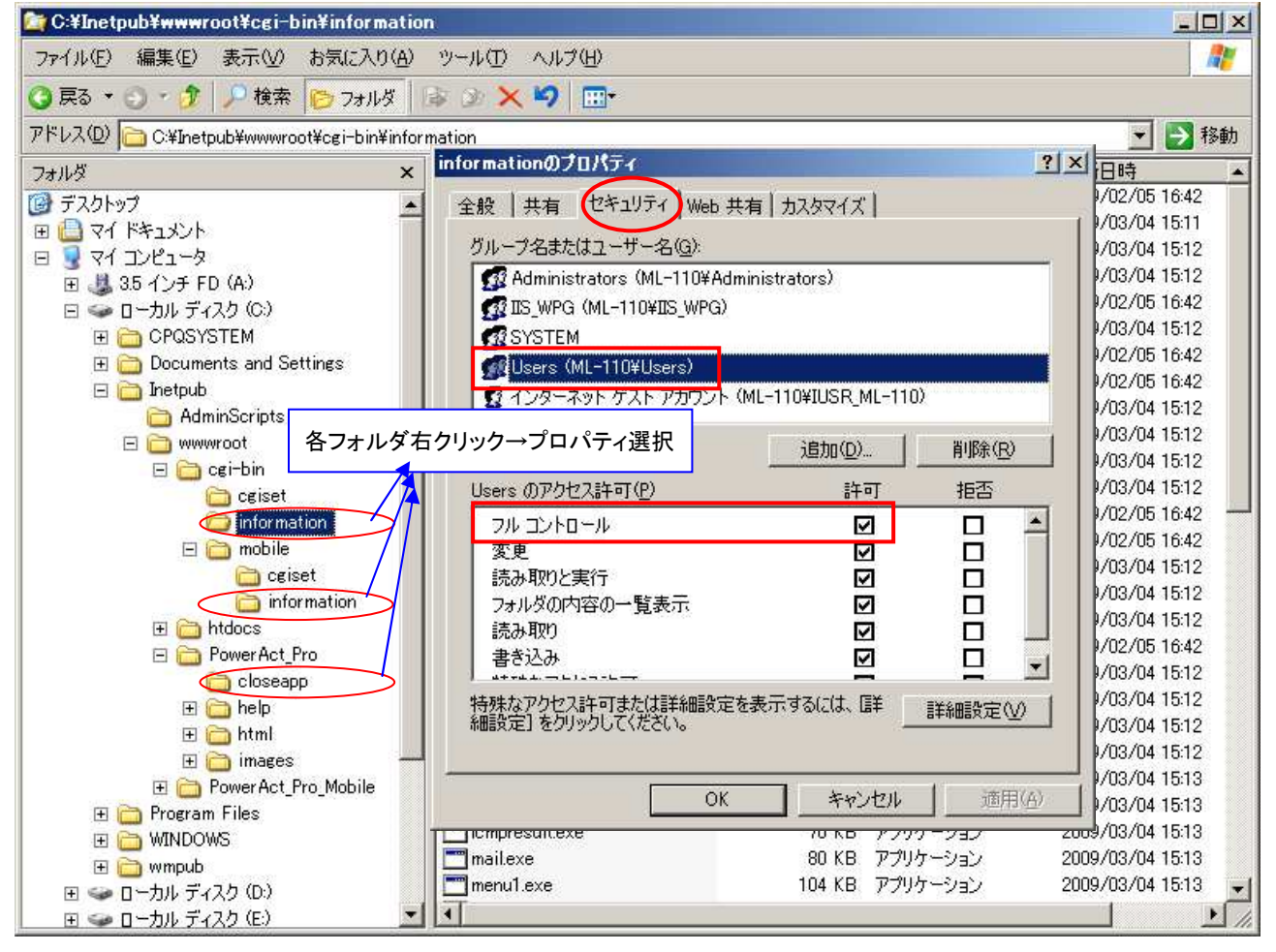

No. K1L-Z-09203F (20/87)

# PowerAct Pro Ver 4.x インストールガイド **OMRON** マスターエージェント for Windows Rev F

### **5.** インストール操作

《PowerAct Pro PowerAct Pro マスターエージェントのインストール》 マスターエージェントのインストール》

※1台のUPSに2台以上のコンピュータを接続されている場合は、マスターエージェント用のコンピュータに先にイン ストールしてから、スレーブエージェント用のコンピュータにインストールしてください。

#### ※インストール中、インストール画面が他の画面の後ろへ隠れてしまう場合があります。その場合は、[Alt]キーを押 しながら[Tab]キーを押して画面を切り替えてください。

以下の手順に従って PowerAct Pro(Master Agent)をインストールします。

- 1. Windows を起動した後に、本ソフトウェアの CD-ROM をコンピュータの CD-ROM ドライブに挿入します。
- 2. CD-ROM 内の"setup.exe"をクリックします。 [格納ディレクトリ]

D:¥software¥PowerAct Pro¥Ver4X¥Windows¥Program¥Master¥setup.exe

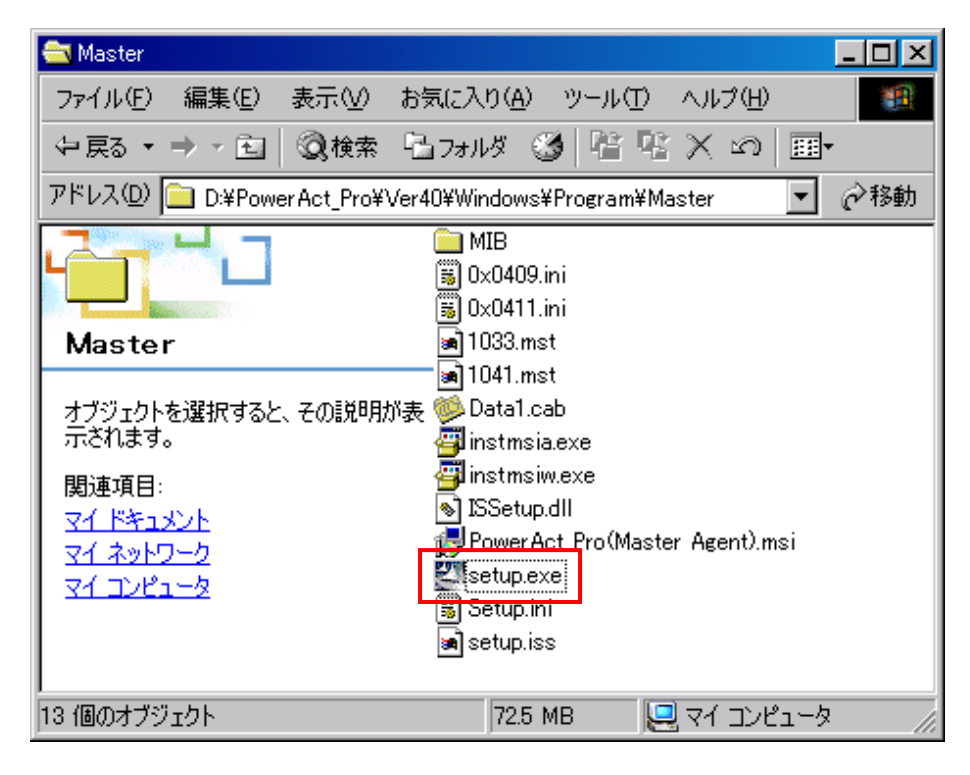

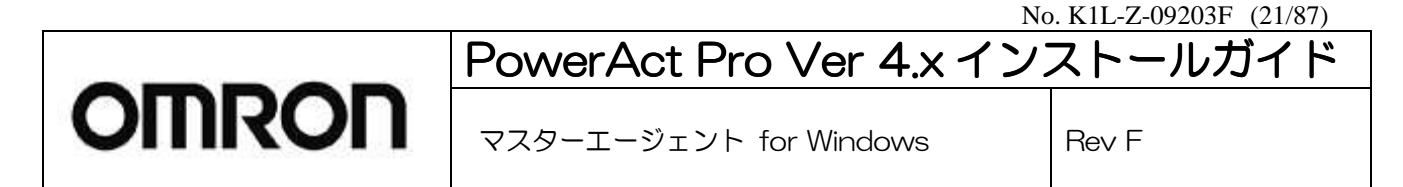

3. [次へ(N)]ボタンをクリックします。

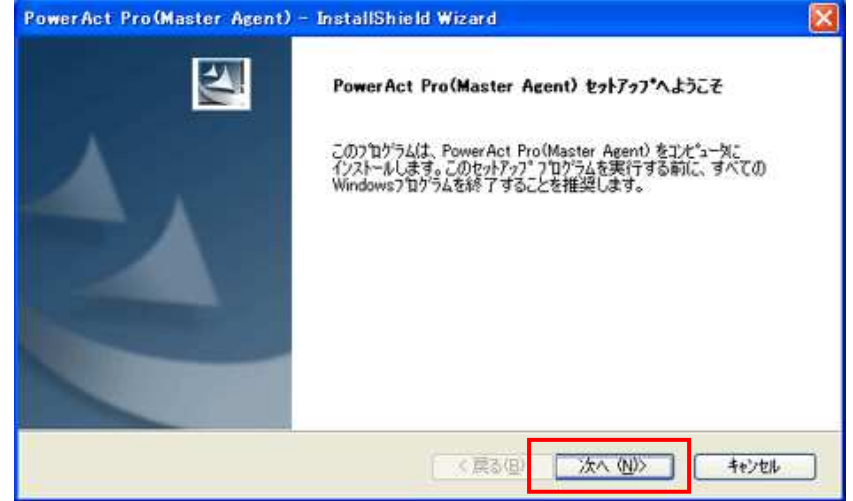

 5. 製品ライセンスの内容を確認し、同意いただける場合は[使用許諾契約の全条項に同意します(A)]に、同意いた だけない場合は[使用許諾契約の条項に同意しません(D)]のラジオボタンをクリックします。同意いただけない場 合は、本ソフトウェアを使用できません。[キャンセル]ボタンをクリックし、インストールを中止してください。同意い ただける場合は[次へ(N)]をクリックしてください。

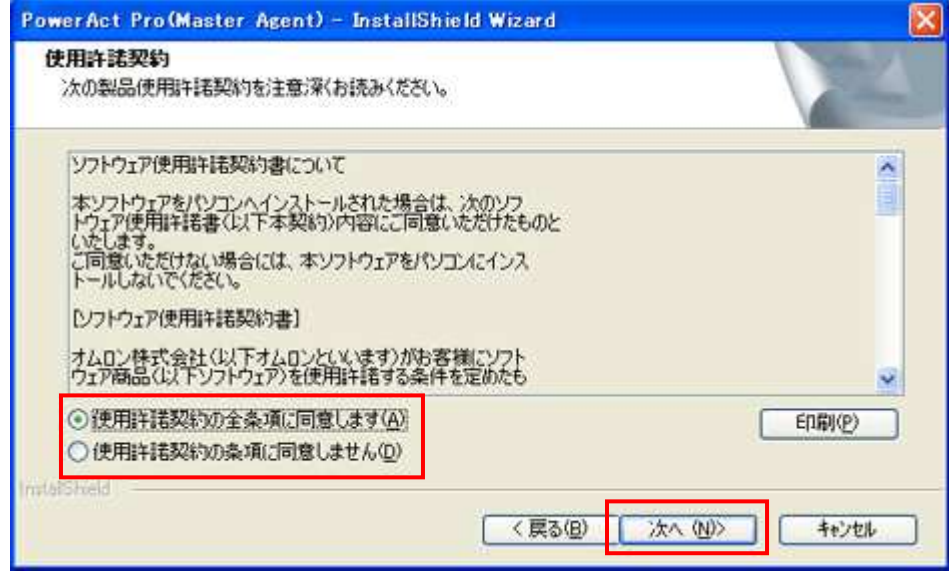

No. K1L-Z-09203F (22/87)

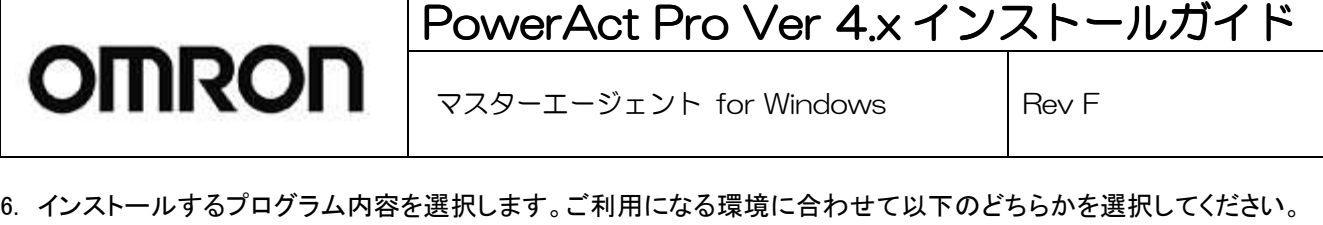

本ソフトウェアのネットワーク機能(連携シャットダウン、SNMP 管理など)使用する場合は、「標準インストール(ネ ットワーク機能あり)」を選択してください。

本ソフトウェアのネットワーク機能(連携シャットダウン、SNMP 管理など)を使用しない場合は、「スタンドアローンイ ンストール(ネットワーク機能なし)」を選択してください。

選択後、[次へ(N)]をクリックしてください。

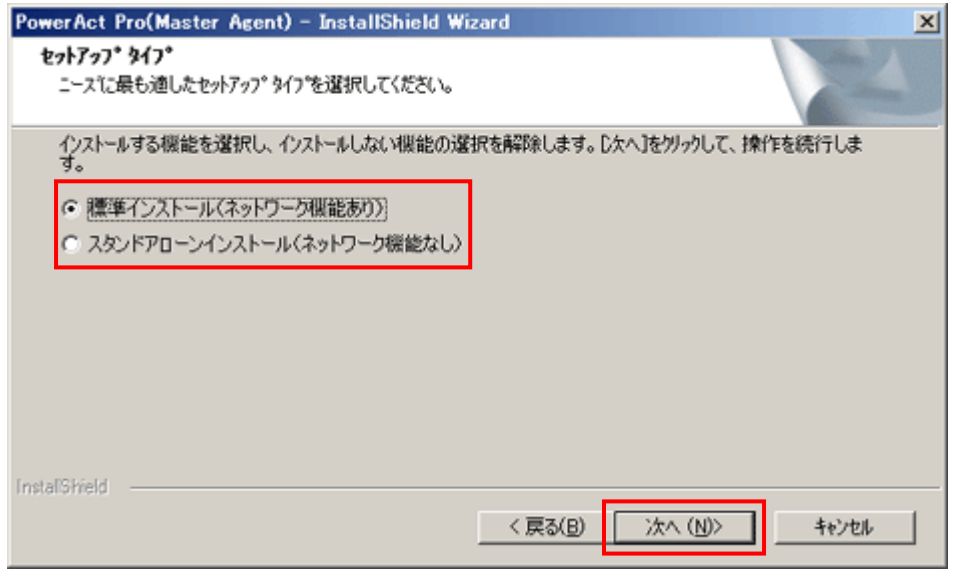

No. K1L-Z-09203F (23/87)

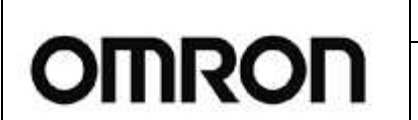

マスターエージェント for Windows | Rev F

PowerAct Pro Ver 4.x インストールガイド

- 7. PowerAct Pro のネットワーク動作に使用するサーバプログラムを選択し、該当する項目のラジオボタンをクリッ ク、[次へ(N)]をクリックしてください。
	- ・「Apache Web サーバを使用する」を選択した場合

PowerAct Pro が使用する"Apache2.2.8"のインストールが開始します。(→8 項へ)

#### ・「IIS Web Web IIS Web サーバを使用する」を選択した場合 サーバを使用する」を選択した場合 サーバを使用する」を選択した場合

PowerAct Pro は OS 標準の IIS を使用するため Web サーバのインストールは行いません。OS の設定で IIS Web サーバが有効となっていることを確認してください。"有効"になっていないと PowerAct Pro のインストー ルは正常に行えませんのでご注意ください。(IIS の確認方法、インストール方法については"4.HTTP サーバ IIS のインストール確認"を参照ください)(→14 項へ)

#### ・「Web サーバを使用しない」を選択した場合

PowerAct Pro のモニタ画面表示ができないため、インストール時に設定する基本的なシャットダウンパラメー タ(22 項参照)のみ設定可能です。それ以外の項目はコンソールモードを使用すれは設定可能です。コンソー ルモードの操作方法については、別冊の「コンソールモード設定ガイド」を参照ください。(→14 項へ)

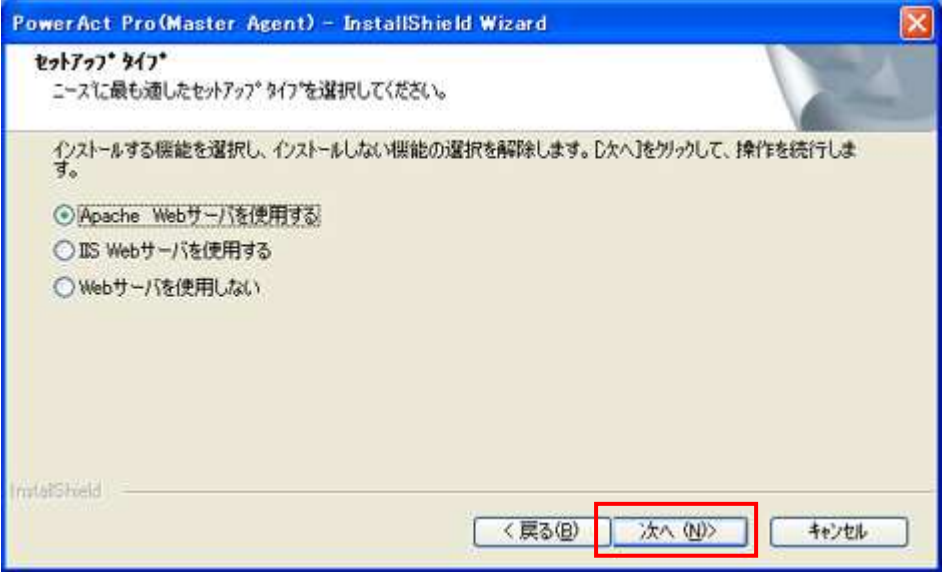

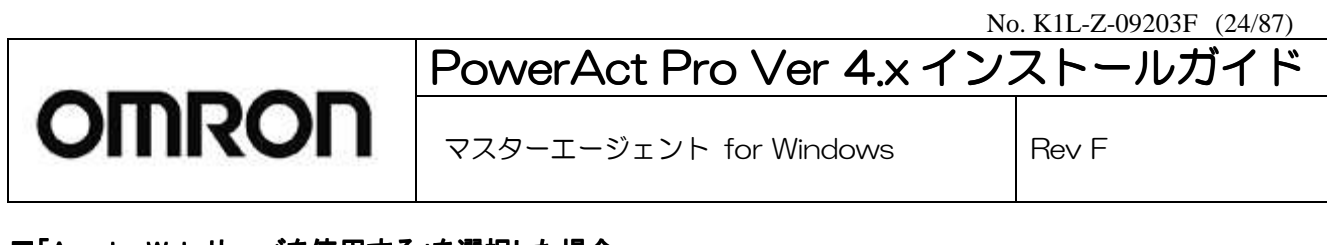

#### ■「Apache Web サーバを使用する」を選択した場合

8. Apache2.2.8 がインストールされていない場合、インストールするかどうか確認を求められます。Apache2.2.8 は、 PowerAct Pro の動作に必要なソフトウェアです。[OK]をクリックしてください。

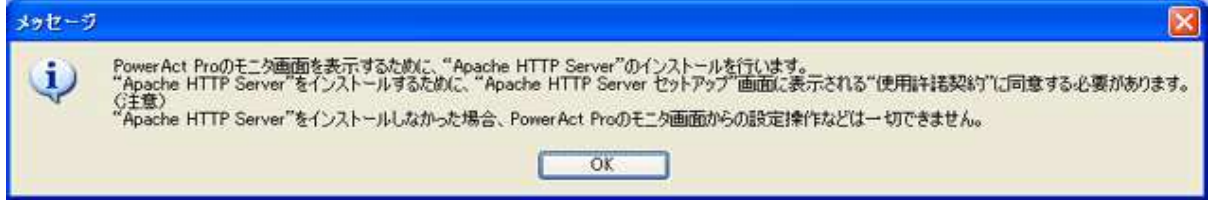

9. Apache2.2.8 のセットアップが自動的に起動します。[次へ(N)]をクリックします。

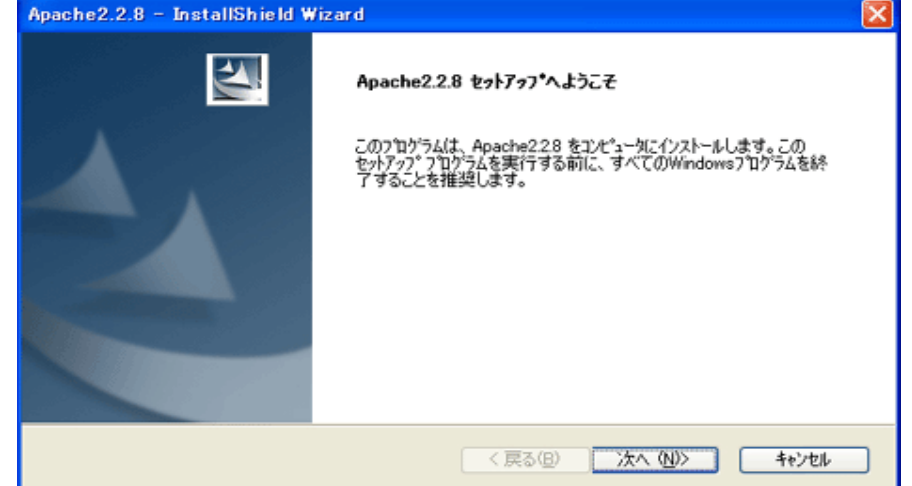

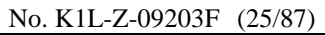

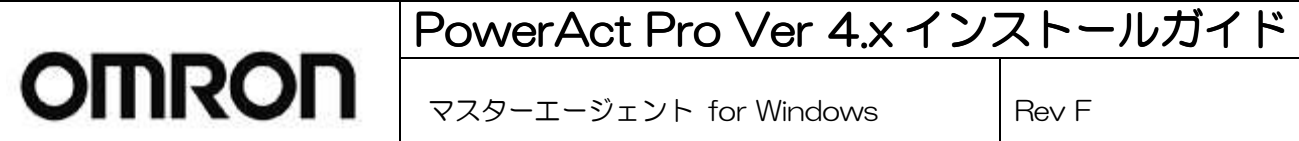

10. 製品ライセンスの内容を確認し、同意いただける場合は[使用許諾契約の全条項に同意します(A)]に、同意いた だけない場合は[使用許諾契約の条項に同意しません(D)]のラジオボタンをクリックします。同意いただけない場 合は、インストールができません。[キャンセル]ボタンをクリックし、インストールを中止してください。同意いただけ る場合は[次へ(N)]をクリックしてください。

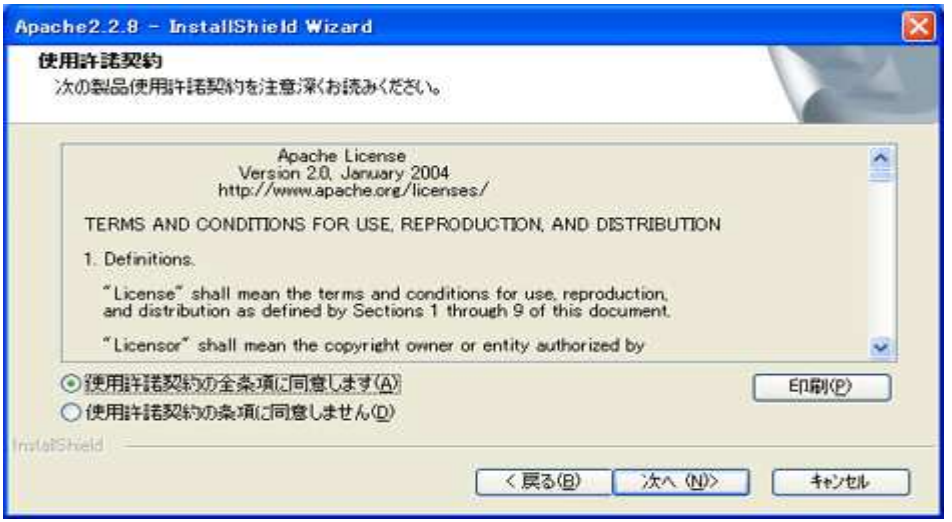

11. インストール先フォルダを指定する画面が表示されます。表示されているフォルダ以外を指定する場合は[参照 (R)]ボタンをクリックしてフォルダを指定してください。フォルダを確認したら[次へ(N)]をクリックしてください。

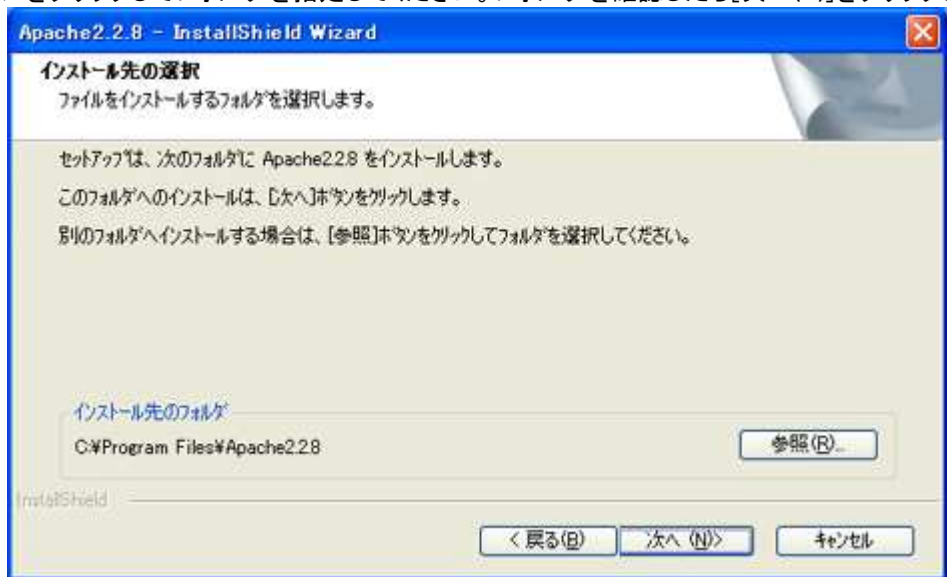

※日本語で表示されているフォルダ(例えば 「プログラム」など)に Apache HTTP Server のソフトウェアをインス トールしないでください。 トールしないでください。

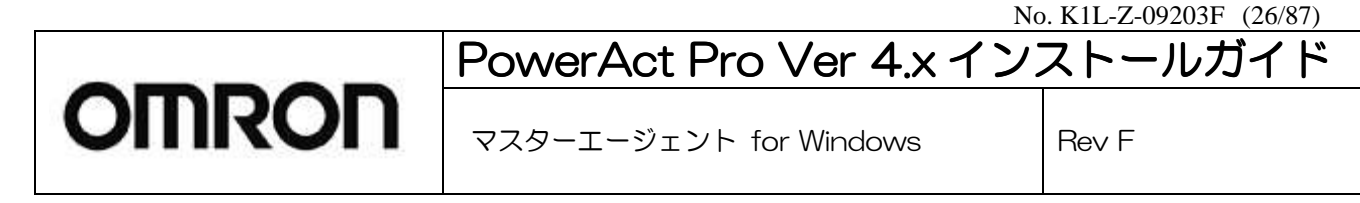

#### 12. インストールを続行します。[インストール]をクリックしてください。

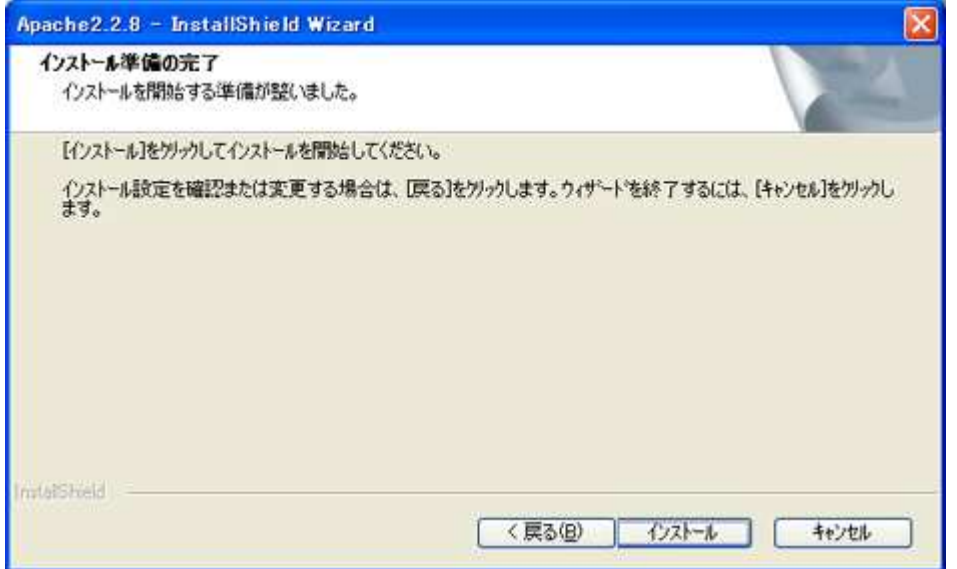

13. 完了画面が表示されたら[完了]をクリックします。インストール完了後、14 項へお進みください。

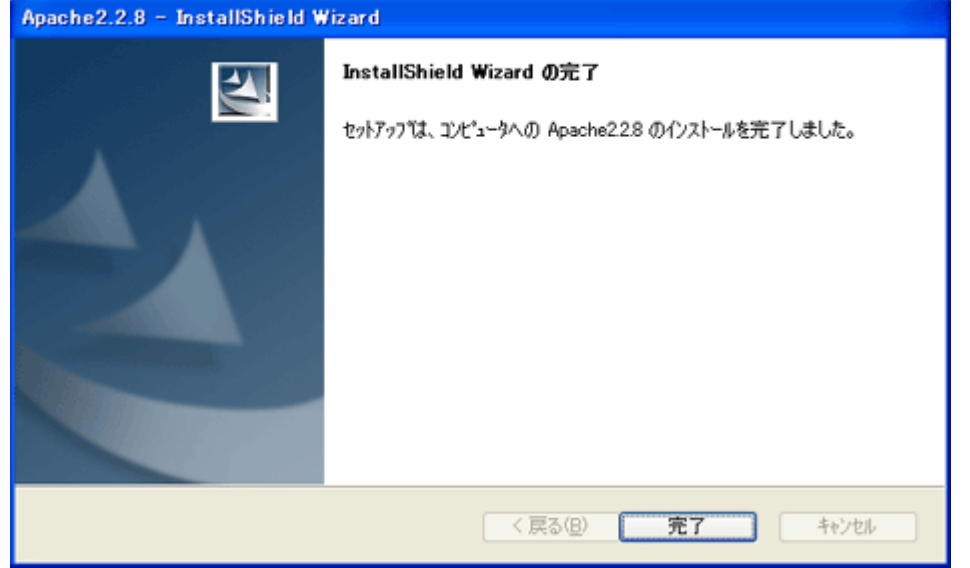

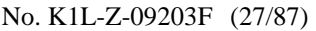

マスターエージェント for Windows | Rev F

#### ■「PowerAct Pro(Master Agent)」のインストール

**OMRON** 

14. インストール先のフォルダ名を確認し、[次へ(N)]ボタンをクリックします。 自動的に表示されるインストール先フ ォルダは、 "C:\Program Files\PowerAct Pro(Master Agent)"です。 インストール先フォルダは特に変更する必要 はありません。変更したい場合は、[参照(R)]ボタンをクリックし、フォルダ名を変更してください。

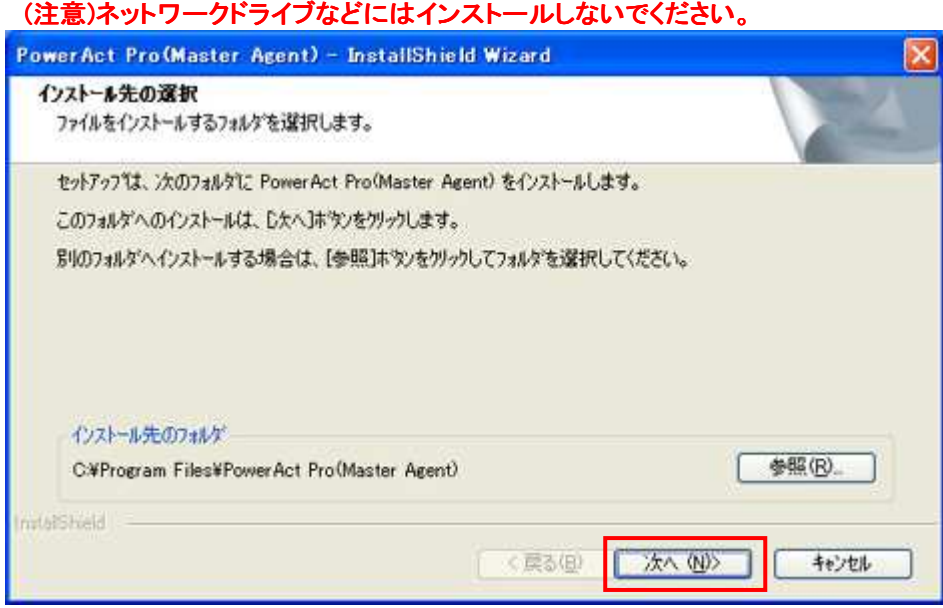

15. プログラムフォルダ名を確認し、[次へ(N)]ボタンをクリックします。自動的に表示されるプログラムフォルダ名は、 "PowerAct Pro"です。プログラムフォルダ名は特に変更する必要はありません。

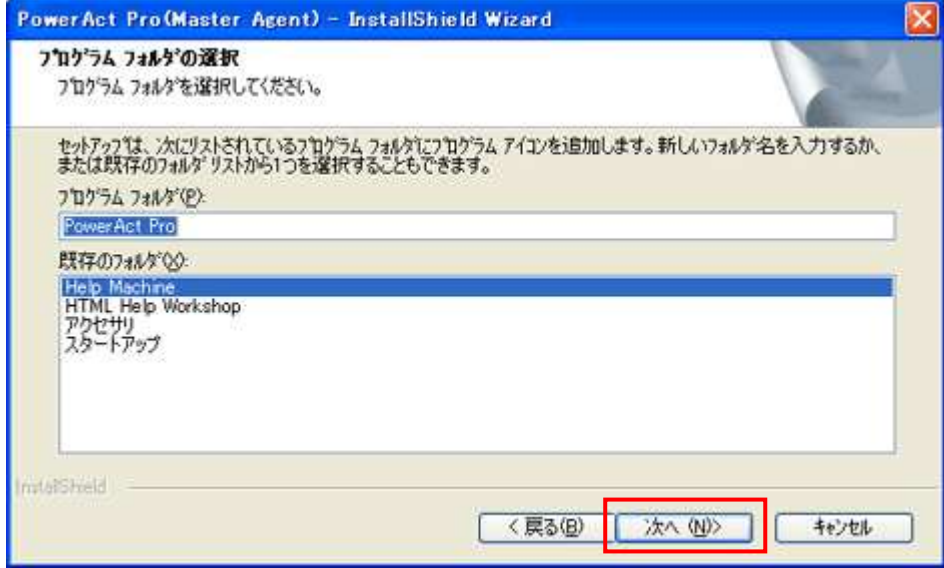

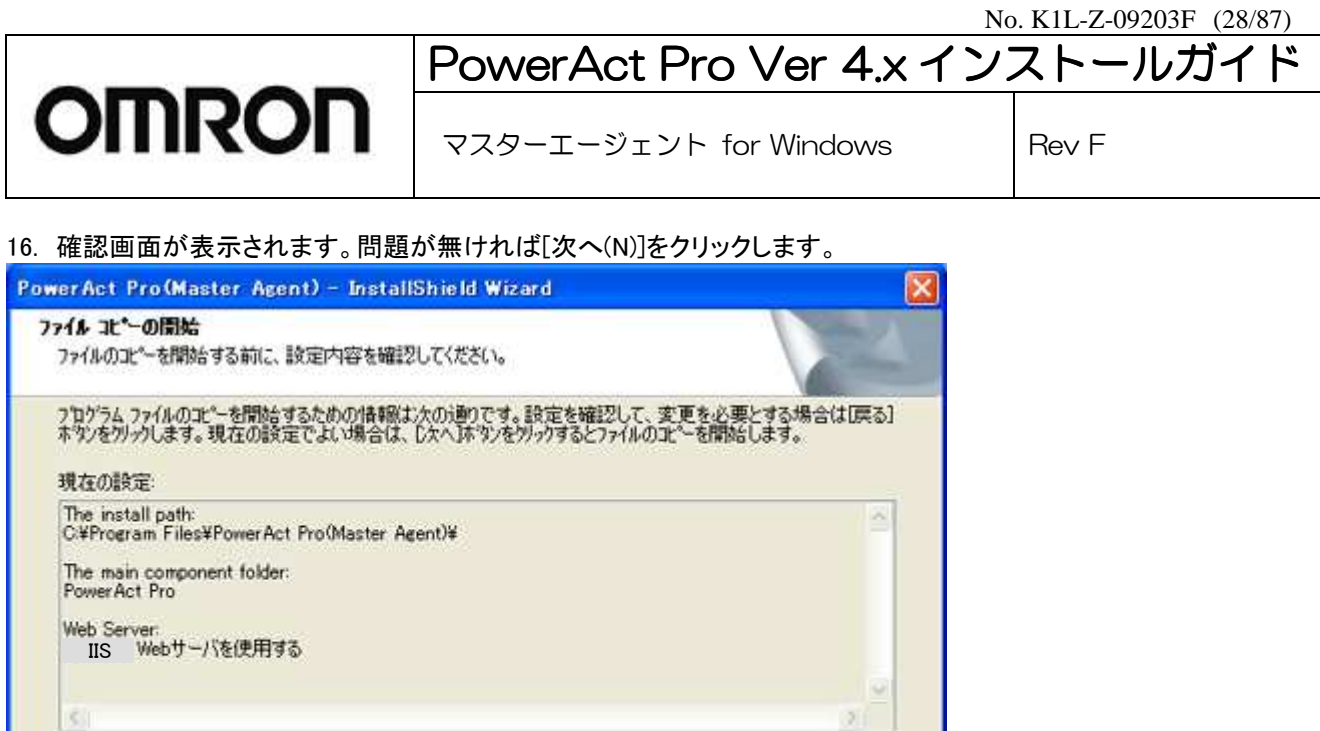

17. SSL 暗号通信の使用の有無を設定します。SSL 暗号通信を使用する場合は[はい(Y)]を、使用しない場合は [いいえ(N)]をクリックしてください。

次へ (N)

キャンセル

<戻る(B)

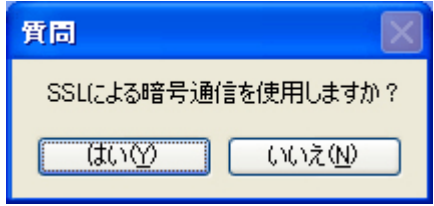

Installation

18. SSL 暗号通信を使用するかどうかのダイアログで[はい(Y)]を選択した場合は、SSL 認証設定画面になります。 SSL 暗号通信に必要な項目を入力し、[OK]をクリックします。デフォルトで設定が入力されているものはデフォルト 設定のままで構いません。

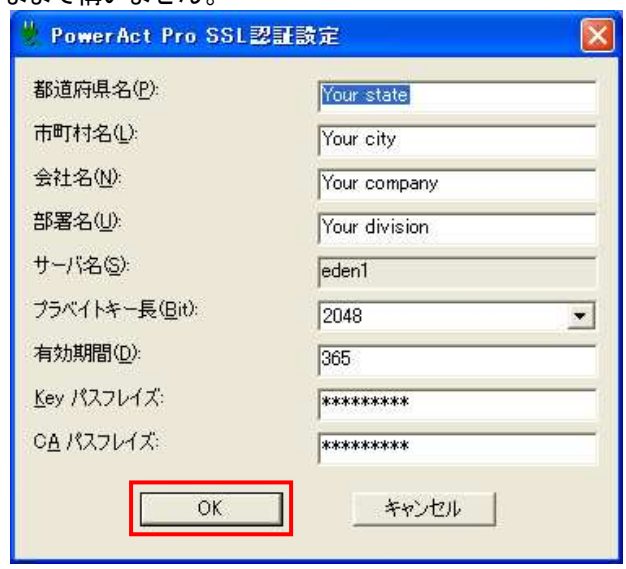

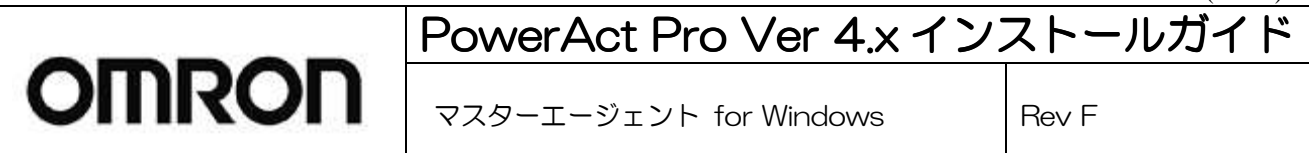

 19. 通信ポートの設定方法を選択します。通信ポート欄の右端にある下矢印をクリックするとリストが表示されるの で、「自動」または「手動」をクリックして選択し、[OK]をクリックします。

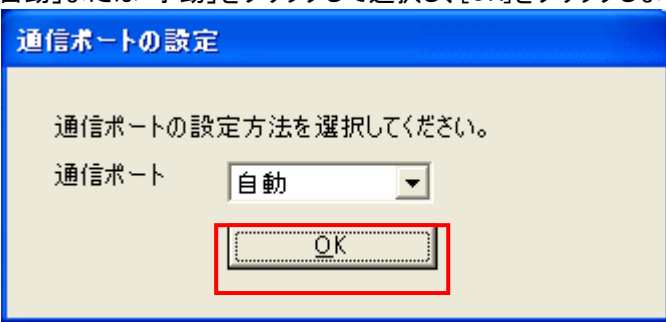

#### ・「自動」を選択した場合

コンピュータに接続されている UPS が自動的に検索され、通信テストが実行されてから通信ポートテスト結果が表示 されます。結果を確認したら[OK]をクリックします。

※ご使用になる UPS とコンピュータを USB ケーブルで接続している場合、 UPS を自動検出できない場合があります。 この場合は、インストールを継続し、インストール完了後に OS の再起動を行ってください。

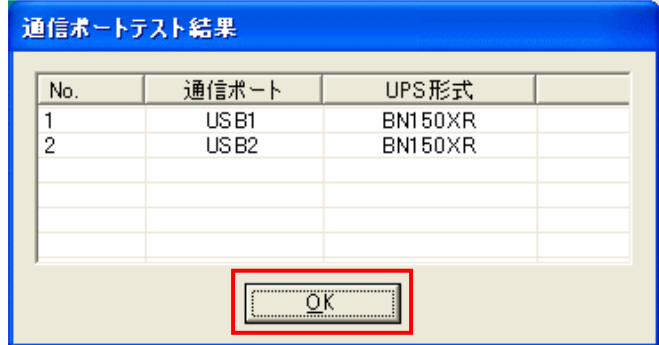

#### ・「手動」を選択した場合

通信ポート欄の右端にある下矢印をクリックするとリストが表示されるので、UPS が接続されている通信ポートを選 択します。 複数の UPS を接続している場合は[追加]ボタンをクリックして次の通信ポートを選択します。すべての通 信ポートを選択したら、[OK]をクリックします。

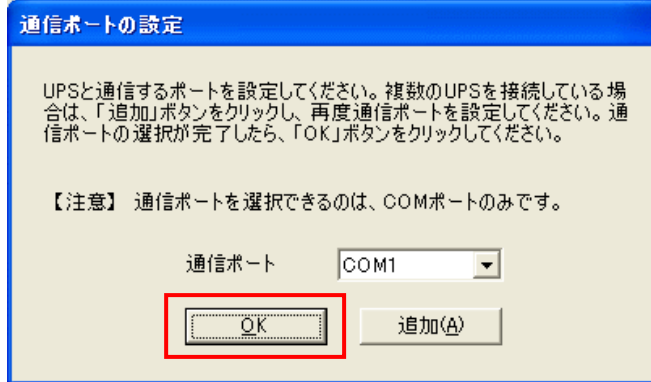

通信ポートテスト結果を確認し、[OK]をクリックします。

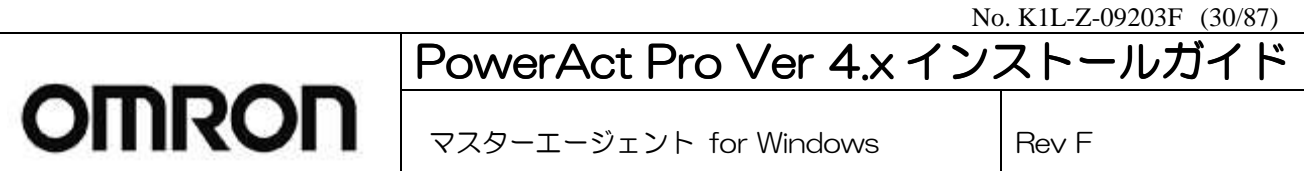

20. UPS の使用開始日、バッテリーの使用開始日(交換日)、次回のバッテリ交換(予定日)を入力して[OK]をクリック します。[キャンセル]をクリックするとこの操作が無効になり次の操作に移ります。

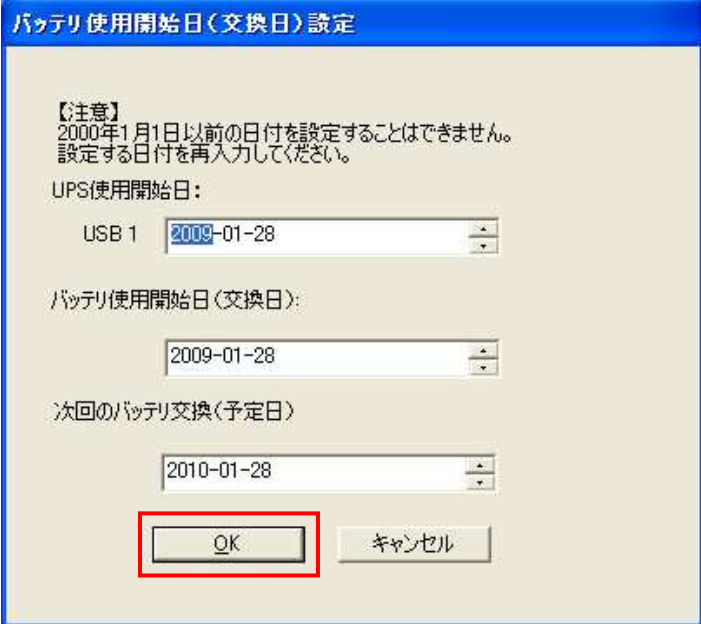

21. バッテリ使用開始日の確認画面が表示されます。内容を確認し、[OK]をクリックします。

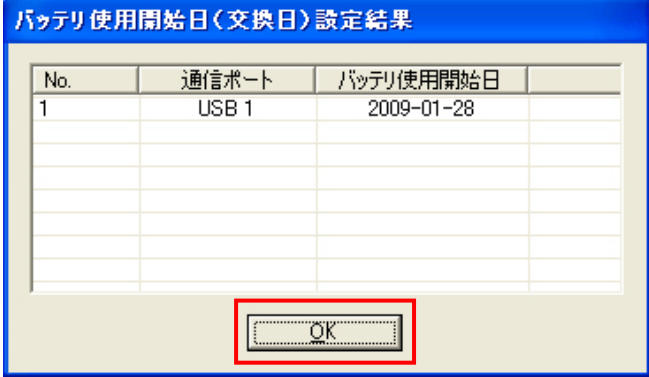

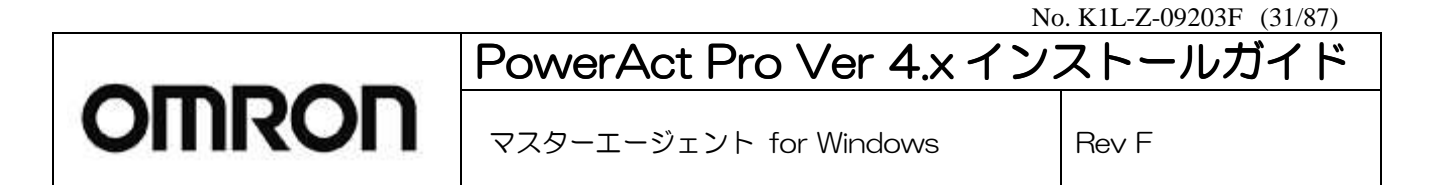

22. 下表の説明に従って、マスターエージェントの基本的なシャットダウンパラメータを設定し、[OK]をクリックします。 ※下記の設定画面はインストール後でも表示・設定変更できます。インストール後に表示・設定変更したい場合は、 "C:¥Program Files¥PowerAct Pro(Master Agent)¥ConfigShutdownParameter.exe"を起動してください。

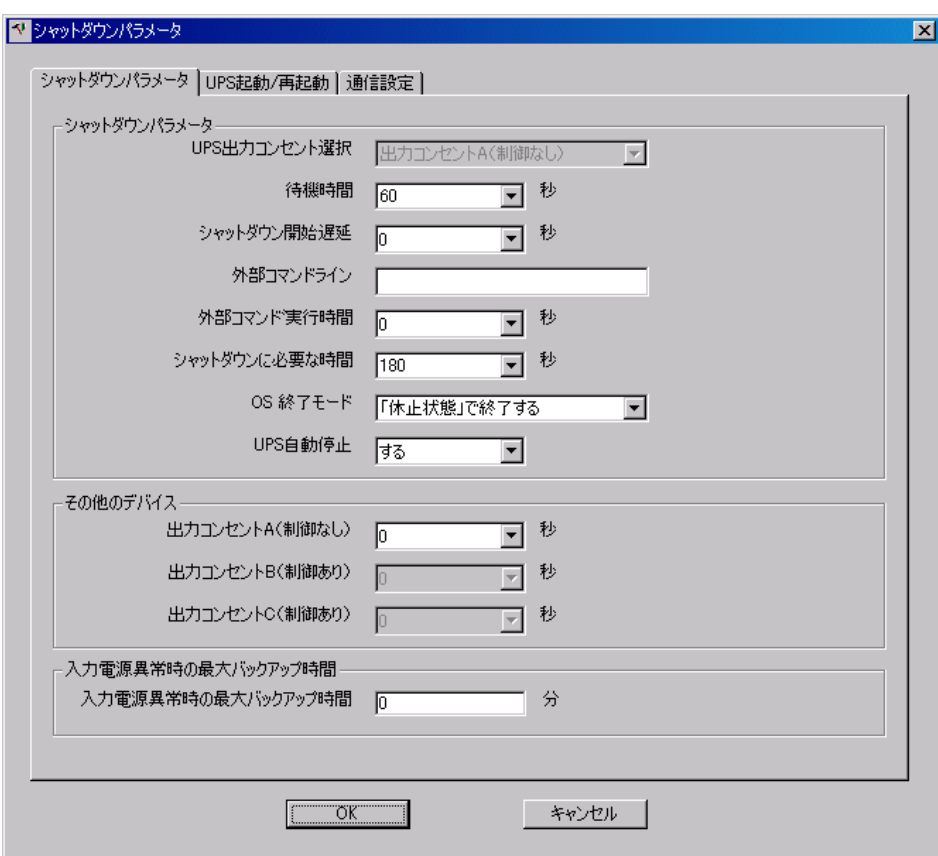

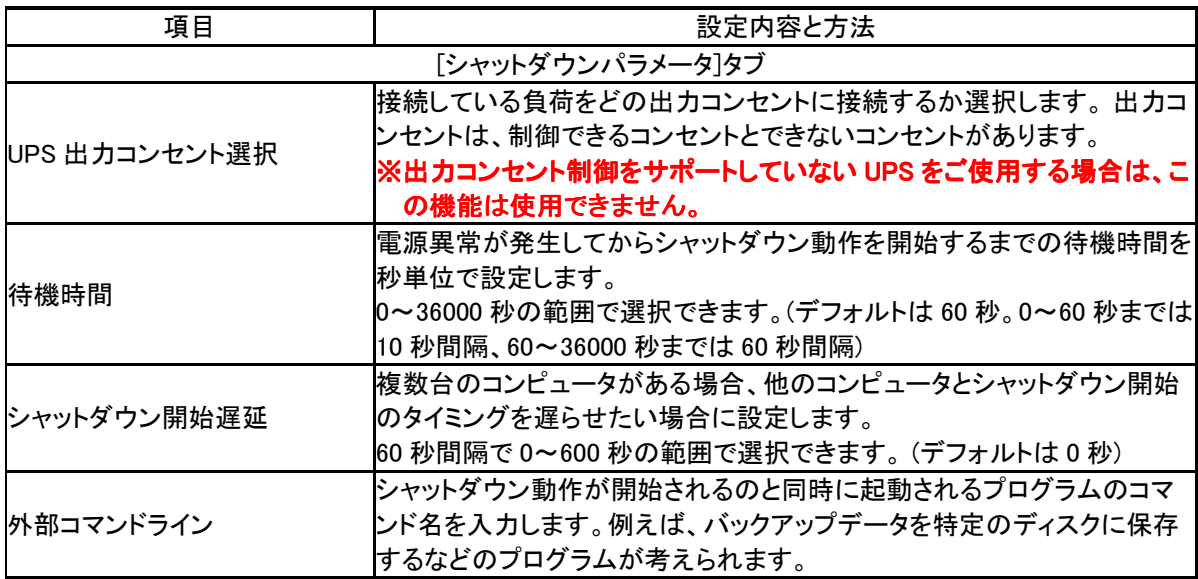

No. K1L-Z-09203F (32/87)

### PowerAct Pro Ver 4.x インストールガイド

**OMRON** 

マスターエージェント for Windows Rev F

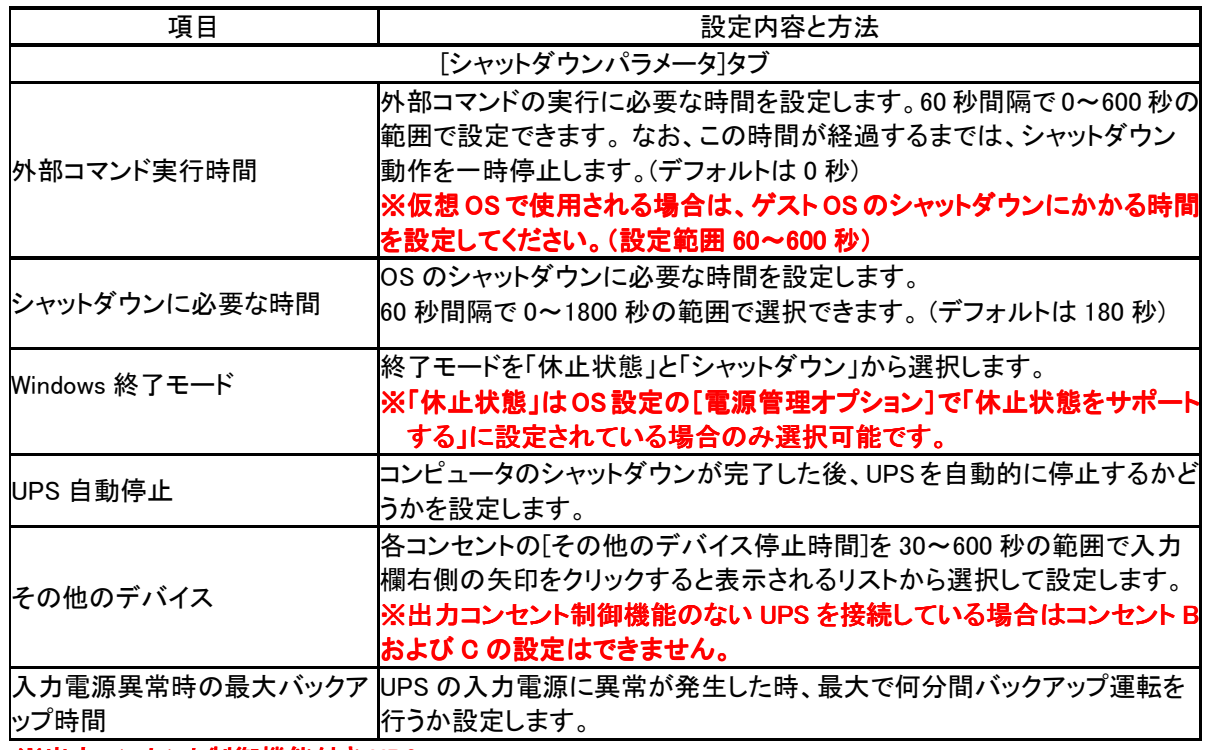

※出力コンセント制御機能付き UPS

#### BN200S/BN300S/BN100XR/BN150XR/BN240XR BU75RW/BU100RW/BU200RW/BU300RW

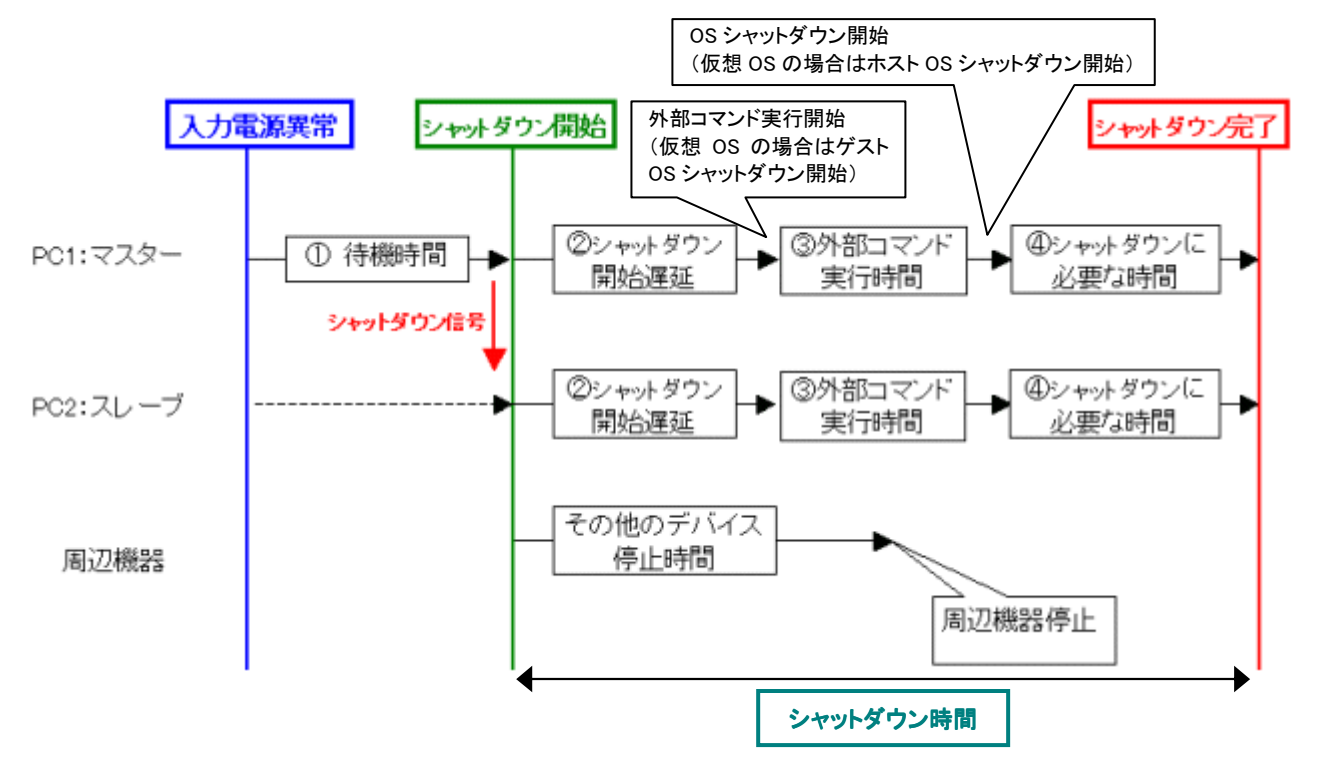

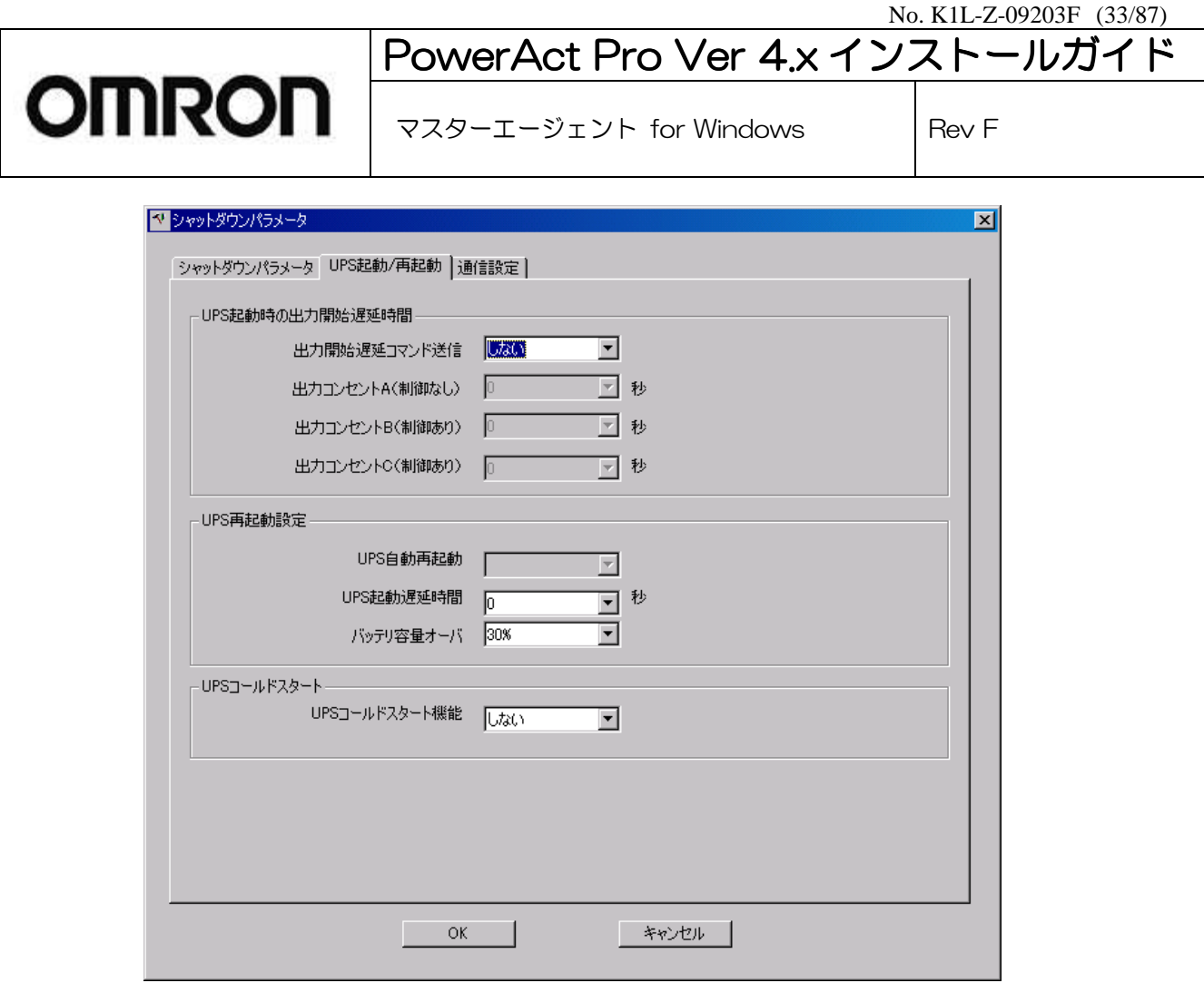

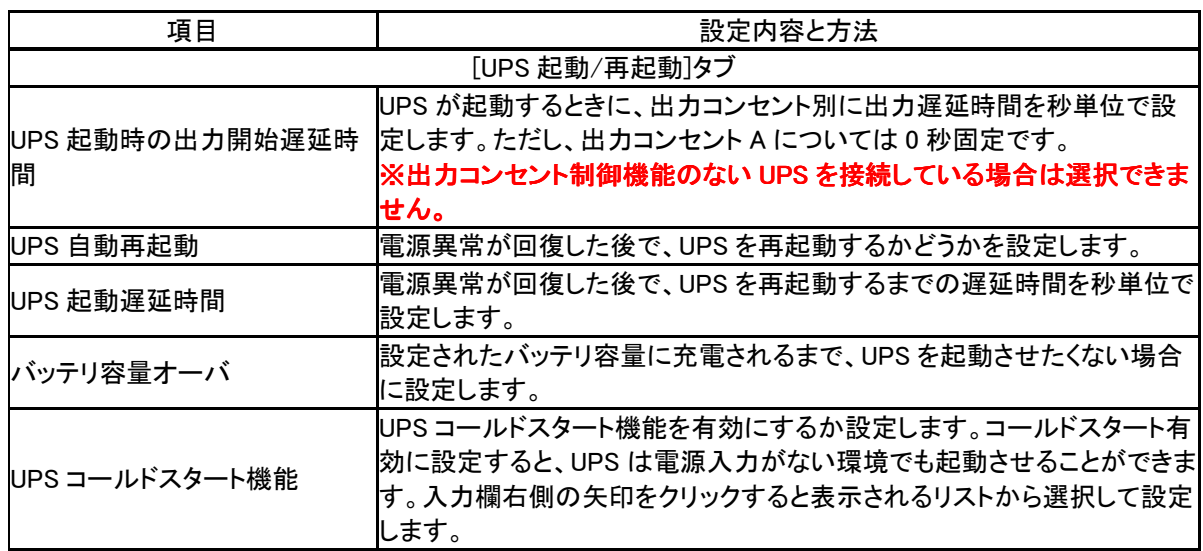

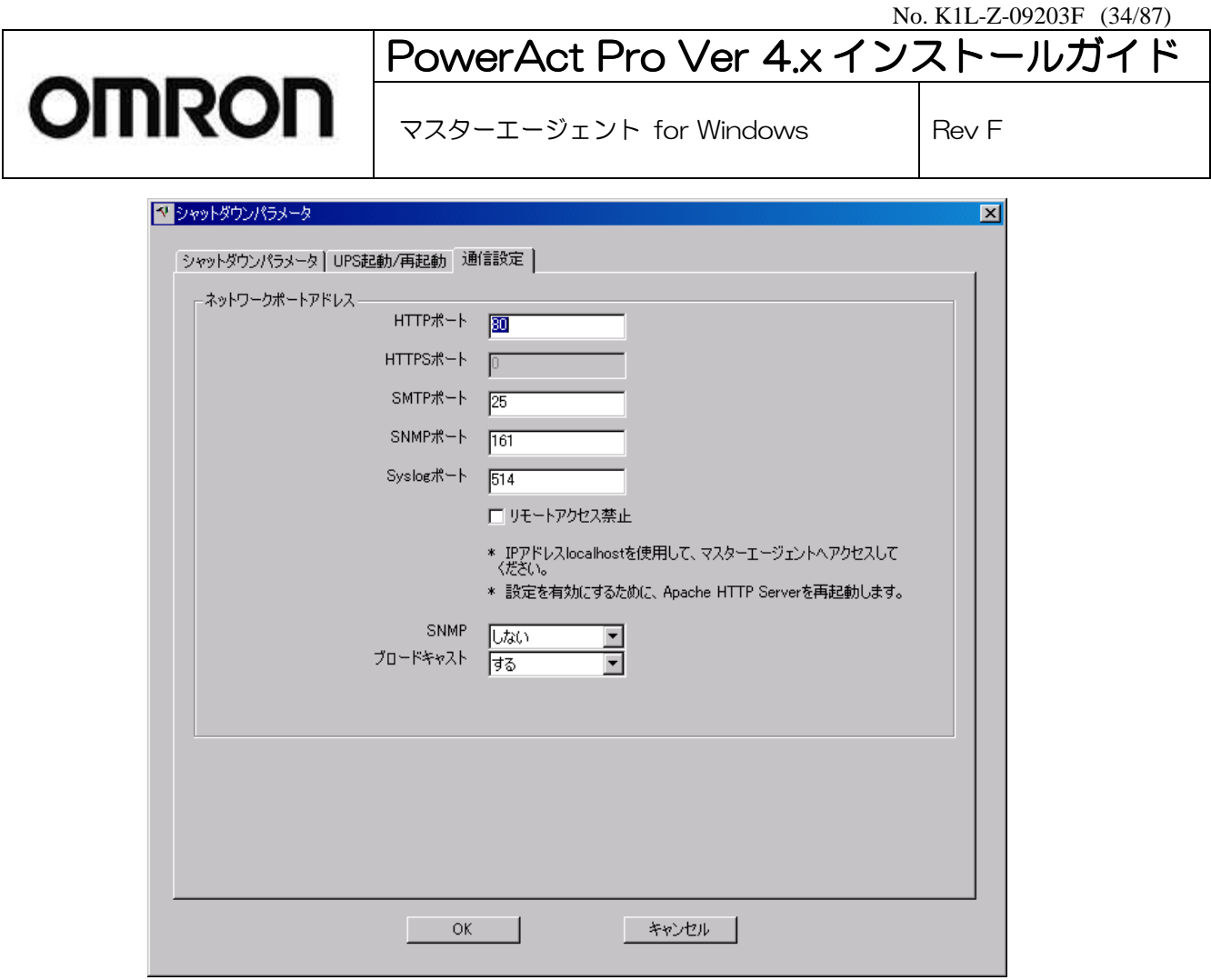

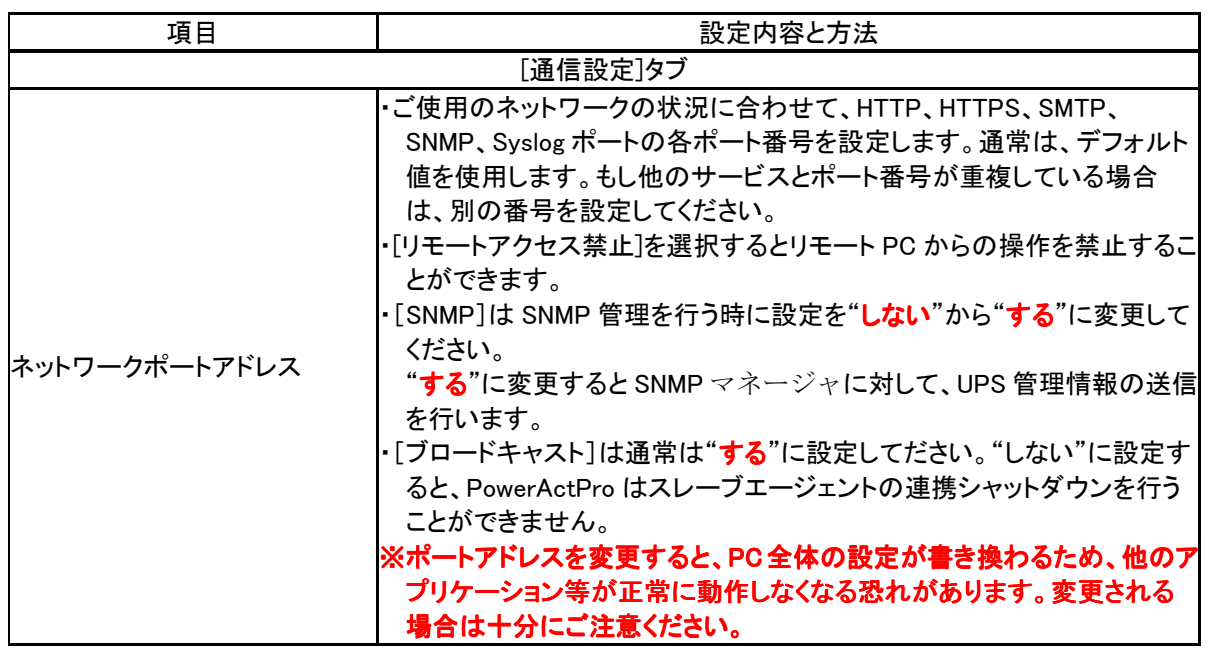

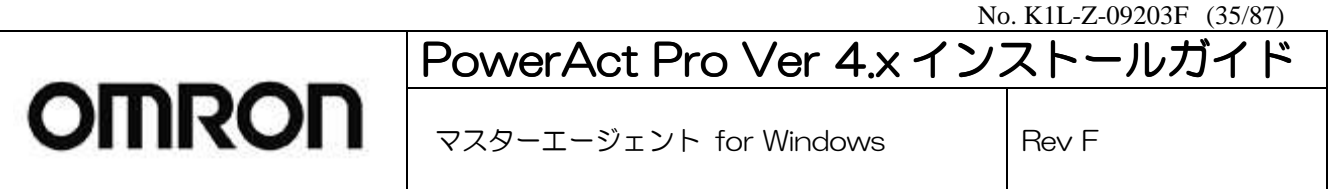

23. 7 項で 「Apache Web サーバを使用する」を選択した場合のみ、Apache のエラー表示を PowerAct Pro に適合さ せる事の確認表示が出ます。[はい(Y)]をクリックします。

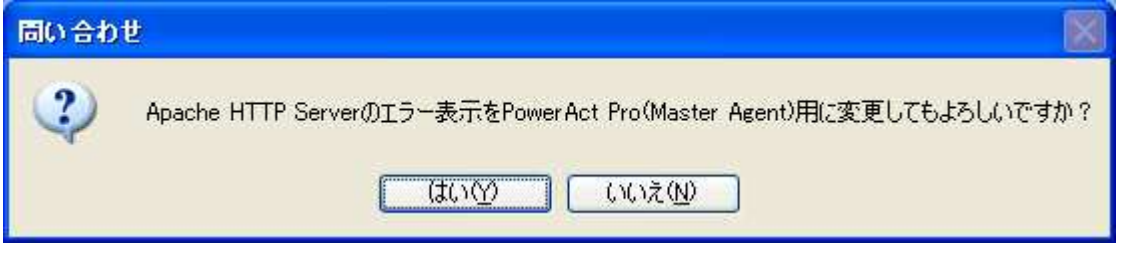

24. 管理者用のパスワードを設定します。画面の指示に従って設定してください。15 文字以内の半角英数字(A~Z、 a~z、0~9)で指定します。英字の大文字と小文字が区別されることに注意してください。

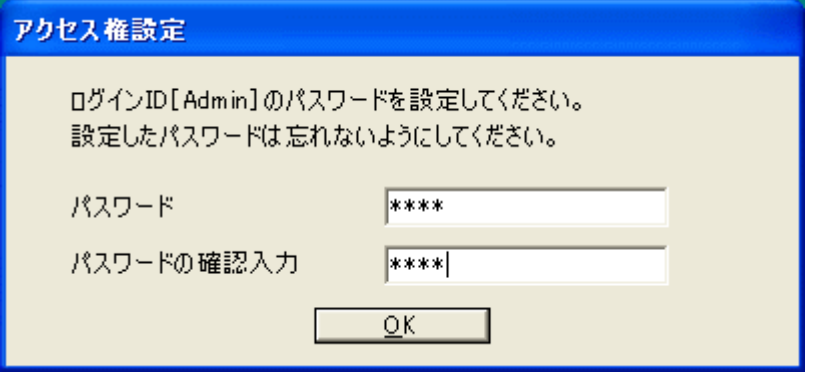

- 25. 確認のためパスワードを再入力し、[OK]をクリックします。 ※ログイン ID「Admin」(管理者)用パスワード、は、インストール後に変更することができます。
- 26. CD-ROM を取り出し[完了]ボタンをクリックします。PowerAct Pro のエージェントが自動的に起動し、Windows の デスクトップ画面に戻ります。

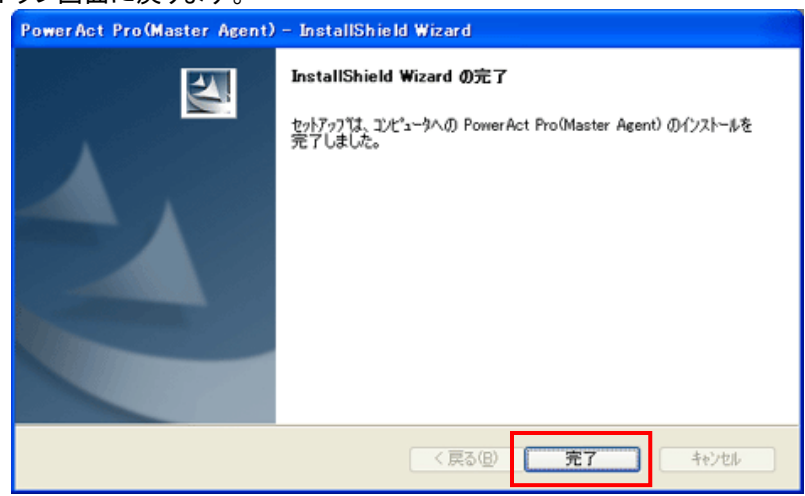

以上で、PowerAct Pro マスターエージェントのインストールは終了です。 なお、バッテリの使用開始設定画面が表示された場合は、次の設定を行ってください。

No. K1L-Z-09203F (36/87)

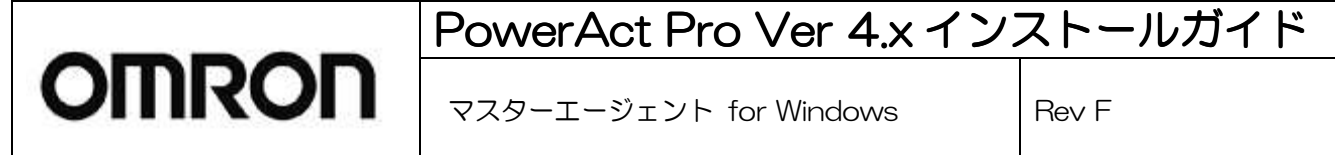

### 6. バッテリ交換時の設定

UPS を使用開始した時やバッテリを交換したときは、次の手順でバッテリ使用開始日を設定します。バッテリ使用 開始日(交換日)を設定することにより、定期メンテナンス(バッテリ交換)を実施する時期を前もって予定することが できます。バッテリの交換方法については UPS の取扱説明書を参照してください。

[設定手順]

1. [バッテリ使用開始日(交換日)]画面で、[日付]ボタンをクリックします。

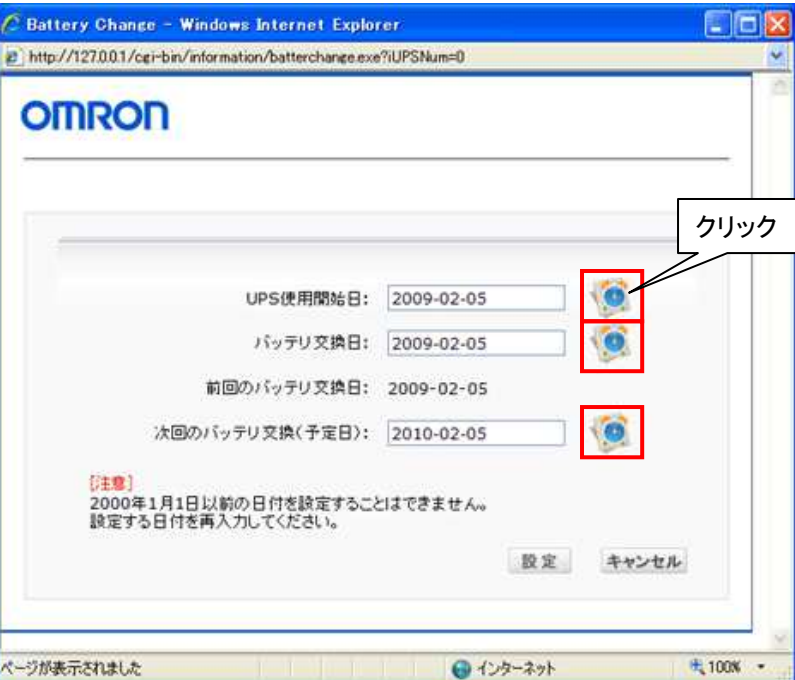

2. 表示されるカレンダーで日付をクリックし、[設定]ボタンをクリックします。

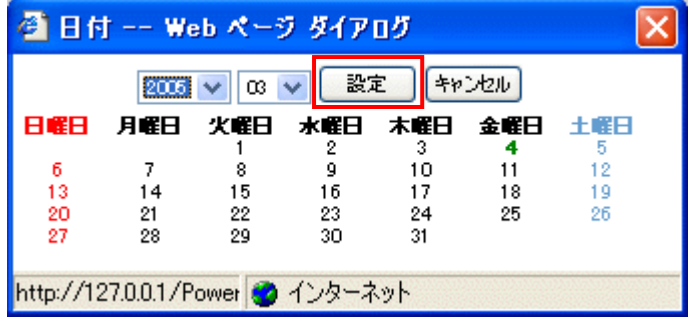

3. [設定]ボタンをクリックして交換日を設定します。[キャンセル]をクリックすると、 指定した日付が設定されません。
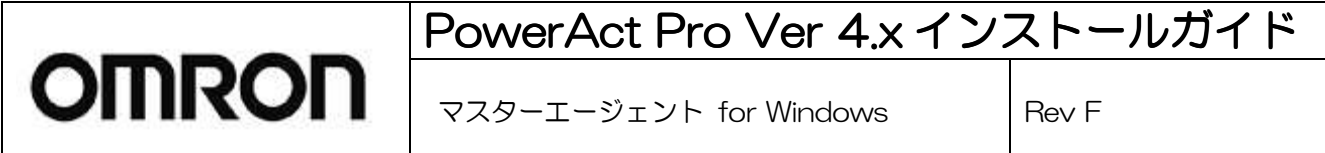

# 7. Windows の設定

Windows XP / Server 2003 以降の OS をご使用する場合には、次の設定変更が必要になりますので、ご参考にし てください。

1.[ポップアップブロック]の設定変更

PowerAct Pro の画面を表示させるためには、[ポップアップブロック]の設定変更を行う必要があります。次の設定 変更方法に従って、PowerAct Pro マスターエージェントをインストールしたコンピュータにポップアップを許可す るサイトを追加してください。

1)[スタート]ボタンをクリックし、[コントロールパネル]より[インターネットオプション]を選択してください。

2)[プライバシー]タブをクリックしてください。

3)ポップアップブロックの[設定]ボタンをクリックしてください。

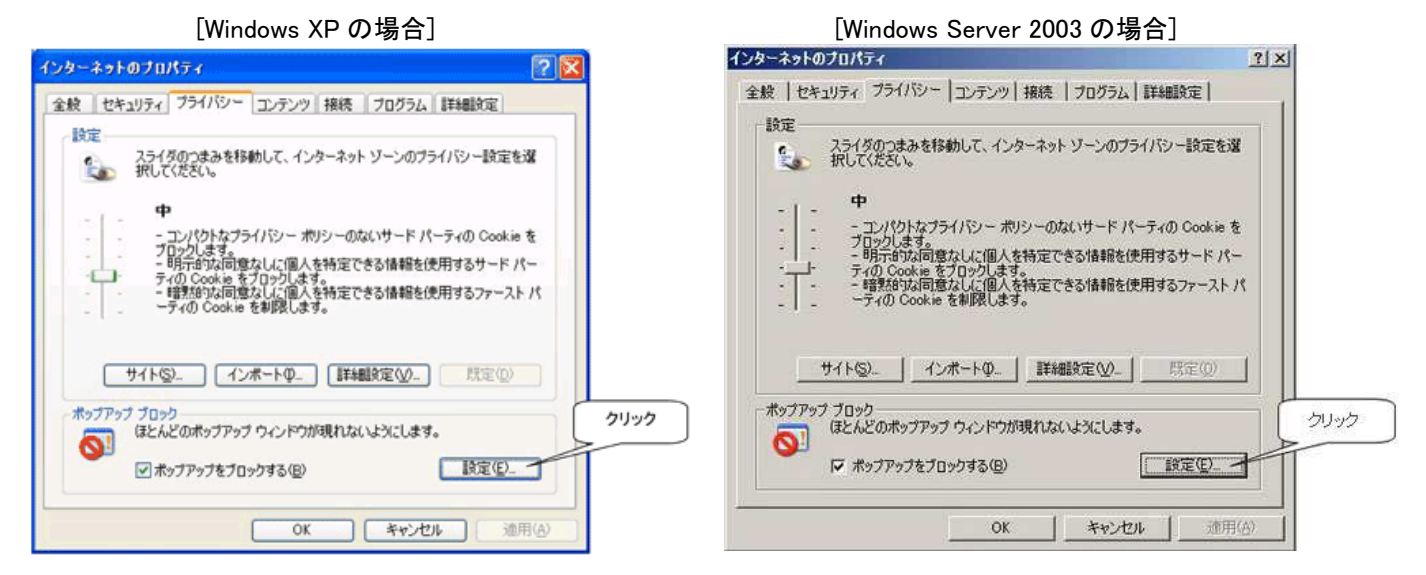

4)[許可する Web サイトのアドレス]に「127.0.0.1」と入力し[追加]ボタンをクリックしてください。

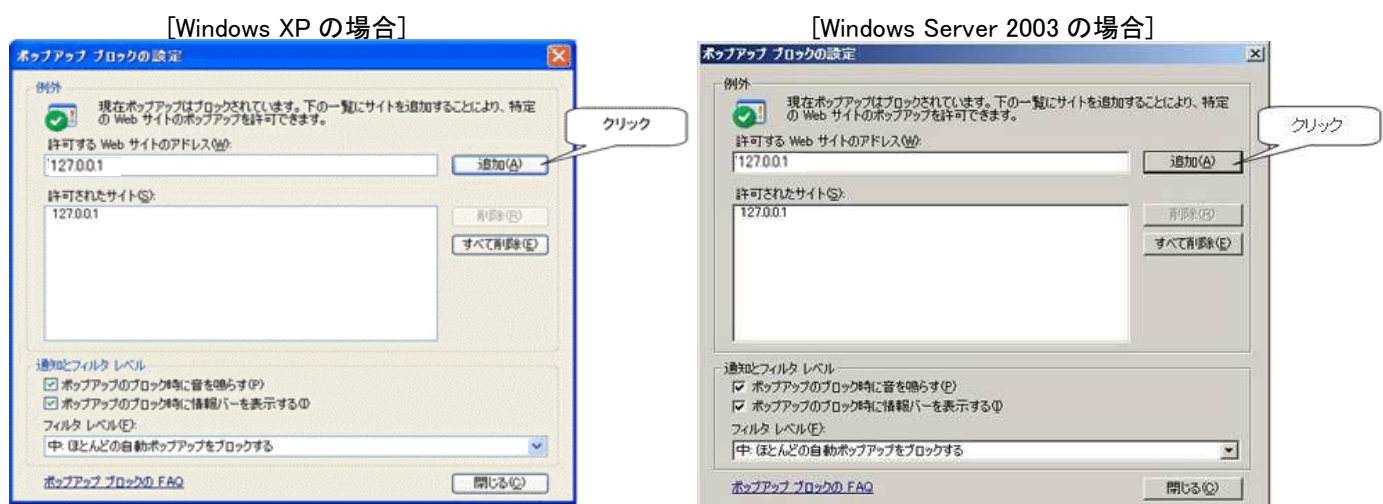

5)[閉じる]ボタンをクリックし、ポップアップブロックの設定を閉じてください。 6)[OK]ボタンをクリックし、インターネットオプションを閉じてください。

No. K1L-Z-09203F (38/87)

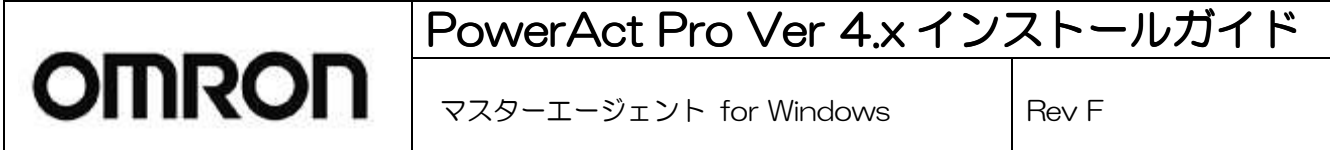

2. [信頼済みサイト]への追加

Windows Server 2003/2008/2012 で PowerAct Pro の画面を表示させるためには、さらに[信頼済みサイト]への 追加を行う必要があります。(Windows XP/Vista/7/8 の場合には、本設定変更は不要です。) 次の設定変更方法に従って PowerAct Pro マスターエージェントをインストールしたコンピュータに [信頼済みサイト]を追加してください。

- 1)[スタート]ボタンをクリックし、[コントロールパネル]内の[インターネットオプション]をクリックしてください。
- 2)[セキュリティ]タブをクリックしてください。

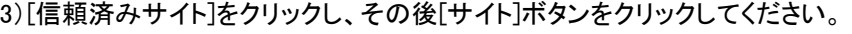

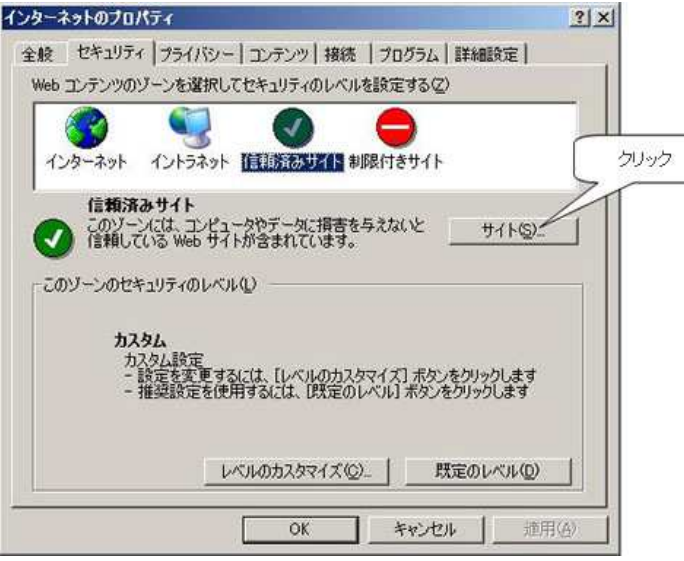

4)[このゾーンのサイトにはすべてサーバの確認(https:)を必要とする]のチェックマークをはずしてください。 ※Windows Server 2003 x64 Edition をご使用の場合、 にのゾーンのサイトにはすべてサーバの確認(https:) を必要とする]の欄にデフォルトでチェックマークがついていない為、この項目は省略してください。

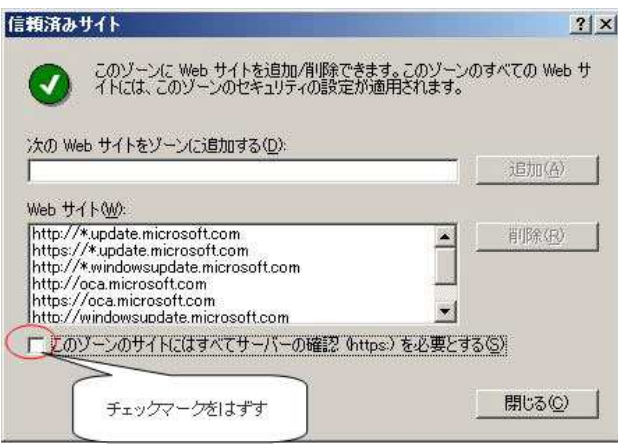

# PowerAct Pro Ver 4.x インストールガイド

マスターエージェント for Windows Inev F

5)[次の Web サイトをゾーンに追加する]に「127.0.0.1」を入力し[追加]ボタンをクリックしてください。

nron

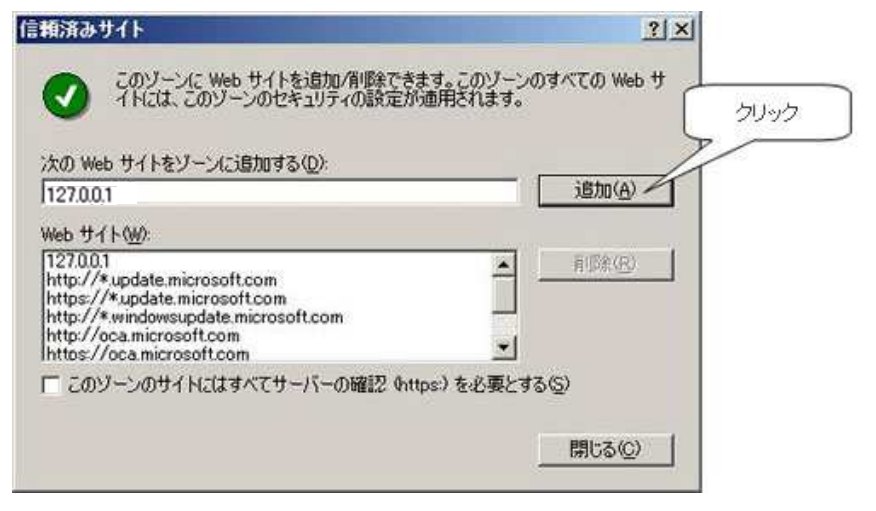

6)[このゾーンのサイトにはすべてサーバの確認(https:)を必要とする]にチェックマークを加えてください。 ※Windows Server 2003 x64 Edition をご使用の場合、[このゾーンのサイトにはすべてサーバの確認(https:) を必要とする]の欄にデフォルトでチェックマークがついていない為、この項目は省略してください。

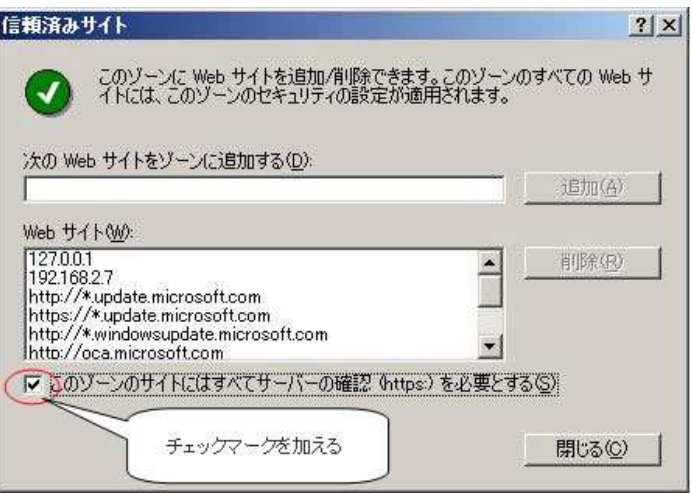

7)[閉じる]ボタンをクリックし、信頼済みサイトを閉じてください。 8)[OK]ボタンをクリックし、インターネットオプションを閉じてください。

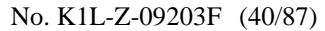

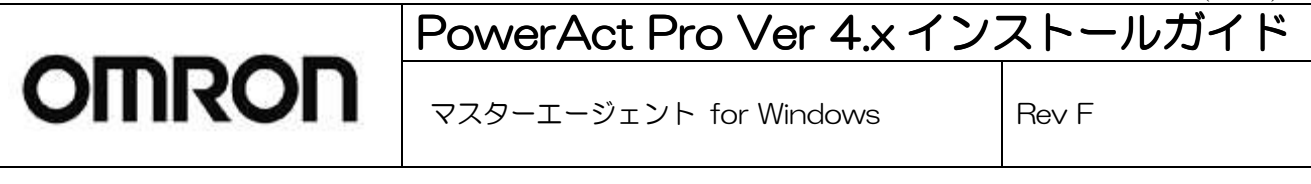

3. [Windows ファイアウォール] の設定変更(その1)

Windows ファイアウォールが「有効」に設定されていて且つ、PowerAct Pro マスターエージェントをインストールし たコンピュータに外部からリモートアクセスされる場合は、[Windows ファイアウォール] の設定変更を行う必要があ ります。(Windows ファイアウォールが「無効」に設定されている場合は、本設定変更は不要です。)

1)[スタート]ボタンをクリックし、[コントロールパネル] をクリックしてください。 2)[コントロールパネル]で[Windows ファイアウォール] をクリックしてください。

■Windows XP/Windows Server 2003 の場合

次の手順に従って、Windows ファイアウォールの Web サーバ(HTTP)のサービスを「有効」にしてください。 3)「詳細設定」タブをクリックして「設定(T)」を選択してください。

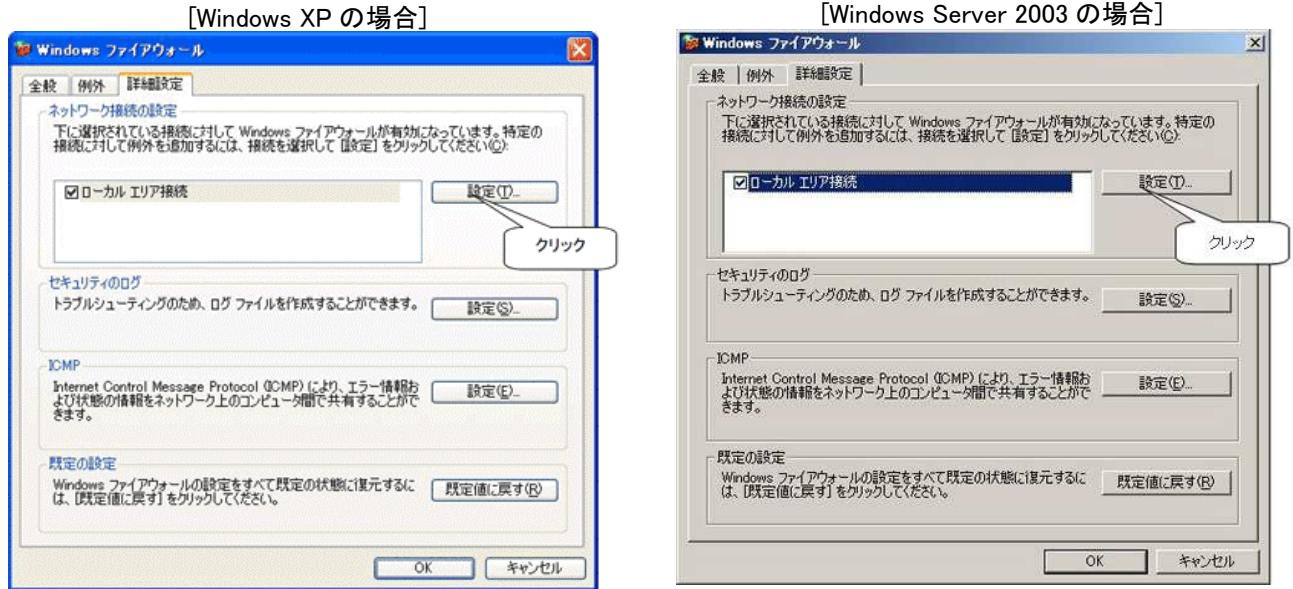

4) 「サービス」より「Web サーバ(http)」を選択し、チェックボックスにチェックマークをつけ、[OK]ボタンをクリックして ください。(→"12)"へ)

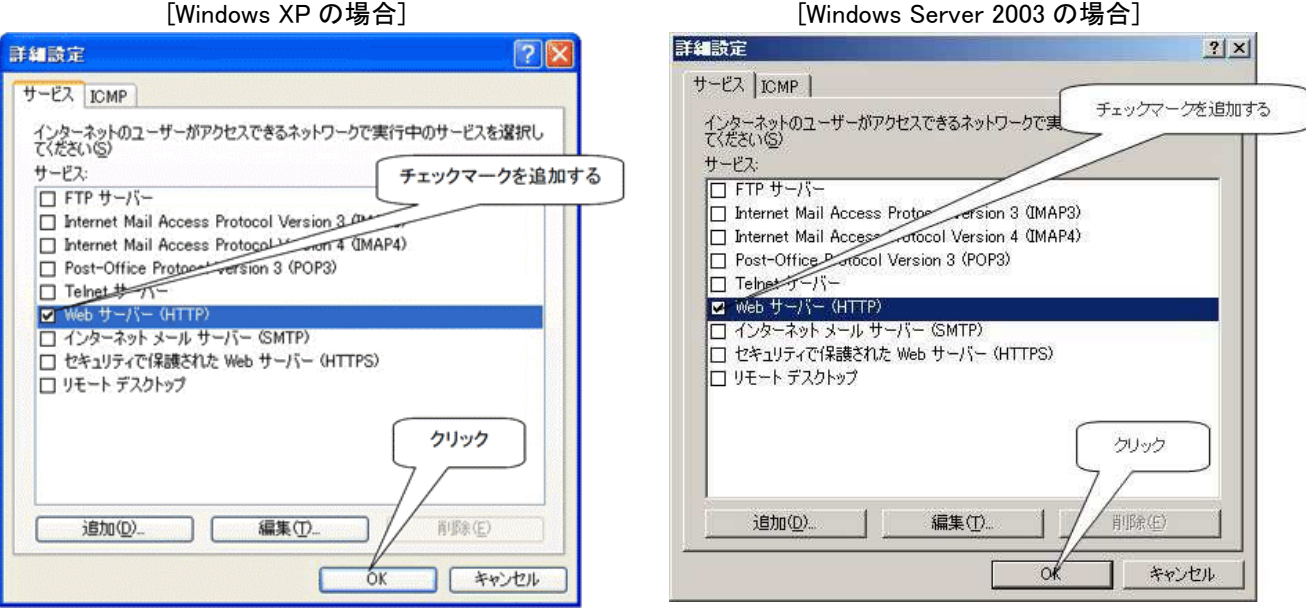

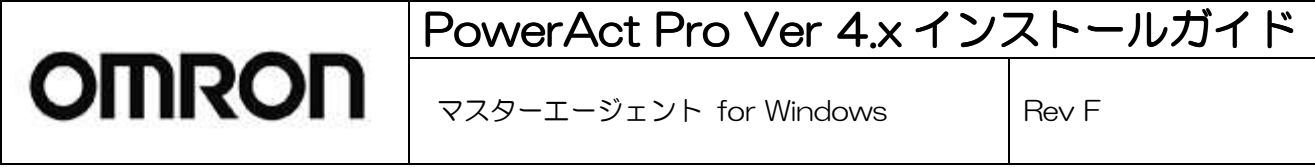

#### ■Windows Vista/Windows Server 2008 の場合

### ・「Apache Web サーバを使用する」を選択した場合

5)ファイアウォール設定の例外にプログラムの"Apache"の httpd のプログラムを追加する必要があります。「例外」タ ブをクリックして「プログラムの追加(R)」ボタンをクリックしてください。

[Windows Server2008 の場合] Windows ファイアウォールの設定  $\vert x \vert$ 全般 例外 詳細設定 例外を使用して、Windows ファイアウォール経由でプログラムが通信する方法を制御します。ファイ<br>アウォール経由の通信を許可するには、プログラムまたはポートの例外を追加してください。 Windows ファイアウォールには、現在 ブライベート ネットワークの場所の設定が使用されています。<br>プロクラムのプロックを解除する22のような危険性がありますが? 例外を有効にするには、チェック ボックスをオンにしてください(T): プログラムまたはポート L. □BITS ピアキャッシュ □COM+ ネットワーク アクセス **図DES の管理** □iSCSIサービス □ Netlogon サービス □ Secure Socket トンネリング プロトコル<br>□ SNMP Trap Windows Management Instrumentation クリック □ Windows セキュリティの構成ウィザード ☑ Windows パックアップ □ Windows ファイアウォール リエイビ理 □ Windows リモート管理  $\mathbf{r}$ フログラムの追加(R)... | ボートの追加(O)... | フロパティ(D | □ 削 β余(D) □ Windows ファイアウォールによる新しいプログラムのプロック時に通知を受け取る(B)  $\alpha$ **本ャンセル 適用(A)** 

6) 「参照」ボタンを押して Apache フォルダの"bin"フォルダにある httpd を選択し、OK ボタンをクリックしてください。

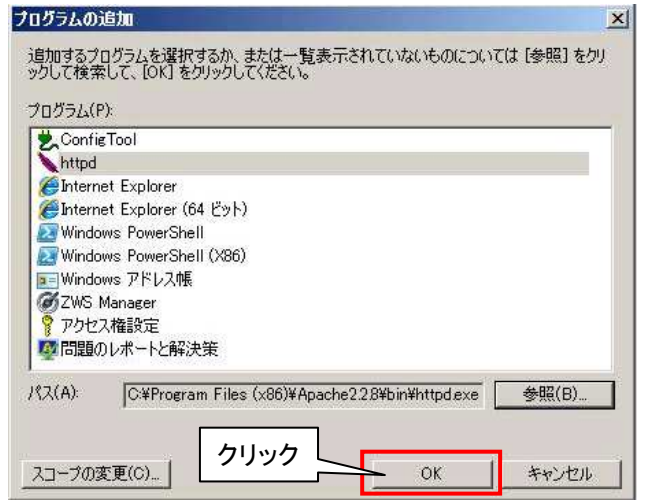

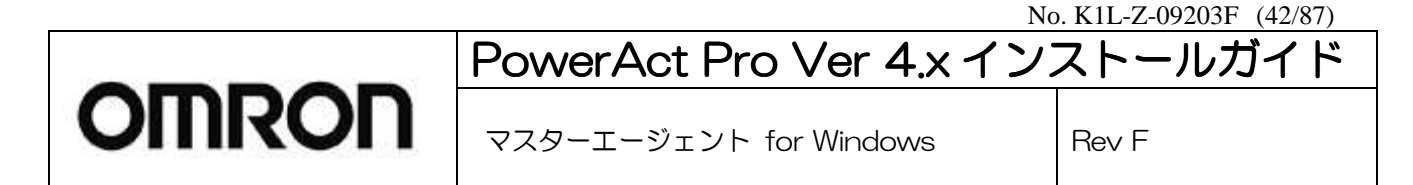

7)「例外」タブをクリックして、 "httpd"が登録され、チェックマークがついていることを確認してください。(→"12)"へ)

[Windows Server2008 の場合] ■ Windows ファイアウォールの設定  $\vert x \vert$ 全般 例外 詳細設定 例外を使用して、Windows ファイアウォール経由でプログラムが通信する方法を制御します。ファイ<br>アウォール経由の通信を許可するには、プログラムまたはポートの例外を追加してください。 Windows ファイアウォールには、現在 ブライベート ネットワークの場所の設定が使用されています。<br>プログラムのブロックを解除するととのような危険性がありますが? 例外を有効にするには、チェック ボックスをオンにしてください(T): プログラムまたはポート  $\overline{\phantom{a}}$ □BITS ピアキャッシュ □COM+ ネットワーク アクセス DIDES の管理 □ isosi サービス □ Netlogon サービス □ Secure Socket トンネリング プロトコル **TISNMP** Trap Windows Management Instrumentation (WMI) □ Windows セキュリティの構成ウィザード Windows バックアップ □ Windows ファイアウォール リモート管理  $\mathbf{r}$ フログラムの追加(R) ポートの追加(O) プロパティ(D | 削除(D) 厂 Windows ファイアウォールによる新しいプログラムのプロック時に通知を受け取る(B) 適用(A)  $\alpha$ キャンセル

### ・「IIS Web Web IIS Web サーバを使用する」を選択した場合 サーバを使用する」を選択した場合 サーバを使用する」を選択した場合

8)IISをインストールするとファイアーウォールの例外設定に自動的に"World Wide Web サービス(HTTP)"と"セキュア World Wide Web サービス(HTTPS)"が登録されます。「例外」タブをクリックして、"World Wide Web サービス (HTTP)"と"セキュア World Wide Web サービス(HTTPS)"が登録され、チェックがついていることを確認してくださ い。 $($ →"12)"へ

[Windows Server2008 の場合]

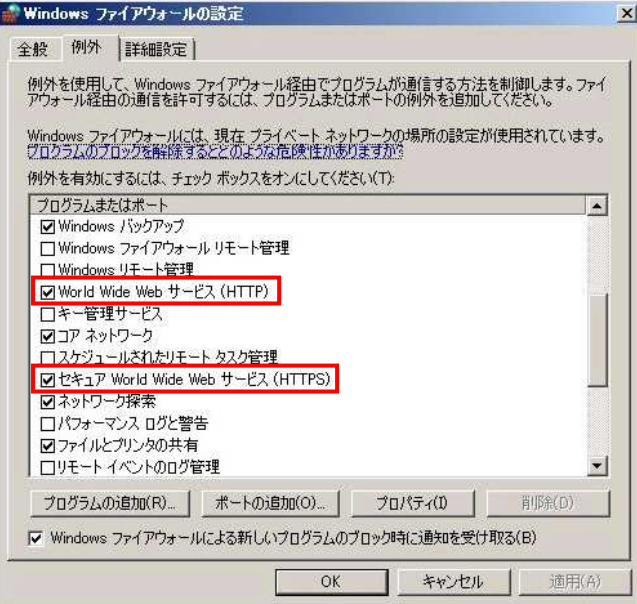

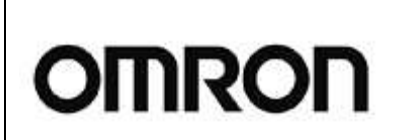

マスターエージェント for Windows Rev F

# ■Windows 7/8 の場合

9)「詳細設定」ボタンをクリックしてください。

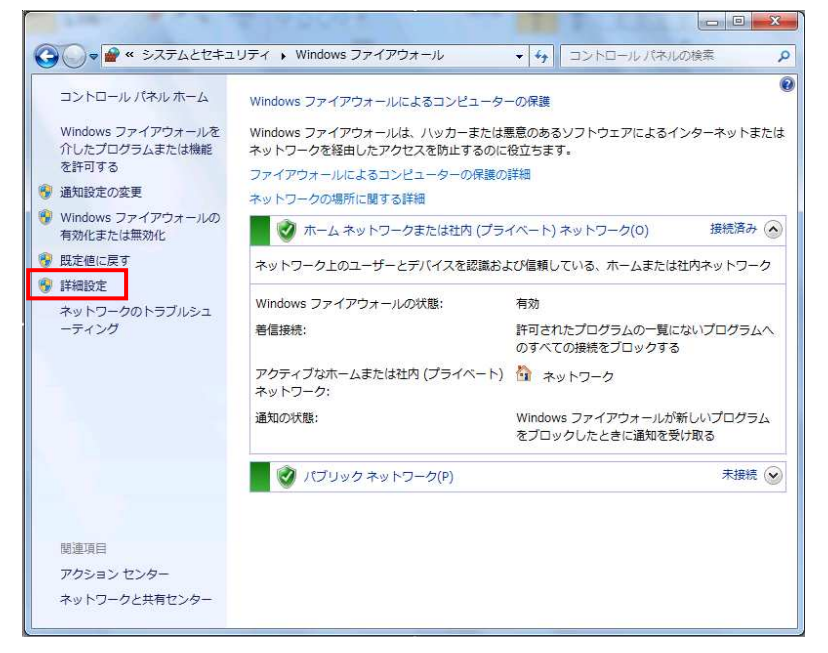

#### ・「Apache Web サーバを使用する」を選択した場合

10)「Apache」をインストールするとにファイアーウォールの設定に自動的に、"Apache HTTP Server"が登録されます。 "Apache HTTP Server"が登録されて有効となっていることを確認していください。(→"12)"へ)

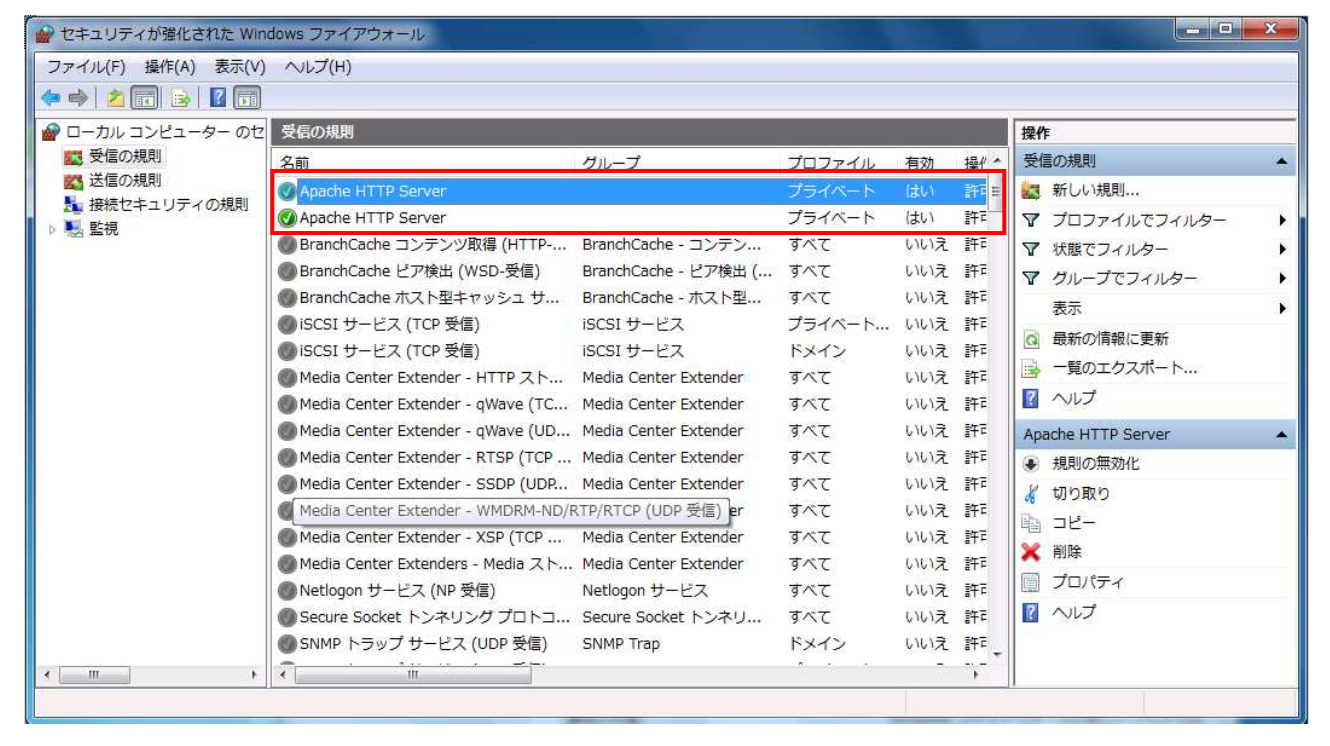

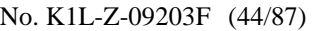

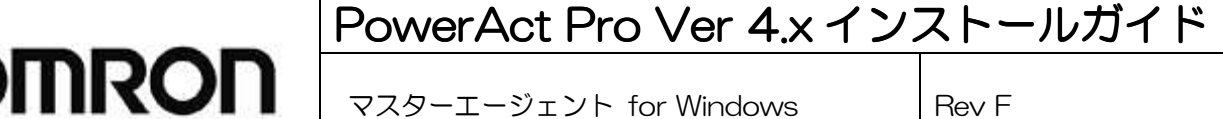

#### ・「IIS Web Web IIS Web サーバを使用する」を選択した場合 サーバを使用する」を選択した場合 サーバを使用する」を選択した場合

11)IIS をインストールするとファイアーウォールの設定に自動的に"World Wide Web サービス(HTTP)"と"セキュア World Wide Web サービス(HTTPS)"が登録されます。"World Wide Web サービス(HTTP)"と"セキュア World Wide Web サービス(HTTPS)"が登録され、有効となっていることを確認してください。(→"12)"へ)

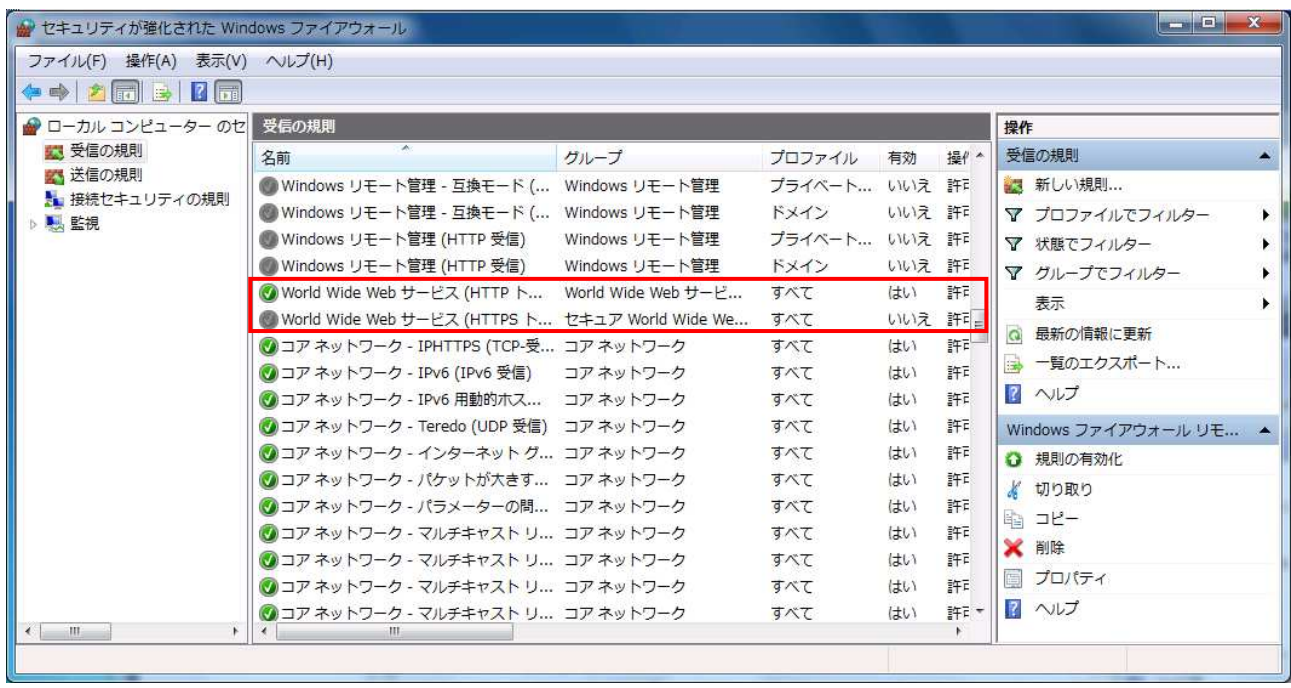

## 12)Windows ファイアウォールの設定画面を閉じてください。

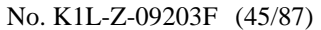

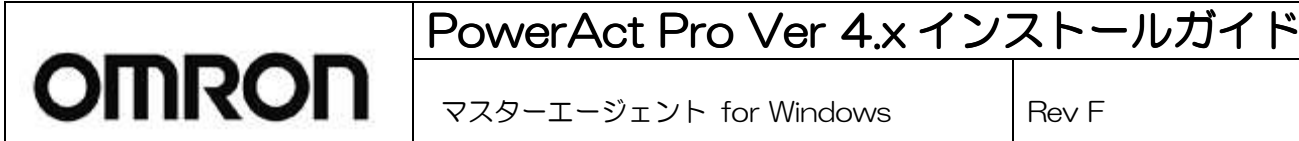

### 4. [Windows ファイアウォール] の設定変更(その2)

Windows ファイアウォールが「有効」に設定されていて且つ、PowerAct Pro を使用して2台以上のコンピュータを シャットダウン動作(連携シャットダウン)される場合は、[Windows ファイアウォール] の設定変更を行う必要があり ます。この操作は PowerAct Pro マスターエージェントをインストールしたコンピュータだけでなく、PowerAct Pro スレーブエージェントをインストールしたコンピュータにも設定する必要があります。 ※1台のコンピュータをシャットダウンさせる場合は、本設定変更は不要です。 ※Windows ファイアウォールが「無効」に設定されている場合は、本設定変更は不要です。

次の設定変更方法に従って、Windows ファイアウォールの例外リストにポートを追加してください。

- 1) [スタート]ボタンをクリックし、[コントロールパネル] をクリックしてください。
- 2) [コントロールパネル]で[Windows ファイアウォール] をクリックしてください。
- 3) [例外]のタブをクリックし、[ポートの追加]ボタンをクリックしてください。

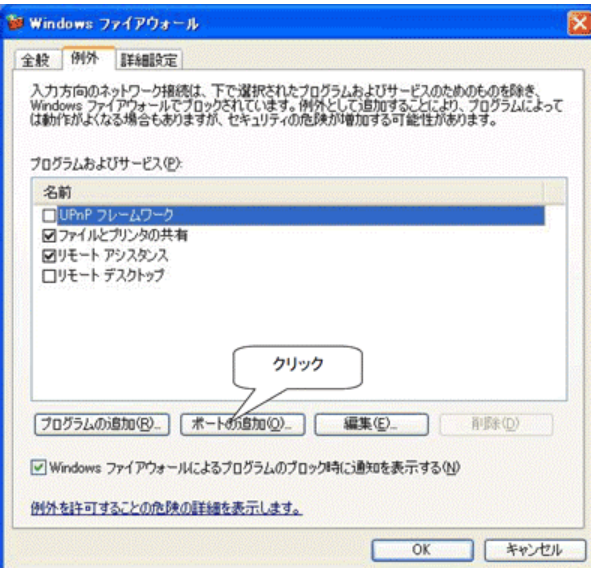

#### [Windows XP の場合] [Windows Server 2003 の場合]

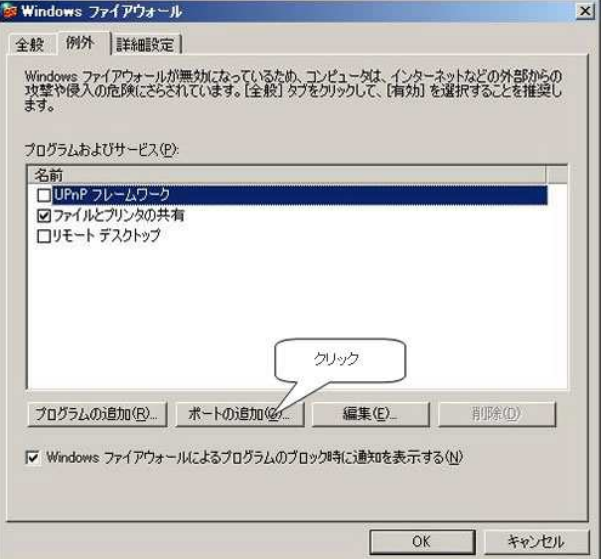

4)[名前]の欄に「任意の名前」(例 PAPro)とポート番号「4112」を入力し、「TCP」を選択してください。設定完了後に [OK]ボタンをクリックしてください。

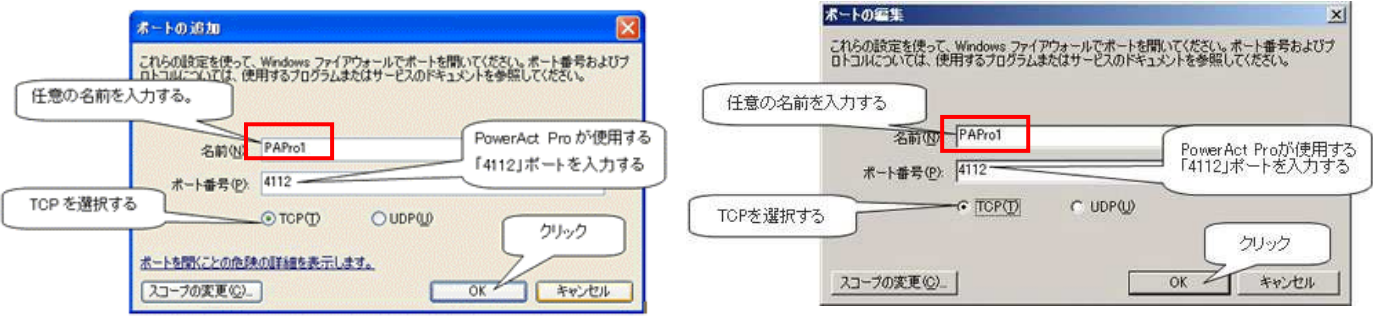

![](_page_45_Picture_0.jpeg)

# PowerAct Pro Ver 4.x インストールガイド

マスターエージェント for Windows Rev F

5) 4)項と同様な操作を行ってポート番号 4114(UDP)とポート番号 4117(UDP)を設定してください。 設定例)

「例外」の設定画面より[ポートの追加]ボタンをクリックし、[名前]の欄に「任意の名前」(例 PAPro2)とポート番号 「4114」を入力し、「UDP」を選択してください。設定完了後に [OK]ボタンをクリックしてください。

![](_page_45_Picture_60.jpeg)

「例外」の設定画面より[ポートの追加]ボタンをクリックし、[名前]の欄に「任意の名前」(例 PAPro3)とポート番号 「4117」を入力し、「UDP」を選択してください。設定完了後に [OK]ボタンをクリックしてください。

![](_page_45_Picture_61.jpeg)

6)設定完了した後に、追加したサービスの前にチェックマークがついていることを確認して、[OK]ボタンをクリックして ください。

![](_page_45_Picture_62.jpeg)

No. K1L-Z-09203F (47/87)

# PowerAct Pro Ver 4.x インストールガイド

![](_page_46_Picture_2.jpeg)

マスターエージェント for Windows I Rev F

#### 5. [Messenger サービス] の設定変更

Windows XP / Server 2003 以降で PowerAct Pro マスターエージェントからネットワーク上のコンピュータへイベント 通知メッセージを表示させるには、[Messenger サービス] の設定変更を行う必要があります。 ※ネットワーク上のコンピュータへイベント通知メッセージを表示させない場合は、本設定変更は不要です。

Windows XP / Server 2003 以降では、OS の機能である Messenger がデフォルトで「無効」に設定されます。 同じネットワーク内にあるパソコンでも、Messenger が「無効」に設定されているコンピュータは、PowerAct Pro マス ターエージェントからのメッセージが表示されません。

この通知機能を動作させたい場合は、OS 標準の「Messenger」サービスを「開始」してください。

1)「管理ツール」より「サービス」アイコンを選択してください。

2)サービスの一覧で [Messenger] をダブルクリックしてください。

- 3)[全般] タブの [スタートアップの種類] ボックスの一覧で [自動] を選択し[適用]ボタンをクリックしてください。 その後に、 [開始]ボタンをクリックしてください。
- 4)以上で設定が完了しましたので、 [OK]ボタンをクリックして [Messenger のプロパティ] ダイアログ ボックスを 閉じてください。

No. K1L-Z-09203F (48/87)

# PowerAct Pro Ver 4.x インストールガイド

マスターエージェント for Windows Inev F

# 8. IIS Web サーバ IIS Web サーバ 7.0 を使用した時の注意事項

**OMRON** 

"5.インストール操作 7 項"で HTTP サーバとして IIS を選択された場合において、"IIS Web サーバ 7.0"をご使用にな り、かつ"5.インストール操作 17 項"で"SSL による暗号通信を使用する"を選択された場合は、以下の手順を実施し てください。"IIS7.0"もしくは"SSL による暗号通信"をご使用されない場合は以下の手順は不要ですので飛ばしてくだ さい。

※IIS Web サーバ 7.0 は Windows Server2008/Vista 以降の OS で標準インストールされています。

1. [スタート]ボタンをクリックし、[コントロールパネル] -> [プログラム] -> [プログラムと機能] -> [Windows の機能の 有効化または無効化]をクリックし、[続行]をクリックします。「IIS 7.0」をインストール(有効化)します。以下の機能が 標準でインストール(有効化)されます。

![](_page_47_Figure_8.jpeg)

No. K1L-Z-09203F (49/87)

![](_page_48_Figure_1.jpeg)

- 2. 標準でインストール(有効化)される項目に加え、以下の項目のチェックボックスにチェックを入れ、インストール(有 効化)してください。
	- ・[Web 管理ツール] -> [IIS 6 と互換性のある管理]
	- ・[World Wide Web サービス] -> [アプリケーション開発機能] -> [CGI]

- [www.www.www.webook.com | www.webook.com | www.webook.com | www.webook.com | www.webook.com | 拡張機能]

![](_page_48_Picture_43.jpeg)

![](_page_48_Picture_44.jpeg)

![](_page_49_Picture_0.jpeg)

3. SSL を使用するためのセキュリティ証明書のインポートを次の手順に従って設定を行います。Internet Explorer を 起動し、「ツール」-「インターネットオプション」-「コンテンツ」を選択してください

![](_page_49_Picture_2.jpeg)

4. 「証明書(C)」ボタンをクリックして、「証明書」画面を開き、「信頼されたルート証明機関」を選択してください。

![](_page_49_Picture_52.jpeg)

![](_page_50_Picture_0.jpeg)

5. 「インポート」ボタンをクリックし、「証明書のインポートウィザード」画面を開いてください。

![](_page_50_Picture_2.jpeg)

- 6. 「次へ(N)」ボタンをクリックしてください。
- 7. 「開く」画面が表示されたら、「server」ファイルを選択し、「開く」をクリックしてください。 なお、使用される Web サーバによって保存先が異なります。

【PowerAct Pro をインストール時に IIS を選択された場合】

![](_page_50_Picture_65.jpeg)

![](_page_51_Picture_36.jpeg)

【PowerAct Pro をインストール時に Apache HTTP Server を選択された場合】

J.

![](_page_51_Picture_37.jpeg)

![](_page_52_Picture_38.jpeg)

8. 「証明書を全て次のストアに配置する(P)」を選択し、参照ボタンを押して「信頼されたルート証明機関」を選択し 「次へ(N)」をクリックしてください。

![](_page_52_Picture_39.jpeg)

![](_page_53_Picture_0.jpeg)

9. 「証明書のインポートウィザードの完了」画面が表示されたら、「完了」ボタンをクリックしてください。

![](_page_53_Picture_34.jpeg)

10. インストール後に、次のような画面が表示されますので、「はい(Y)」ボタンをクリックしてください。

No. K1L-Z-09203F (55/87)

![](_page_54_Picture_43.jpeg)

11. 「証明書のインポートウィザード」で「正しくインポートされました。」と表示されたら、「OK」ボタンをクリックしてくだ さい。

![](_page_54_Picture_3.jpeg)

12. インストール完了後に「証明されたルート証明機関」の一覧に「127.0.0.1」が登録されていることをご確認く ださい。

![](_page_55_Picture_22.jpeg)

![](_page_55_Picture_23.jpeg)

以上で、証明書のインポートは完了です。

# PowerAct Pro Ver 4.x インストールガイド マスターエージェント for Windows I Rev F

# **9.** 接続の確認

PowerAct Pro マスターエージェントをインストールしたコンピュータでは、Windows のタスクトレーに PowerAct Pro ア イコン([電源プラグ]のアイコン)が自動的に作成され、接続されている UPS との通信が開始されます。

![](_page_56_Picture_4.jpeg)

何らかの理由で UPS と通信ができない場合や UPS に異常が発生している場合は、PowerAct Pro アイコンが次のよ うに表示されます。このような場合は、PowerAct Pro オンラインヘルプの「困ったときには」の説明に従ってご確認く ださい。マウスカーソルをアイコンの上に移動すると、異常内容が表示されます。

![](_page_56_Picture_6.jpeg)

異常が発生した場合は次の事項を確認してください。 ①コンピュータと UPS を接続している付属ケーブルが外れていないか。 ②UPS を接続しているコンピュータのシリアルポートまたは USB ポートが使用可能な状態か。 ③他のソフトウェアが UPS を使用しているコンピュータのシリアルポートを使用していないか。 ④UPS のバッテリが接続されているか。 ⑤UPS が故障していないか。

アイコン表示の上にマウスカーソルを置くと、UPS とバッテリの状態がバルーンの中に表示されます。

# PowerAct Pro Ver 4.x インストールガイド

マスターエージェント for Windows | Rev F

<表示の見方について>

**OMRON** 

無停電電源装置(UPS)状態は左側に表示されます。 バッテリ状態は右側に表示されます。

![](_page_57_Picture_96.jpeg)

No. K1L-Z-09203F (59/87)

# PowerAct Pro Ver 4.x インストールガイド

マスターエージェント for Windows Rev F

# 10. PowerAct Pro モニタの表示

UPS の制御や設定は、PowerAct Pro モニタ画面から行います。 PowerAct Pro モニタは次の手順で表示します。

### ■PowerAct Pro(Master Agent)がインストールされているコンピュータからアクセス方法

2種類のアクセス方法があります。

**OMRON** 

①-1.デスクトップ上のアイコンから

デスクトップ上に表示されている電源プラグ(グリーン色)アイコンをクリックしてください。

①-2.Web ブラウザから

Web ブラウザを起動します。 [アドレス]欄に次のように入力し、[Enter]キーを押します。(注意:アドレス末尾の「/」は必ず入力してください。) 【ネットワークポートを変更していない場合の入力フォーマット】 入力: http://127.0.0.1/PowerAct\_Pro/ または http://localhost/PowerAct\_Pro/ 【ネットワークポート(\*\*\*\*)を変更している場合の入力フォーマット】 入力フォーマット: http://127.0.0.1:\*\*\*\*/PowerAct\_Pro/ または http://127.0.0.1:\*\*\*\*/PowerAct\_Pro/ 入力例: http://127.0.0.1:8080 /PowerAct\_Pro/ または http:// localhost:8080 /PowerAct\_Pro/

### ■他のコンピュータからの PowerAct Pro(Master Agent)がインストールされているコンピュータへのアクセス方法 ①Web ブラウザから

Web ブラウザを起動します。

[アドレス]欄に PowerAct Pro マスターエージェント(以下マスター)をインストールしたコンピュータの IP アドレスを次 のように入力し、[Enter]キーを押します。(注意:アドレス末尾の「/」は必ず入力してください。)

【ネットワークポートを変更していない場合の入力フォーマット】 入力フォーマット: http://\*\*\*.\*\*\*.\*\*\*.\*\*\*/PowerAct\_Pro/ 入力例: http://192.168.1.100/PowerAct\_Pro/ 【ネットワークポートを変更している場合の入力フォーマット】 入力フォーマット: http://\*\*\*.\*\*\*.\*\*\*.\*\*\*:++++/PowerAct\_Pro/ 入力例: http://192.168.1.100:8080 /PowerAct\_Pro/

【備考】

コンピュータの IP アドレス: \*\*\*. \*\*\*. \*\*\*. \*\*\*

ネットワークポートアドレス:++++

![](_page_59_Picture_0.jpeg)

### ■ネットワーク上の PowerAct Pro エージェントの一覧が表示されます。

②PowerAct Pro モニタの[エージェント自動検索]画面で、マスターエージェントの名前をクリックします。 各エージェントを示すアイコンは次のとおりです。

![](_page_59_Picture_3.jpeg)

③[ログイン](Login)画面で、PowerAct Pro マスターエージェントのインストール中に設定したログイン ID(ユーザ名)と パスワードを入力し、[設定](OK)ボタンをクリックします。

![](_page_59_Picture_93.jpeg)

# PowerAct Pro Ver 4.x インストールガイド

マスターエージェント for Windows Rev F

### ④PowerAct Pro モニタのメイン画面が表示されます。

**OMRON** 

![](_page_60_Picture_30.jpeg)

![](_page_61_Picture_1.jpeg)

# **11.** 環境設定について

■環境設定の表示

マスターエージェントの基本的なシャットダウン設定については、インストール時に行いましたが、インストール完了後 に設定内容確認、変更等を行いたい場合は、[環境設定]をクリックしてください。

![](_page_61_Picture_40.jpeg)

# PowerAct Pro Ver 4.x インストールガイド **OMRON** マスターエージェント for Windows | Rev F

【シャットダウンパラメータ】

■エージェント選択

マスターエージェント/スレーブエージェントのシャットダウン動作に関する設定を変更することができます。 ※マスター/スレーブエージェントすべてのコンピュータのシャットダウン設定を変更できます。

![](_page_62_Picture_172.jpeg)

![](_page_62_Picture_173.jpeg)

![](_page_63_Figure_0.jpeg)

### ■その他のデバイス

その他のデバイスに関するシャットダウン設定を変更することができます。

![](_page_63_Picture_95.jpeg)

![](_page_63_Picture_96.jpeg)

![](_page_64_Picture_38.jpeg)

![](_page_64_Picture_39.jpeg)

# PowerAct Pro Ver 4.x インストールガイド **OMRON** マスターエージェント for Windows | Rev F

■出力コンセント情報

[出力コンセント情報]をクリックすると、マスターエージェント・スレーブエージェント全てのシャットダウン設定を一覧 で確認することができます。

![](_page_65_Picture_40.jpeg)

No. K1L-Z-09203F (67/87)

# PowerAct Pro Ver 4.x インストールガイド

マスターエージェント for Windows | Rev F

#### ■スクリプトシャットダウン

**OMRON** 

UPS に接続されている機器に対し LAN 経由でリモートログイン(Telnet/SSH V1/SSH V2)し、スクリプトコマンドを送 信して、サーバ等をシャットダウンさせます。(サーバにシャットダウンソフトのインストールは必要ありません) ※本機能を利用するには、サーバ側で「Telnet」もしくは「SSH」のサービスを有効にしておく必要があります。 ※スクリプトシャットダウンでいると、機器もありますので、必ず動作確認を行ってください。

【スクリプトコマンド例】

![](_page_66_Picture_79.jpeg)

### スクリプトシャットダウン設定を新規に登録される場合は[ポート追加]を押してください。

![](_page_66_Picture_80.jpeg)

# スクリプトシャットダウンに必要な各設定を入力し、[設定]を押してください。

![](_page_67_Picture_103.jpeg)

![](_page_67_Picture_104.jpeg)

![](_page_68_Picture_21.jpeg)

![](_page_69_Picture_1.jpeg)

### 【UPS起動/再起動】 ■UPS再起動設定 UPSの再起動に関する設定を行えます。

![](_page_69_Picture_86.jpeg)

![](_page_69_Picture_87.jpeg)

# PowerAct Pro Ver 4.x インストールガイド

マスターエージェント for Windows Rev F

# 【通信設定】 ■通信設定

UPSの通信に関する設定を行えます。

**OMRON** 

![](_page_70_Picture_119.jpeg)

![](_page_70_Picture_120.jpeg)

![](_page_71_Picture_140.jpeg)

![](_page_71_Picture_1.jpeg)

マスターエージェント for Windows I Rev F

#### ■イベントによるコマンドの自動実行機能

PowerAct Pro が対応しているイベント(以下、イベント)と、ユーザが実行したいコマンド(実行ファイル)の関係につい てあらかじめ設定しておくことで、該当イベントが発生した場合、設定しているコマンドが自動的に実行される機能で す。

PowerAct Pro をインストールしたフォルダ(デフォルトでは C:\Program Files\PowerAct Pro(Master Agent))にある 「ExternalSetting.exe」(以下、本ツール)を実行して、設定を行います。

本ツールにより、イベントと実行するコマンドのパスを最大 10 件まで登録できます。また、設定した内容は 「ExternalSetting.ini」ファイルに出力されます。本ツール起動時に、同一フォルダ内に存在する「ExternalSetting.ini」フ ァイルの内容を読み込みますので、過去に設定した内容を修正することも可能です。

「ExternalSetting.exe」を起動すると以下の画面が表示されます。各コントロールの場所と名称は以下の通りです。

![](_page_71_Picture_141.jpeg)

① レベルコンボボックス(合計 10 個)

イベントは 3 つのレベルに分類されていますので、どれか 1 つ選択します。

② イベント内容コンボボックス(合計 10 個)

①で選択したレベルに分類されているイベントが表示されるので、設定したいイベントを 1 つ選択します。

③ 実行コマンド入力テキストボックス(合計 10 個)

②で設定したイベントと関連付けする実行コマンドのパスを入力します。

④の実行コマンド参照ボタンをクリックして選択するか、直接パスを入力してください。

④ 実行コマンド参照ボタン(合計 10 個)

③の実行コマンドのパスを入力する際にクリックします。

⑤ OK ボタン

設定が終わったらクリックしてください。設定内容を保存して本ツールを終了します。

⑥ キャンセルボタン

設定内容を保存せずに本ツールを終了します。

⑦ 適用ボタン

設定内容を保存します。本ツールは終了しません。
# PowerAct Pro Ver 4.x インストールガイド

マスターエージェント for Windows | Rev F

本ツールで使用可能なイベントコードとイベント内容は以下の通りです。

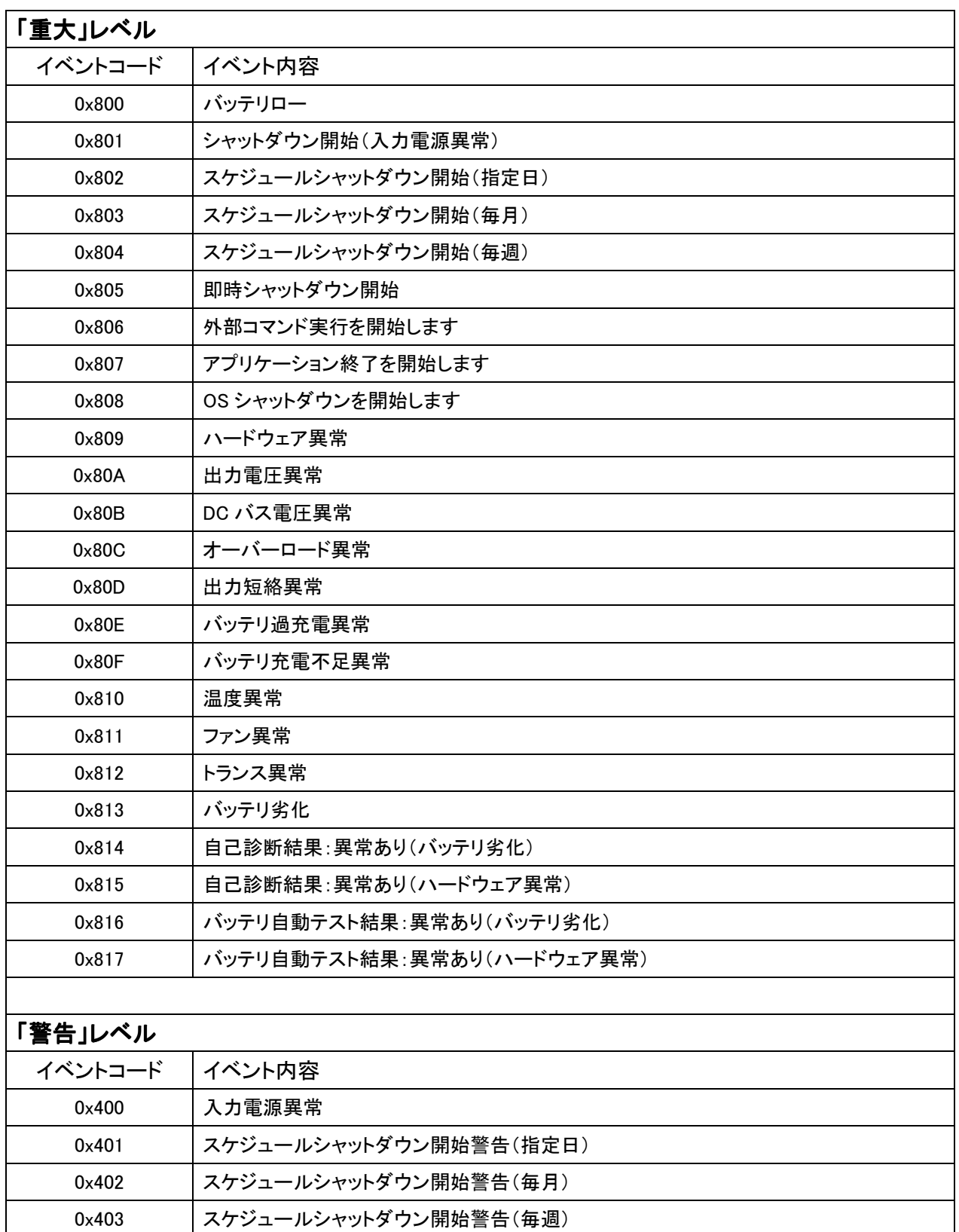

No. K1L-Z-09203F (74/87)

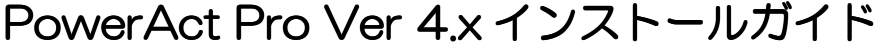

マスターエージェント for Windows インターエージェント

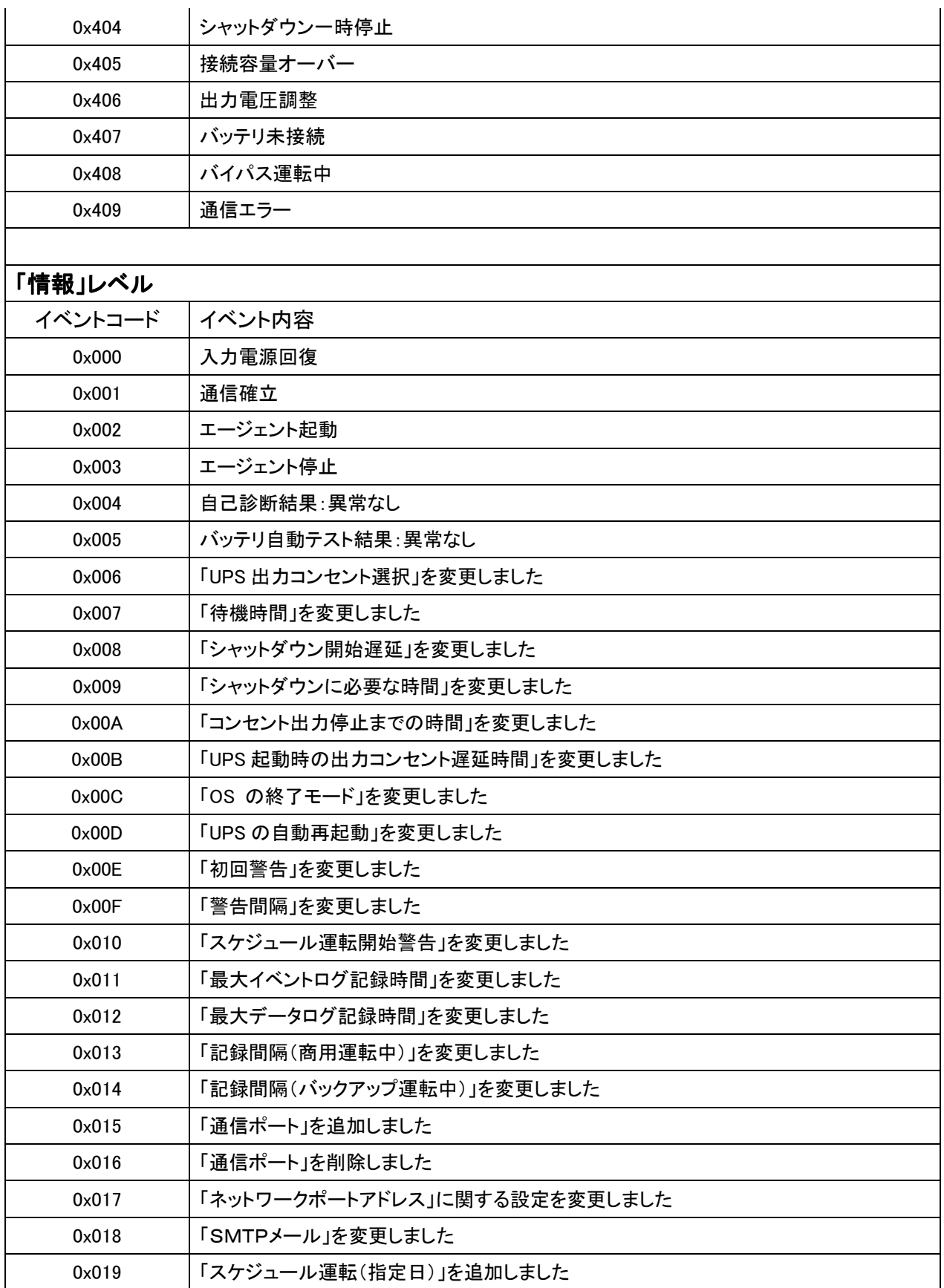

No. K1L-Z-09203F (75/87)

## PowerAct Pro Ver 4.x インストールガイド

マスターエージェント for Windows | Rev F

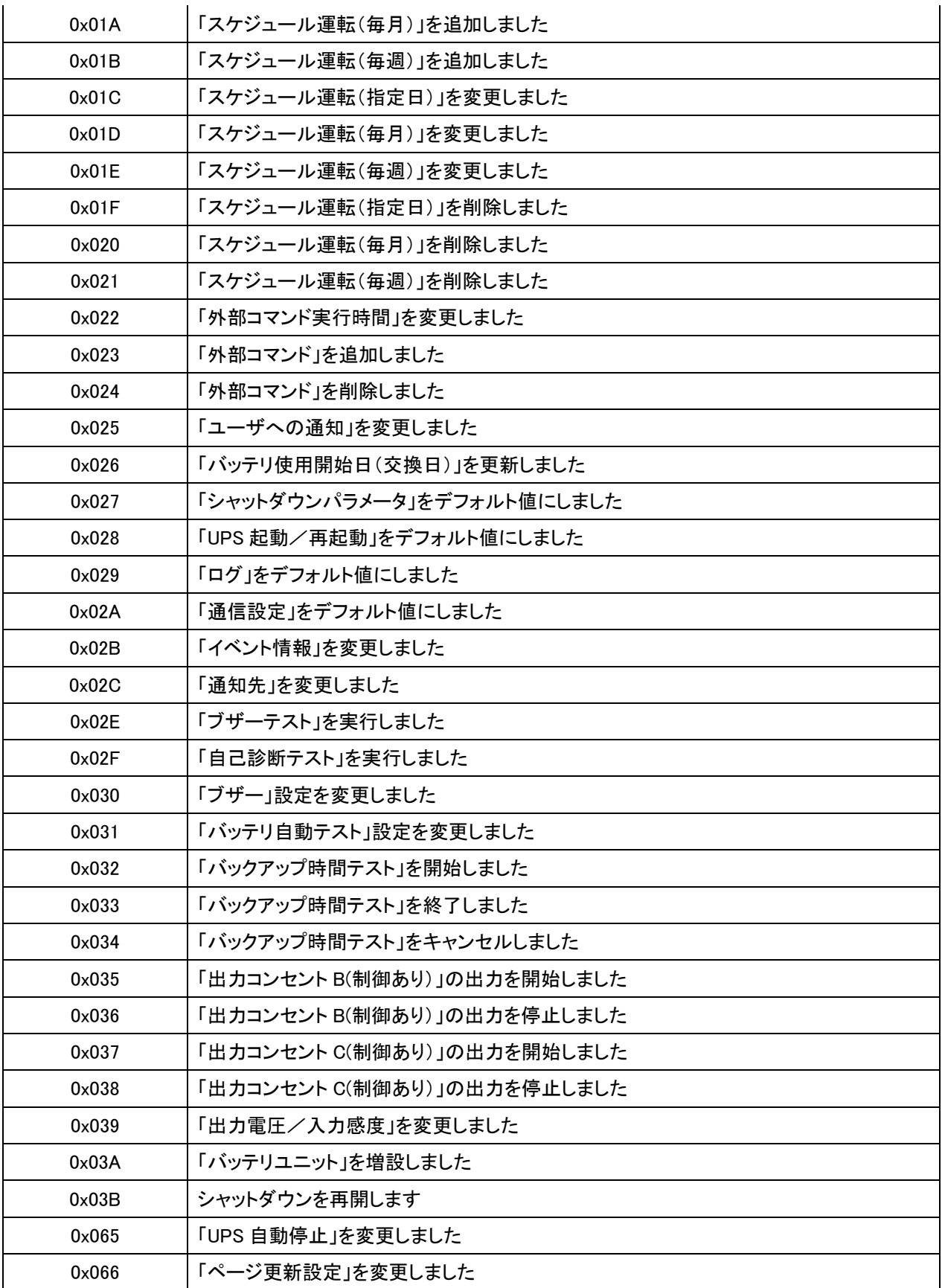

No. K1L-Z-09203F (76/87)

# PowerAct Pro Ver 4.x インストールガイド

マスターエージェント for Windows | Rev F

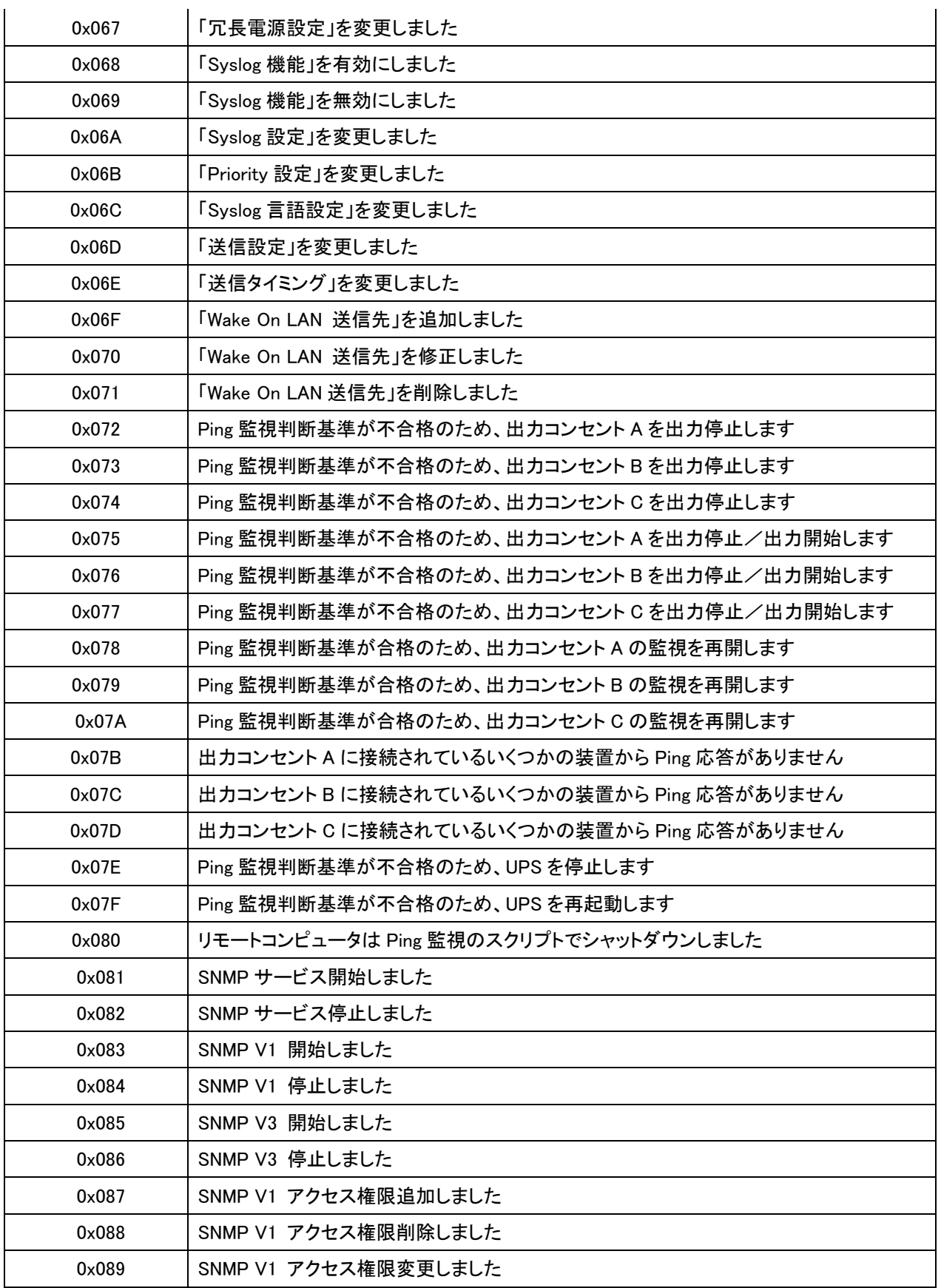

No. K1L-Z-09203F (77/87)

## PowerAct Pro Ver 4.x インストールガイド

マスターエージェント for Windows | Rev F

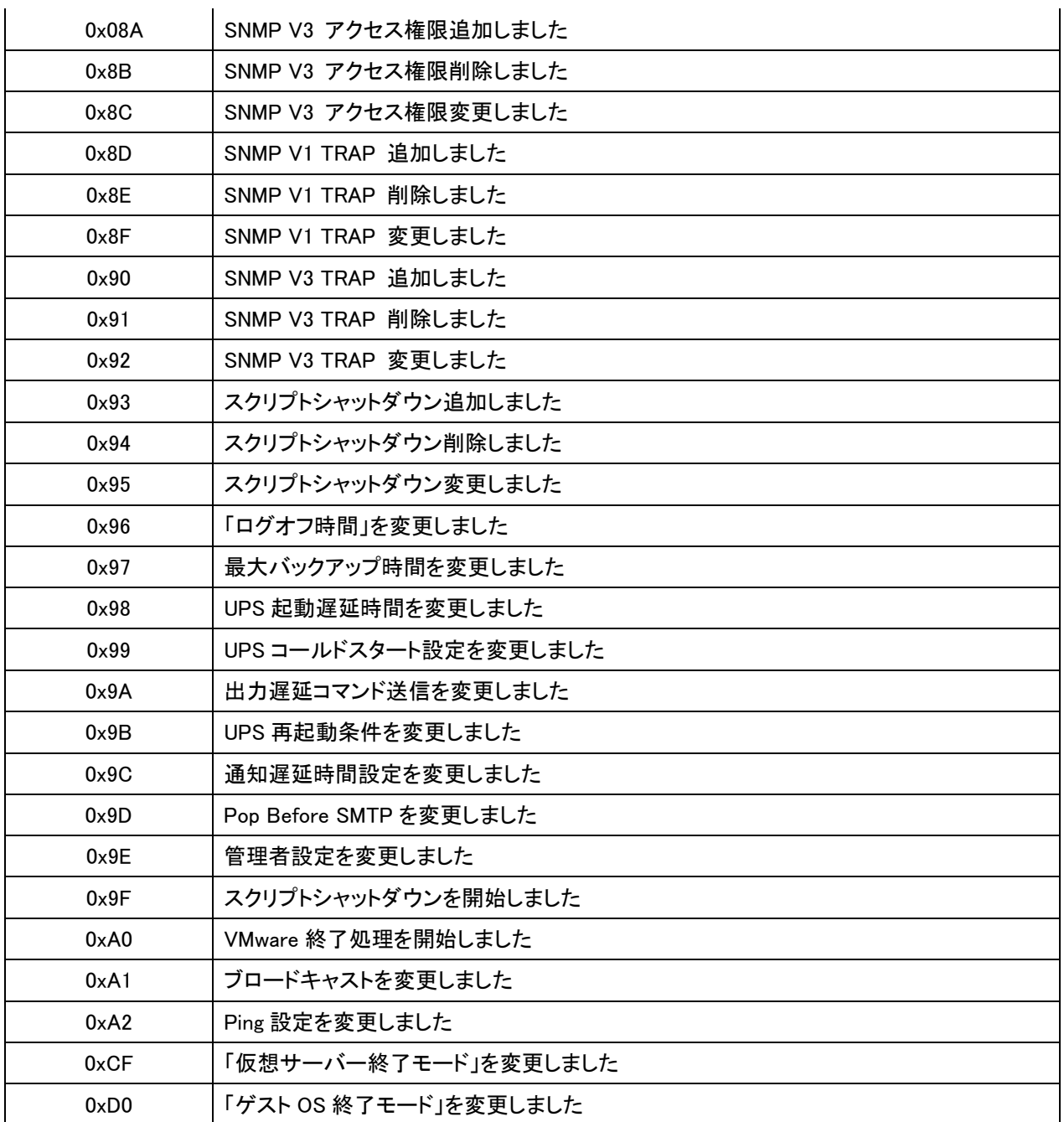

No. K1L-Z-09203F (78/87)

## PowerAct Pro Ver 4.x インストールガイド

**OMRON** 

マスターエージェント for Windows Rev F

### 12. スケジュール運転の設定

■機能説明

日時を指定し、「UPS の停止/起動」や「UPS の自己診断テスト」などを行うことができます。 日時の指定以外に、 「毎週」「毎月」という指定もできます。 これらを指定し UPS を使用することをスケジュール運転といいます。 スケジュ ール運転を一覧表示し、個別に設定変更、削除を行うことができます。

※スケジュール運転時に電源異常などが発生した場合は、現在のスケジュール運転はキャンセルされ、次回のスケ ジュール運転の設定に従って動作します。

※スケジュール運転を設定した時刻に、PowerAct Pro のエージェントが停止状態になっていた場合、スケジュール 運転は実施されません。スケジュール運転を設定した際は、エージェント停止の操作はしないでください。 (エージェントが停止状態かどうかの確認方法については"9. 接続の確認"をご参照ください)

#### ■スケジュール運転の一覧表示

スケジュール運転の状況を一覧表示できます。 [スケジュール運転]をクリックしてください。

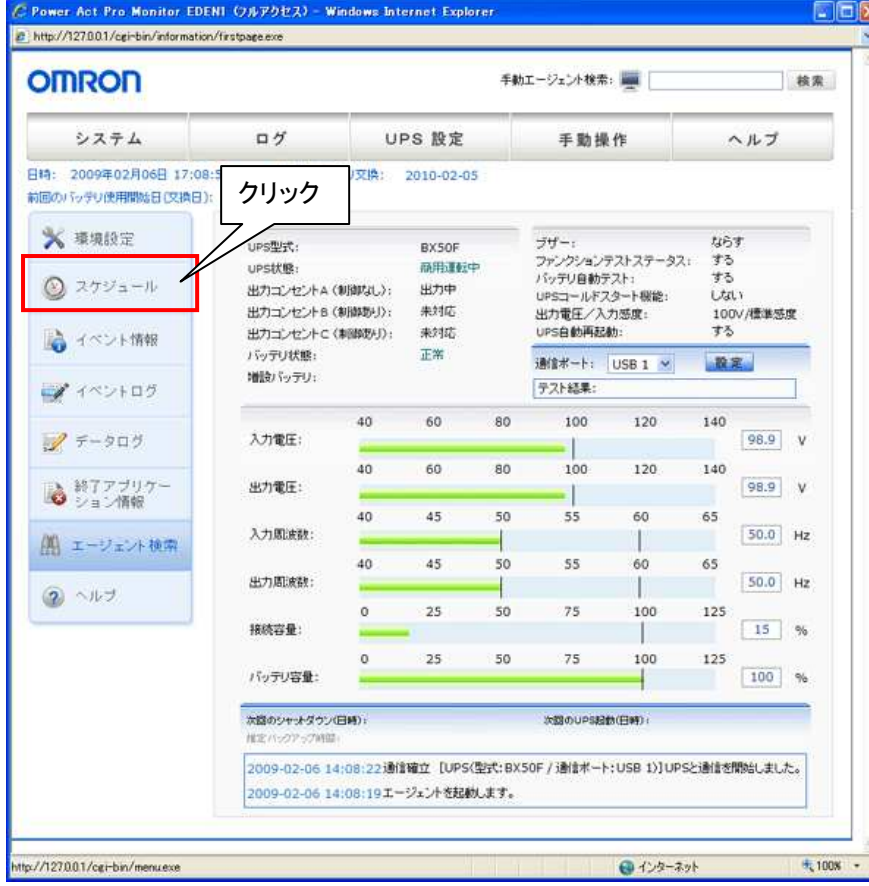

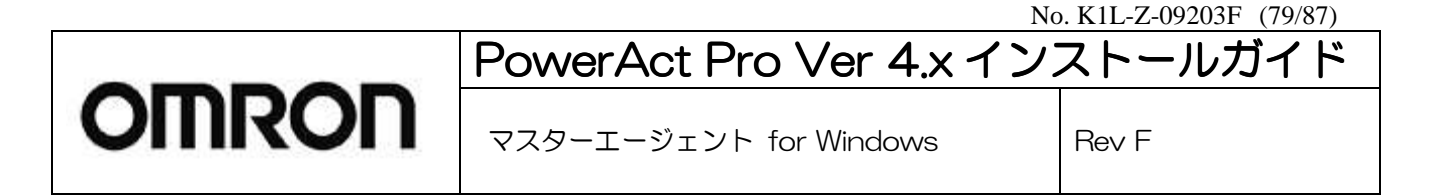

#### 現在登録されている[スケジュール運転]の一覧が表示されます。

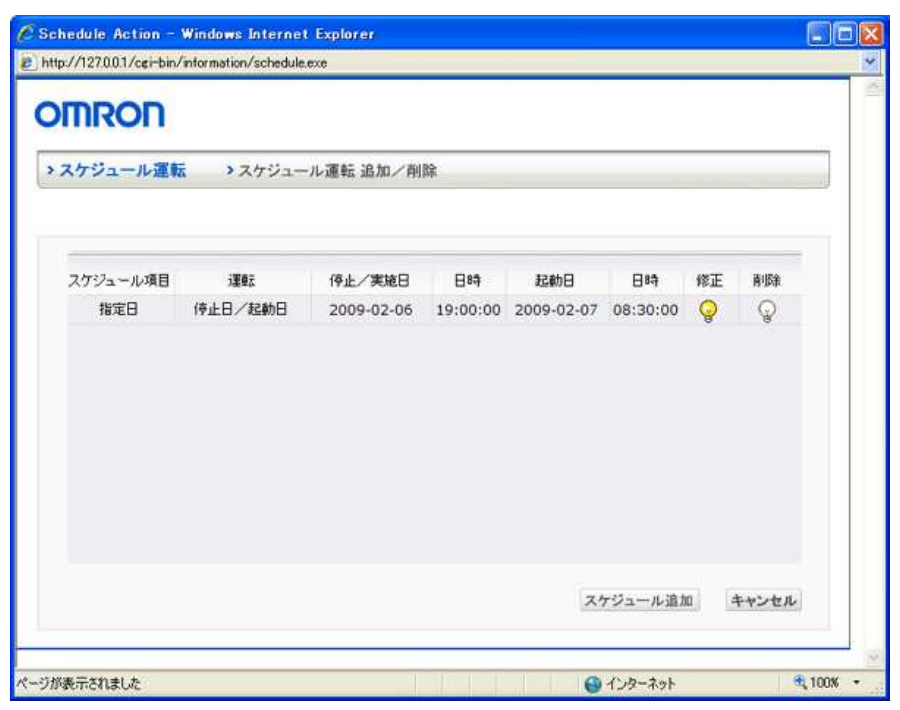

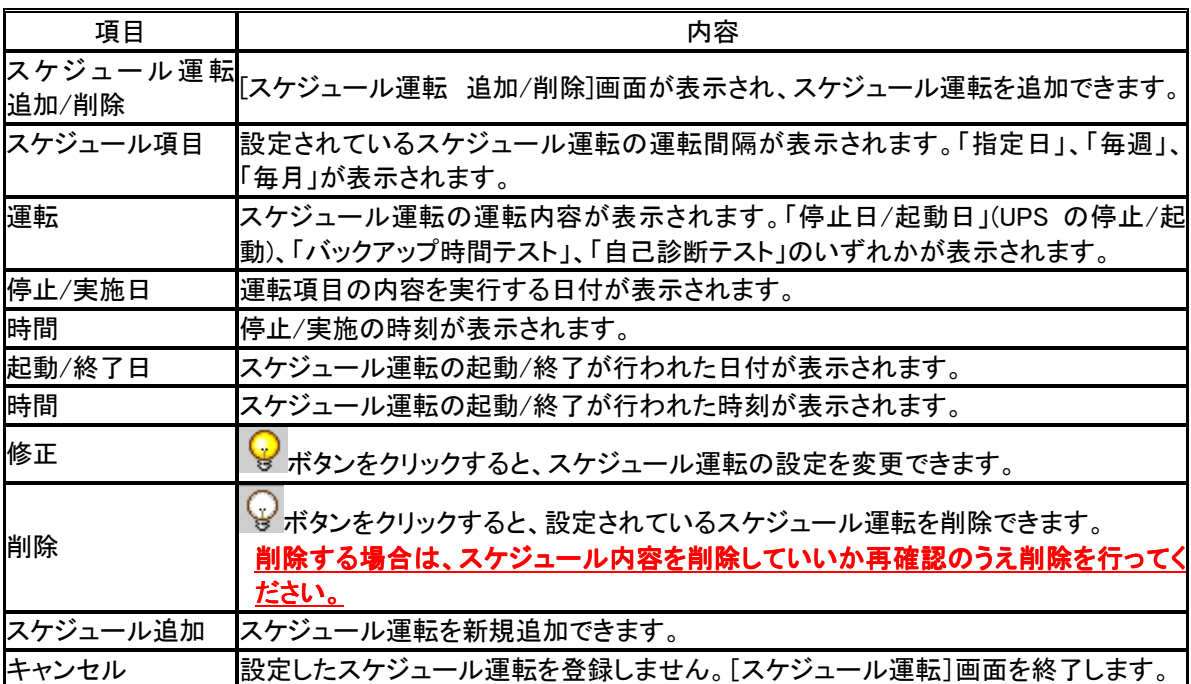

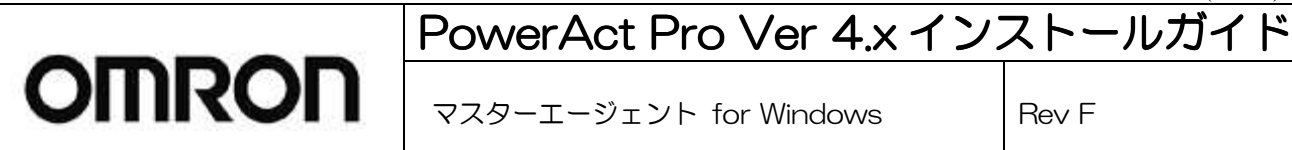

### ■スケジュール運転の設定方法

ここでは、スケジュール運転の新規追加、修正、削除の設定手順について説明します。

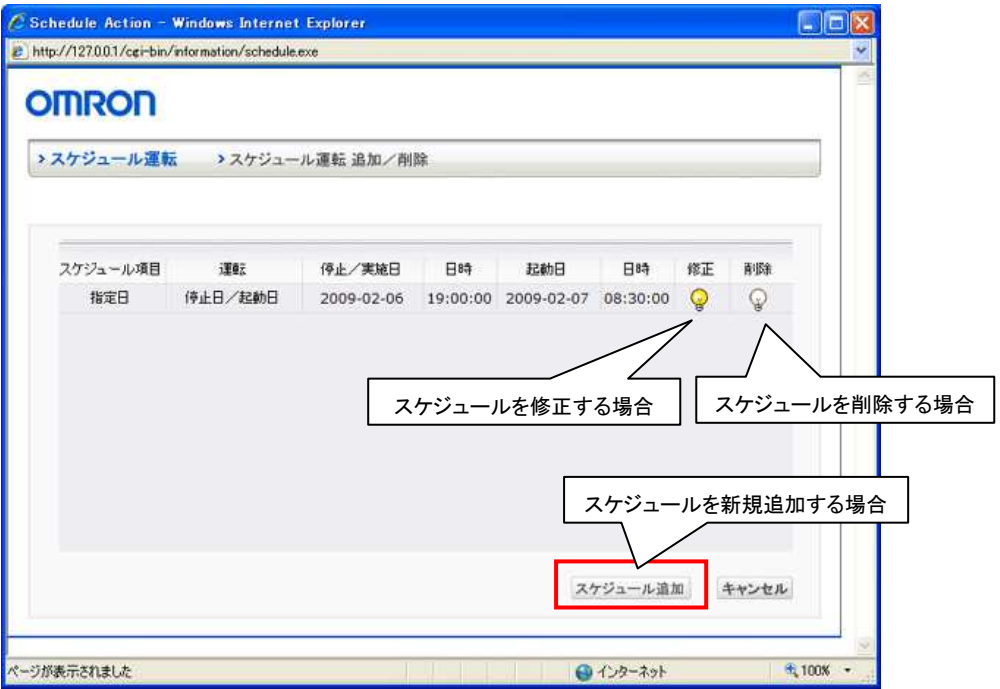

[新規にスケジュール運転を登録する場合の設定手順]

- 1. [スケジュール運転]画面の[スケジュール追加]ボタンをクリックします。
- 2. [スケジュール運転 追加/削除]画面が表示されます。
- スケジュール運転項目を設定してください。

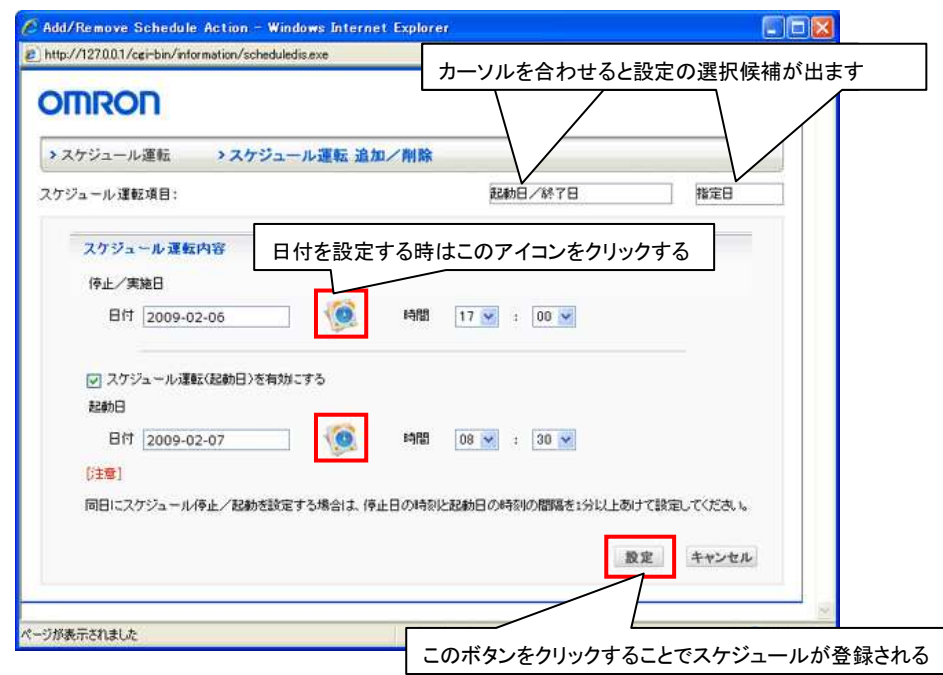

No. K1L-Z-09203F (81/87)

# PowerAct Pro Ver 4.x インストールガイド

**OMRON** 

マスターエージェント for Windows | Rev F

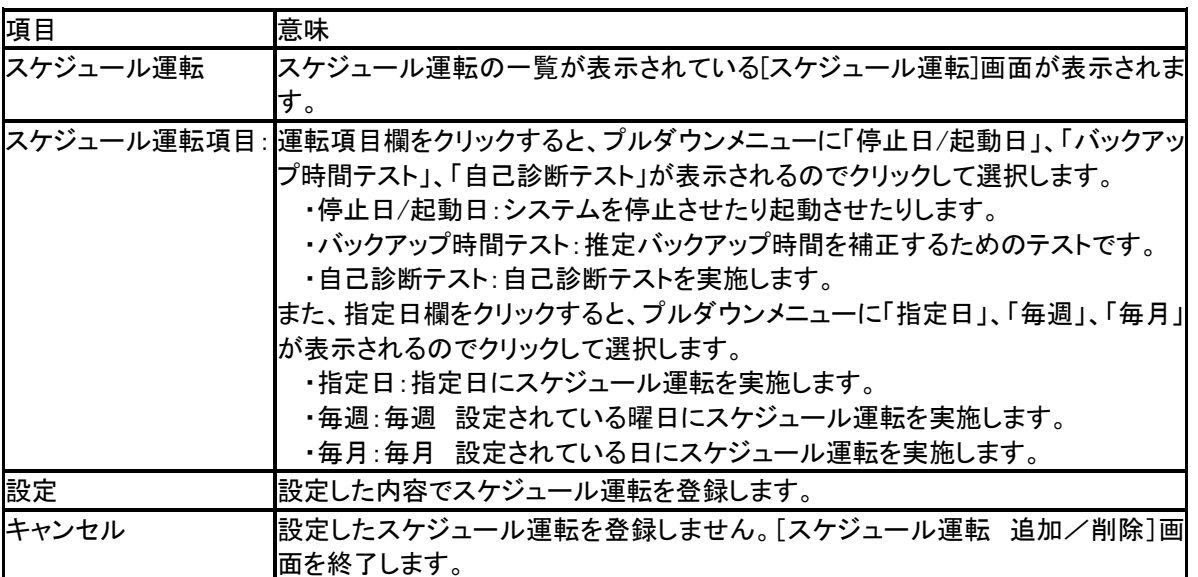

3. [設定]ボタンをクリックします。

※[設定](OK)ボタンをクリックせずに、[スケジュール運転]画面を終了すると、設定したスケジュール運転は、 登録されません。

No. K1L-Z-09203F (82/87)

## PowerAct Pro Ver 4.x インストールガイド Pro Ver 4.x インストールガイド

マスターエージェント for Windows I Rev F

### 13. シャットダウン動作の流れ

PowerAct Pro は、次のイベントが発生するとシャットダウン動作を開始します。

【UPS からのシャットダウン情報】

1) 「入力電源異常」の情報を UPS から受け取ったとき

2) 「バッテリロー」の情報を UPS から受け取ったとき

【ユーザ設定によるシャットダウン情報】

1) スケジュール設定によるシャットダウンを実行したとき

2) 即時シャットダウンを実行したとき

これらのイベントが発生すると、本ソフトウェアは OS を自動終了させ、UPS を自動停止します。

シャットダウン動作は次の図の順序で進行します。PowerAct Pro マスターエージェント(以下マスター)がインストール された PC1、PowerAct Pro スレーブエージェント(以下スレーブ)がインストールされた PC2、およびテープドライブなど の周辺機器が UPS に接続されている場合のシャットダウンの流れについて説明します。

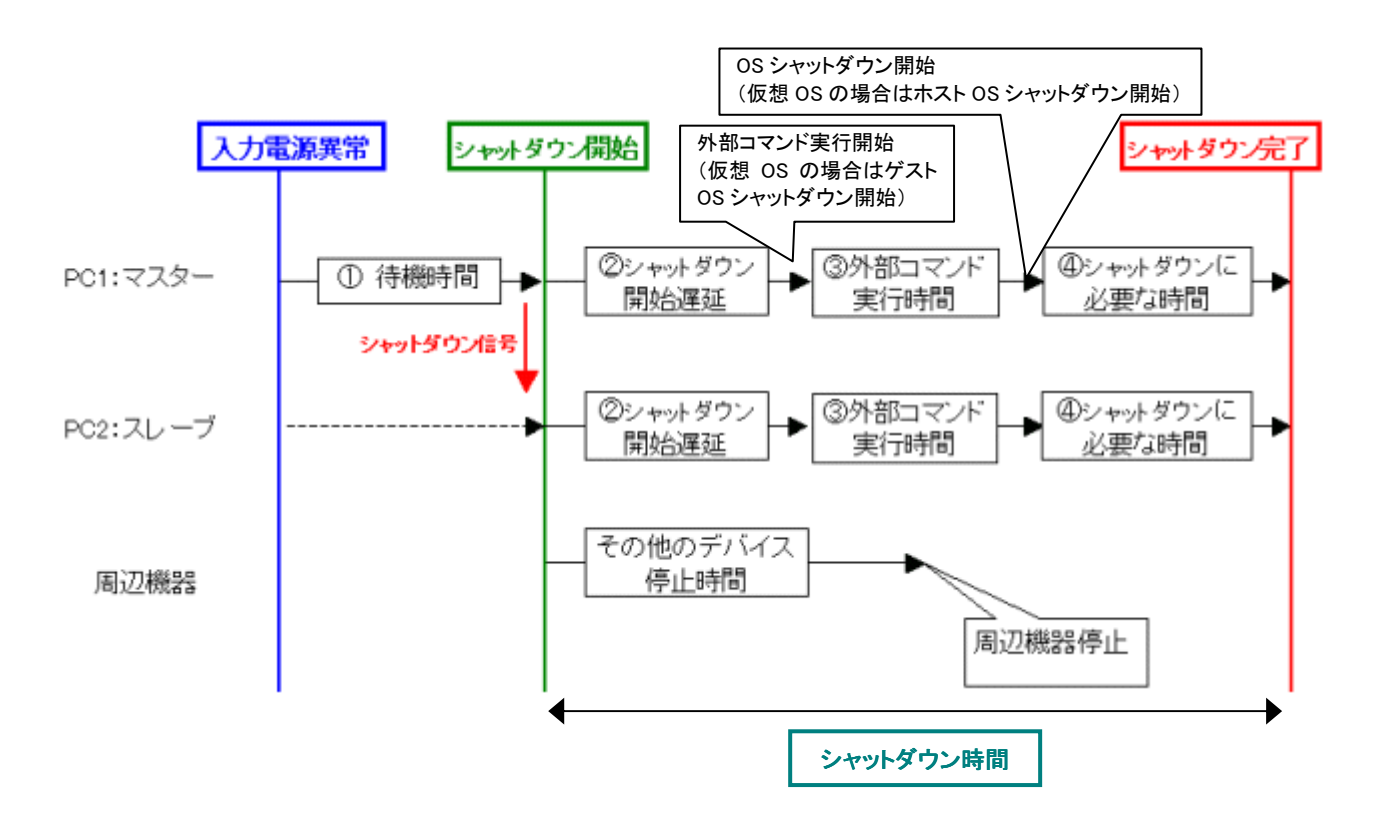

No. K1L-Z-09203F (83/87) PowerAct Pro Ver 4.x インストールガイド Pro Ver 4.x インストールガイド

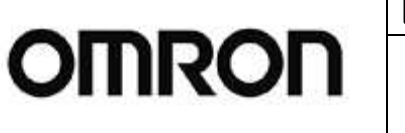

マスターエージェント for Windows Rev F

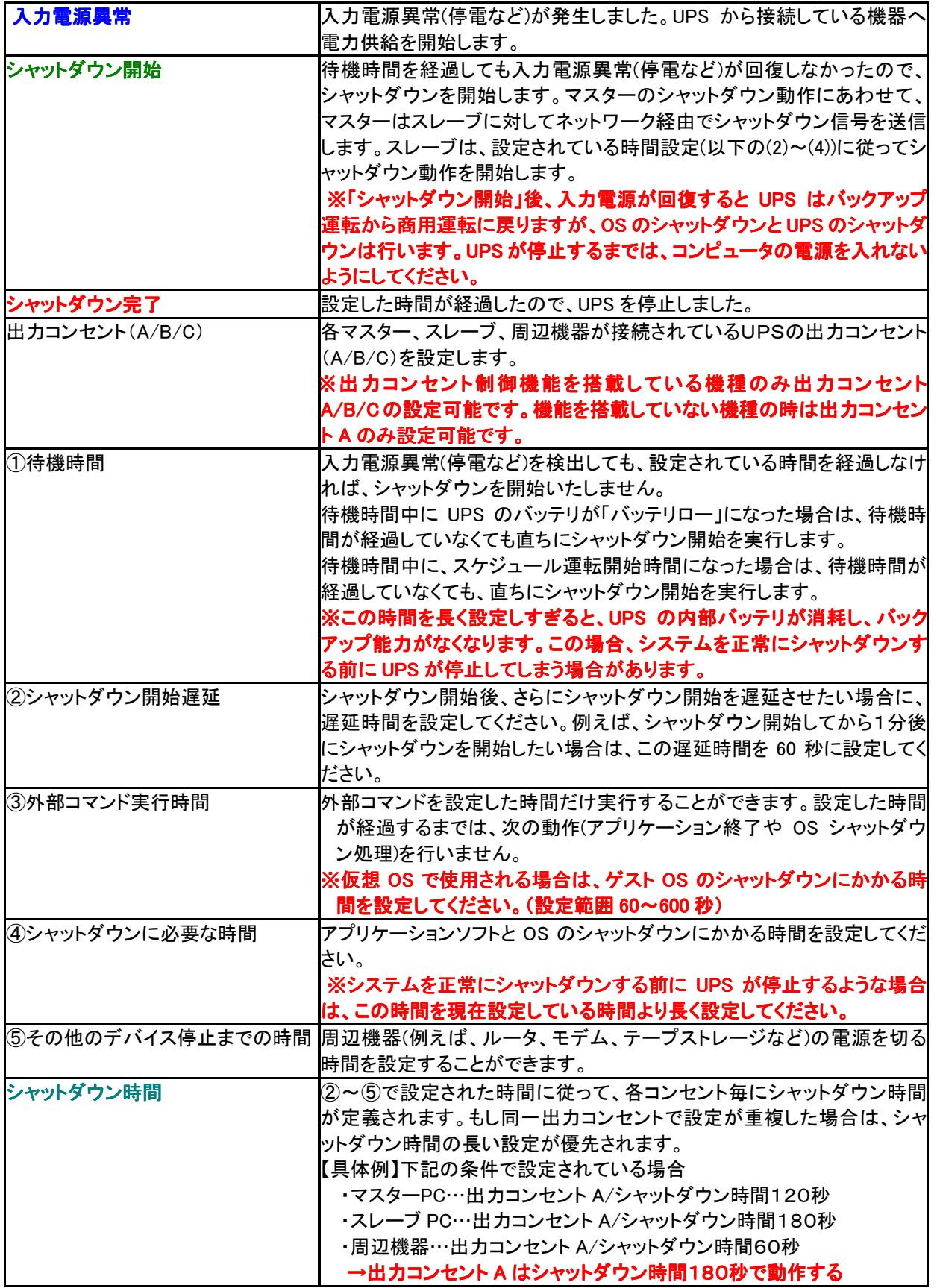

No. K1L-Z-09203F (84/87)

## PowerAct Pro Ver 4.x インストールガイド Pro Ver 4.x インストールガイド

マスターエージェント for Windows Rev F

### **14.** シャットダウン動作の確認

ここでは次の手順でシャットダウン動作が実行されることを確認します。

※複数台のコンピュータをシャットダウンさせる場合は、下記の確認に入る前に、PowerAct Pro スレーブエージェン ト用のコンピュータに対してインストール作業を完了させておいてください。スレーブエージェントのインストール方 法については別紙のインストールガイドを参照ください。

■シャットダウン動作の確認

- 1. [PowerAct Pro モニタ]画面を表示した状態で、UPS の電源入力プラグをACコンセントから抜きます。
- 2. UPS がバックアップ状態になり、[PowerAct Pro モニタ]画面の「UPS 状態]が[商用運転中]から[バックアップ 中]に変化し、入力電圧 0V、入力周波数が 0Hz になります。
- 3. 電源入力プラグを抜いてから約 30 秒後に[入力電源異常 システムは 30 秒以内にシャットダウンを開始しま す]とメッセージが表示されます。
- 4. 上記メッセージが表示されてから約 30 秒後にシステムシャットダウンが開始され、システムが自動終了しま す。
- 5. システムシャットダウンが開始されてから約 3 分後に UPS が自動的に切れます。コンピュータに電力が供給さ れなくなります。

シャットダウンに必要な時間調整は、[PowerAct Pro モニタ]の[システム](System)-[環境設 定](Configuration)-[シャットダウンパラメータ](Shutdown Parameter)を選択して[シャットダウンに必要な時 間](Shutdown Need Time)を設定してください。

6. UPS が自動的に切れたことを確認してから、UPS の電源入力プラグをAC100Vのコンセントに接続します。 自動的にUPSが起動しコンピュータへ電力が供給されます。このときコンピュータの電源が自動的に入ります。 なお、コンピュータの機種によってはコンピュータの電源が入らない場合があります。 この場合は、コンピュー タの電源スイッチを手動で入れて、コンピュータの電源を入れてください。

以上でシステムシャットダウン動作確認は終了です。

【注意】 上記操作手順の動作時間は、設定がデフォルト値の場合です。

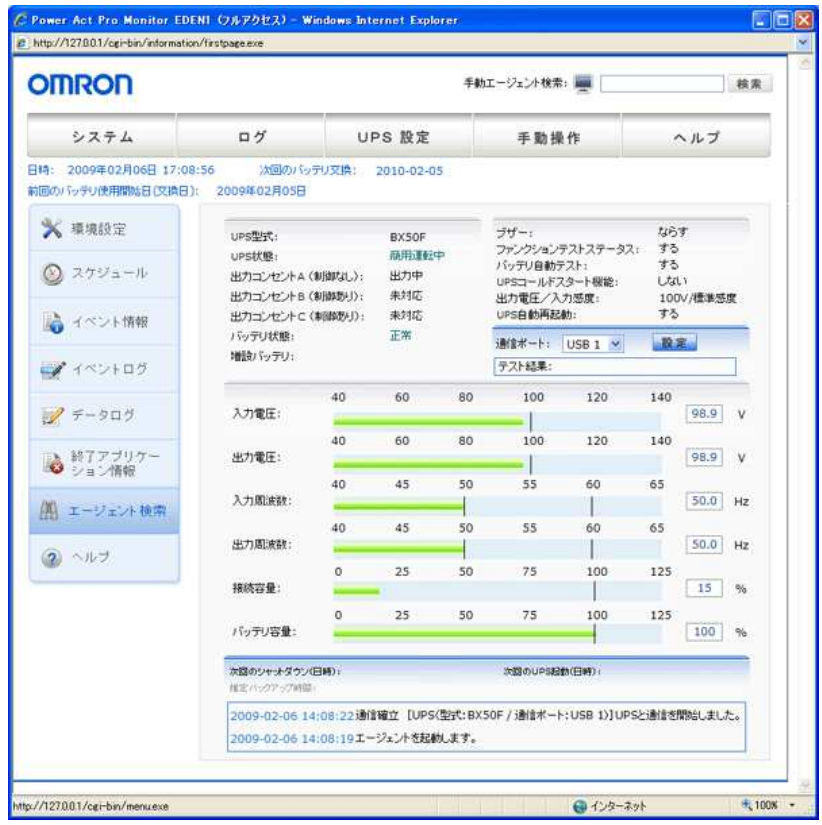

No. K1L-Z-09203F (85/87)

## PowerAct Pro Ver 4.x インストールガイド Pro Ver 4.x インストールガイド

**OMRON** 

マスターエージェント for Windows I Rev F

### 【参考情報】

・コンピュータの電源が自動的に起動しない場合は、コンピュータの BIOS 設定で、「入力電源回復後のシステ ム起動」の設定項目(例:Restore On AC/Power Loss)を選択し、「入力電源回復後のシステム起動する」(例: Power On)に設定変更してください。なお、ご使用されるコンピュータによって、BIOS の設定方法や表示される 項目が異なります。ご使用されるコンピュータの取扱説明書をごらんいただくか、コンピュータのサポートセン タへお問い合わせください。

・入力電源回復後やスケジュール運転(停止/起動)時にコンピュータを自動的に起動させるシステムを検討さ れている場合は、次のような条件を満足するコンピュータを選定してください。入力電源が供給された時の動 作については、ご使用されるコンピュータの取扱説明書をご覧いただくか、コンピュータのサポートセンタへお 問い合わせください。

【条件】

入力電源が供給されるとコンピュータの電源スイッチを押さなくてもコンピュータが起動すること。

その他の詳細な設定等については、オンラインヘルプをご参照ください。

## PowerAct Pro Ver 4.x インストールガイド Pro Ver 4.x インストールガイド

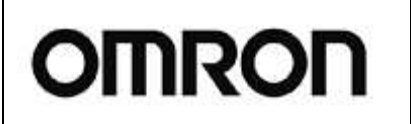

マスターエージェント for Windows | Rev F

### 15. アンインストール手順

本ソフトウェアをアンインストールする場合は、アプリケーション

PowerAct Pro が不要になった場合は、次の手順で PowerAct Pro と Apache 2.2.8 をアンインストールします。

#### [Windows Server 2008/Windows Vista 以降をご使用の場合]

- ① Windows の[スタート]ボタンをクリックし、[コントロールパネル]を選択します。
- ② [プログラムと機能]をダブルクリックして起動します。
- ③ 表示されるリストから[PowerAct Pro]を選択し、[アンインストールと変更]ボタンをクリックします。
- ④ ユーザアカウント制御に関する警告が表示されますので、[続行]をクリックします。
- ⑤ 画面の表示に従ってアンインストール操作を行ってください。
- ⑥ [アプリケーションの追加と削除]のリストから[Apache 2.2.8]を選択し、[アンインストールと変更]ボタンをクリ ックします。
- ⑦ ユーザアカウント制御に関する警告が表示されますので、[続行]をクリックします。
- ⑧ [ようこそ]画面が表示されるので、[削除]を選択し、[次へ]をクリックします。
- ⑨ 画面の表示に従って操作を行ってください。
- ⑩ Windows を再起動してください。

### [上記以外の Windows をご使用の場合]

- ① Windows の[スタート]ボタンをクリックし、[設定] -> [コントロールパネル]の順に選択します。
- ② [アプリケーションの追加と削除]をダブルクリックして起動します。
- ③ 表示されるリストから[PowerAct Pro]を選択し、[変更/削除]ボタンをクリックします。
- ④ 画面の表示に従ってアンインストール操作を行ってください。
- ⑤ [アプリケーションの追加と削除]のリストから[Apache 2.2.8]を選択し、[変更/削除]ボタンをクリックします。
- ⑥ [ようこそ]画面が表示されるので、[削除]を選択し、[次へ]をクリックします。
- ⑦ 画面の表示に従って操作を行ってください。
- ⑧ Windows を再起動してください。

### [上記方法でアンインストールができなかった場合]

上記方法で PowerAct Pro をアンインストールできなかった場合は、CD-ROM 内のインストール時にクリックした "setup.exe"をクリックし、画面の指示に従ってください。

「格納ディレクトリ] D:¥PowerAct Pro¥Ver40¥Windows¥Program¥Master¥setup.exe

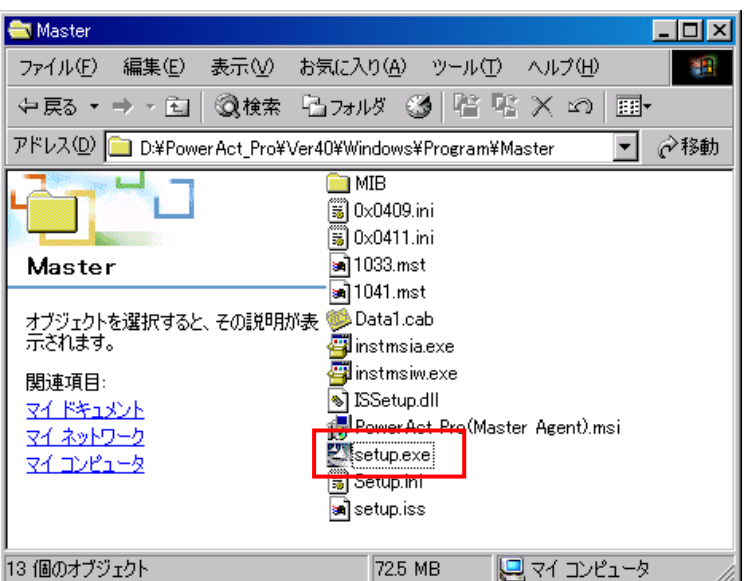

## PowerAct Pro Ver 4.x インストールガイド

マスターエージェント for Windows Rev F

## **16.** コンピュータのBIOS設定

**OMRON** 

AC入力電源が回復した時、コンピュータを自動起動させるためにはBIOSの設定を確認する必要があります。 各メーカについて、BIOS 設定を紹介します。

#### ●NEC(Express5800)

[Boot]-[After Power Failure] →[Power On]に設定する。

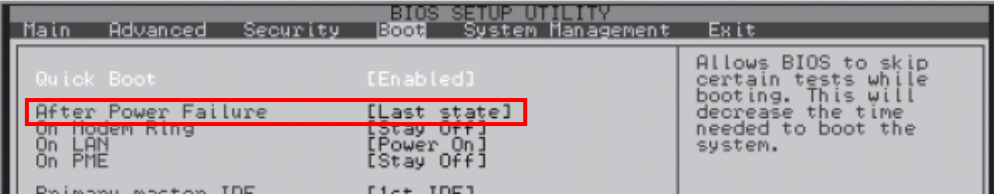

#### ●HP(ProLiant DL145)

[Power]-[After Power Failure] →[Power On]に設定する。

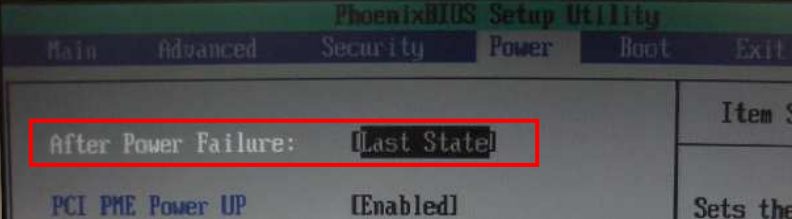

#### ●HP(ProLiant DL DL360G6) [サーバアベイラビリティ]-[自動パワーオン] →[有効]に設定する。

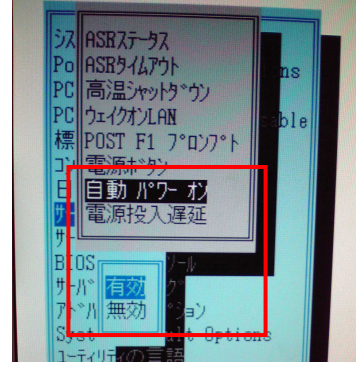

#### ●富士通(PRIMERGY RX100 S5)

[Power]-[Power Failure Recovery] →[Always On]に設定する。

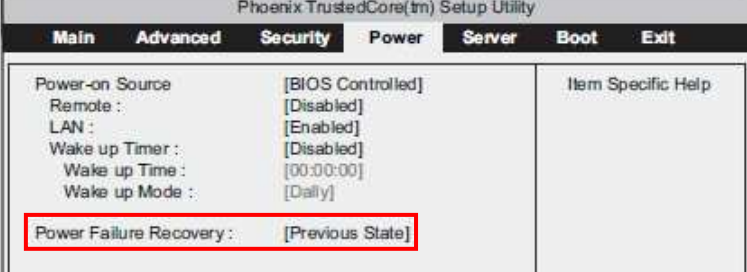

**●日立(HA8000)** 

BIOS セットアップメニューの設定において「AC 入力でシステム装置を起動させる」の設定にする。